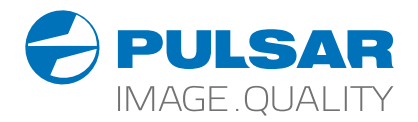

# HELION 2 XP

### **Thermal Imaging Scopes**

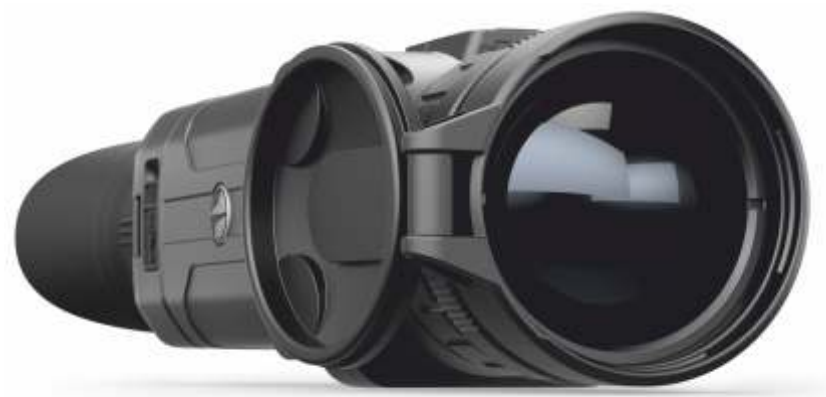

## Operating Instructions

English | Français | Deutsch | Español | Italiano | Русский

**Attention!** Helion 2 thermal imaging monoculars require a license if exported outside your country. **EN**

#### **Electromagnetic compliance**

This product complies with EU Standard EN 55032:2015, Class A.

**Warning!** Operation of this equipment in a residential environment could cause radio interference.

For detailed information about the device, please download the complete user manual: www.pulsar-vision.com/products/thermal-imaging-scopes

s'ils sont exportés hors de votre pays. **FR**

### **Compatibilité électromagnétique**

**Attention!** L'utilisation de ce matériel dans un environnement résidentiel peut produire des interférences radio. Ce produit est conforme à la norme européenne EN 55032:2015, Classe A. **Attention!** Les monoculaires d'imagerie thermique Helion 2 nécessitent une licence<br>
s'ils sont exportés hors de votre pays.<br> **Ce produit est conforme à la norme européenne EN 55032:2015, Classe A.<br>
Attention! L'utilisatio** 

Pour des informations détaillées sur la lunette, prière de télécharger le manuel complet d'utilisation: www.pulsar-vision.com/products/thermal-imaging-scopes

**Achtung!** Wärmebildgeräte Helion 2 benötigen eine Lizenz, wenn sie außerhalb Ihres **DE**

### **Elektromagnetische Verträglichkeit**

Das Produkt entspricht der Europäischen Norm EN 55032:2015, Klasse A. **Warnung!** Der Betrieb dieses Gerätes im Wohngebiet kann Funkstörungen verursachen. Für detaillierte Informationen über das Gerät, bitte das vollständige Handbuch herunterladen: www.pulsar-vision.com/products/thermal-imaging-scopes

**¡Atención!** Los monoculares de visión térmica Helion 2 requieren una licencia si se exportan fuera de su país. **ES**

### **Compatibilidad electromagnética**

Este producto cumple con la reglamentación de la UE EN 55032:2015, Clase A. **Advertencia:** el funcionamiento de este equipo en áreas residenciales podría causar radio interferencias.

Para obtener información detallada acerca del dispositivo, descargue el manual de usuario al completo: www.pulsar-vision.com/products/thermal-imaging-scopes

**Attenzione!** I monocoli termici Helion 2 necessitano una licenza se esportati al di fuori del proprio paese. **IT**

### **Compatibilità elettromagnetica**

Questo prodotto è conforme alla norma europea EN 55032:2015, Classe A. **Avvertenza:** l'uso di questa apparecchiatura in un'area residenziale può causare perturbazioni radioelettriche.

Per informazioni dettagliate sul dispositivo, scaricare il manuale d'uso completo: www.pulsar-vision.com/products/thermal-imaging-scopes

**Внимание!** Тепловизионные монокуляры Helion 2 требуют лицензии, если они экспортируются за пределы Вашей страны. **RU**

### **Электромагнитная совместимость.**

Данный продукт соответствует требованиям европейского стандарта EN 55032:2015, Класс А.

**Внимание:** эксплуатация данного продукта в жилой зоне может создавать радиопомехи.

Для получения подробной информации о приборе скачайте полное руководство по эксплуатации:

http://www.pulsar-vision.com/ru/products/thermal-imaging-scopes

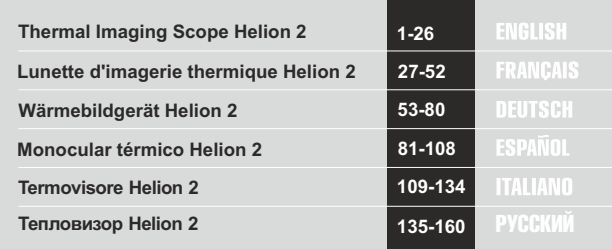

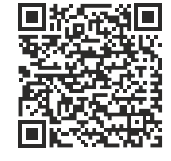

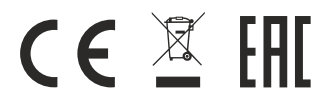

### **SPECIFICATIONS**

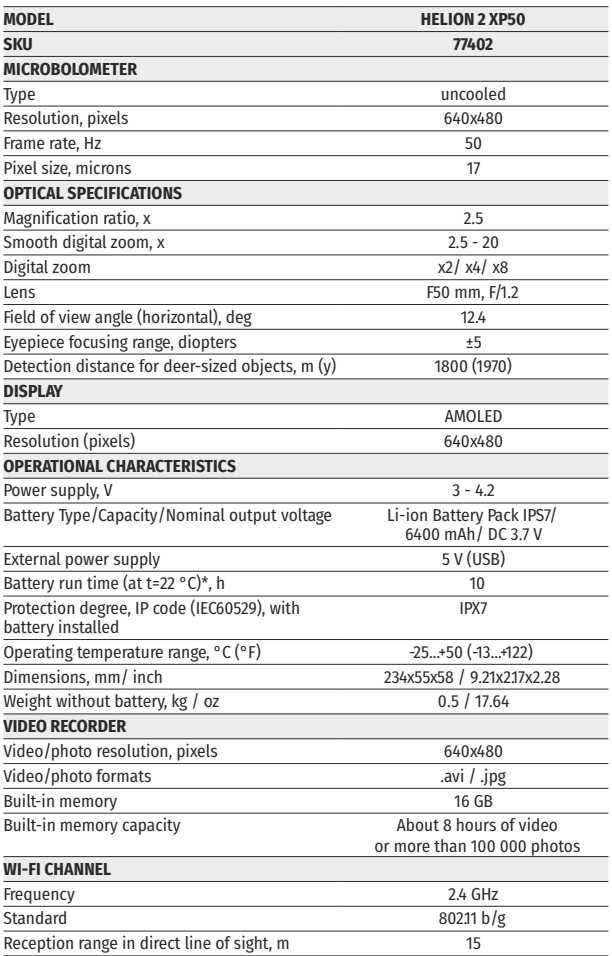

 \* Actual battery life may vary depending on the use of Wi-Fi and the built-in video recorder.

The product design improvements are possible to make it more appealing for the consumer.

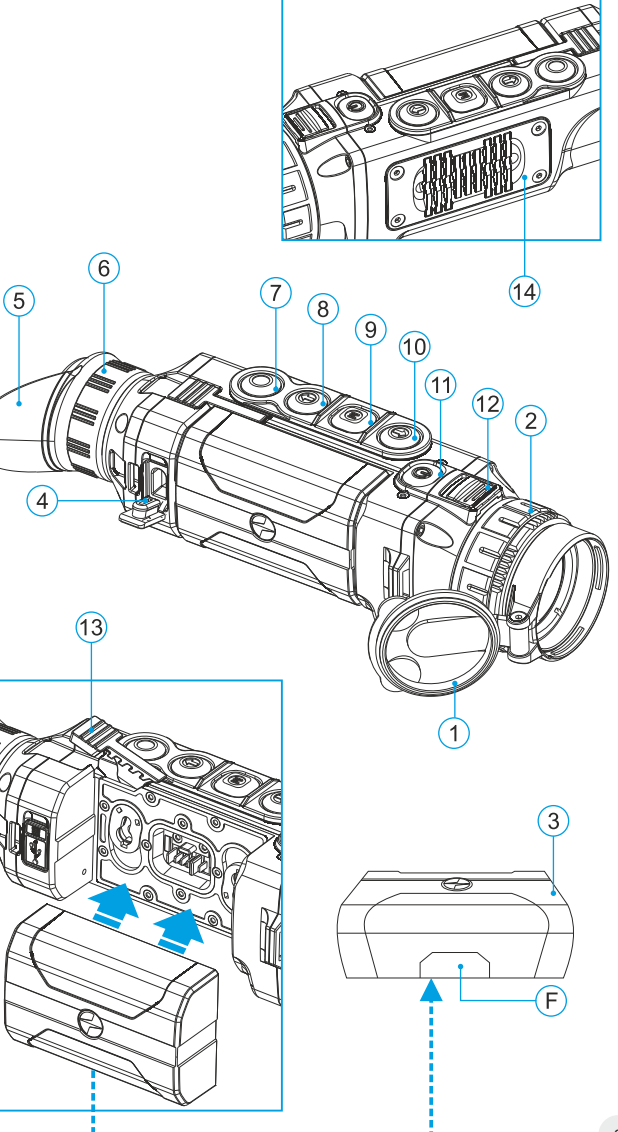

### **PACKAGE CONTENTS**

- Helion 2 Thermal Imaging Scope
- IPS7 Battery Pack
- Battery charger with mains charger
- USB cable  $\bullet$

Hand strap Quick start guide Lens cloth

Carrying case

- 
- Warranty card

*This product is subject to change in line with improvements to its design.*

*The latest edition of this user manual is available online at www.pulsar-vision.com*

### **DESCRIPTION**

HELION 2 thermal imaging scopes are based on an IR sensor (uncooled microbolometer) and designed for the use both in the night-time and during the day in adverse weather conditions (fog, smog, rain) to see through obstacles hindering detection of targets (branches, tallgrass, thick bushes etc.).

HELION 2 thermal imaging scopes do not require an external source of light and are not affected by bright light exposure.

HELION 2 thermal imaging scopes are designed for various areas of application including night hunting, observation, trail orienteering, rescue operations etc. night hunting, observation, trail orienteering, rescue operations etc.

### **FEATURES**

- User-friendly interface
- Four operating modes: forest, rocks, identification, user
- Three calibration modes Manual, Semi-automatic, Automatic  $\ddot{\phantom{a}}$
- Eight colour palettes for observation
- $\ddot{\phantom{a}}$ Defective pixel repair function
- Stadiametric rangefinder ċ
- $\ddot{\phantom{a}}$ Image Detail Boost function
- Display off option
- Functional and ergonomic design  $\ddot{\phantom{a}}$
- ò Updatable features
- Wide range of operating temperatures (-25 °С …+50 °С)

### **VIDEO RECORDING**

- Built-in video and sound recorder
- Integration with macOS and Android based mobile devices
- Wi-Fi. Remote control and viewing using smartphone  $\circ$
- YouTube. Direct video streaming and recording to the Internet via smartphone using the Stream Vision application

### **BATTERY PACK:**

- Quick-release Li-Ion battery packs IPS7/IPS14  $\circ$
- Operating time in Wi-Fi mode up to 20 hours\*
- Operation on АА batteries \*\*
- Charging IPS7/IPS14 batteries via USB

*\* on Battery Pack IPS14 (sold separately).*

*\*\* using special battery container (sold separately).*

**4**

### **EXTERNAL VIEW AND CONTROLS**

- **1** Lens cover
- **2** Lens focusing ring
- **3** Battery Pack
- **4** Micro-USB port
- **5** Eyeshade
- **6** Dioptre adjustment ring
- **7** Recording button **REC**
- **8** Navigation button **DOWN**
- **9** Button **MENU**
- **10** Navigation button **UP**
- **11** Power on/off button **ON**
- Latch for lens change **12**
- Lever for battery pack **13**
- Radiator cooling system **14**

### **DESCRIPTION OF CONTROLS**

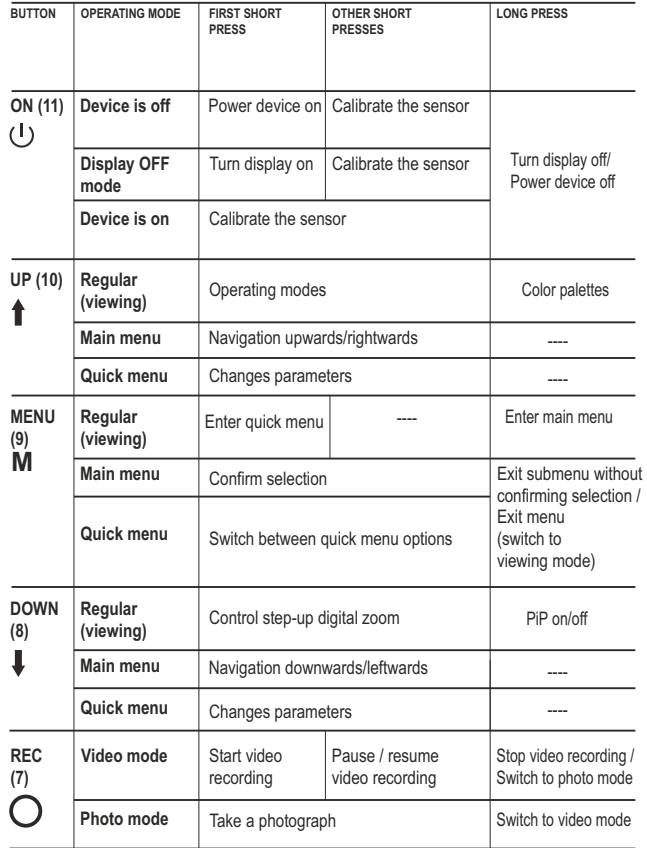

### **USING THE BATTERY PACK 6**

**Helion 2** thermal imaging scopes are supplied with a rechargeable Li-Ion Battery Pack IPS7 which allows operation for up to 10 hours. Please remember to charge the Battery Pack before first use.

### **Charging:**

- Lift the lever **(C)** of the charging base.  $\bullet$  .
- Remove the protective cover from the Battery Pack.  $\alpha$
- Install the Battery Pack into the charging base as shown in Pic.3;  $\bullet$  . click the lever **(C).**
- Upon installation, a green **LED** indicator **(D)** on the charging base  $\alpha$  . will start to glow and begin flashing:
	- **once** if the battery charge ranges from **0% to 50%**;
	- **twice** if the battery charge ranges from **51% to 75%**;
	- **three** times if the battery charge ranges from **76% to 100%**;
- If the indicator lights green continuously, the battery is fully charged.
- You can remove the battery from the charger by lifting the lever **(C)**.  $\alpha$  .
- If the indicator of the charger lights **red** continuously upon battery  $\alpha$  . installation, probably the battery's charge level is lower than acceptable (the battery has been long in deep discharge). Keep the battery in the charger for a long time (up to several hours), remove and re-insert it. If the indicator starts blinking green, the battery is good; if it keeps lighting red it's defective. **Do not use the battery!**
- $\alpha$  . Connect the Micro-USB plug of the USB cable to the port **(E)** of the charger.
- Connect the Micro-USB plug to the charger.  $\Phi$  .
- Insert the plug of the charger to the 110-240V socket.  $\alpha$  .

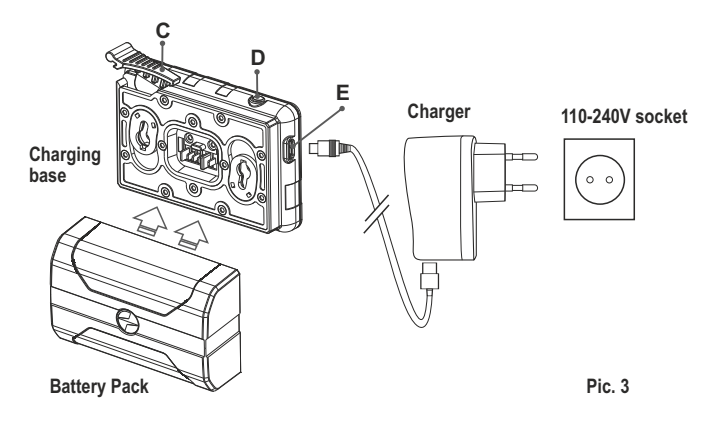

### **INSTALLATION:**

- $\bullet$ Remove the protective cover from the Battery Pack.
- $\bullet$ Lift the lever **(13)**.
- **Install the battery into the dedicated slot on the device housing so that** element **F** (Pic.2 on the flyleaf**)** appears from below.
- **Fix the battery by clicking the lever.**

### **SAFETY MEASURES:**

- Only use the charger supplied with the Battery Pack. The use of any other charger may irreparably damage the Battery Pack or the charger and may cause fire.
- **When keeping the battery for a long period, the battery should not be fully charged or fully discharged.**
- $\bullet$ **Do not charge the battery immediately after bringing the battery from cold environment to a warm one. Wait for 30-40 minutes for the battery to get warm.**
- Do not leave a battery unattended while charging.  $\bullet$ Never use a modified or damaged charger.
- Otherwise batter's life will decrease significantly. ■ Charge the Battery Pack at a temperature from 0 °C to +45 °C.
- $\circ$ Do not leave the Battery Pack with a charger connected to the mains longer than 24 hours after full charge.
- $\alpha$ Do not expose the battery pack to high temperature or to a naked flame.
- Do not submerge the battery in water.
- Do not connect external device with a current consumption that exceeds permitted levels.
- The Battery Pack is short circuit protected. However, any situation that may cause short-circuiting should be avoided.
- Do not dismantle or deform the Battery Pack.  $\oplus$
- Do not drop or hit the battery.  $\circ$
- When using the battery at negative temperatures, battery's capacity decreases, this is normal and is not a defect.
- Do not use the battery at the temperatures above those shown in the table – this may decrease battery's life.
- Keep the battery out of the reach of children.
- **7**

### **EXTERNAL POWER SUPPLY**

The device can be powered with an external power supply such as Power Bank (5V).

- Connect the external power supply to the USB port **(4)** of the device **(Pic. 1** on the flyleaf**)**.
- The device switches to operation from external power supply, and the IPS7 Battery Pack will begin slowly charging.
- $\alpha$  . The display will show the battery icon  $\sqrt{ }$  with charge level as a percentage.
- If the device operates on external power supply but the IPS7 battery is  $\bullet$  . not connected, the icon  $-\blacksquare$  is shown.
- When the external power supply is disconnected, the device switches  $\sim$ to the internal battery pack without powering off.

**Attention!** Charging IPS7/IPS14 batteries at air temperatures below 0 °C can result in reduced battery life. When using external power, connect Power Bank to the switched-on device, which have worked for several minutes.

### **OPERATION 8**

**WARNING! Do not point the objective lens of the unit at intensive sources of light such device emitting laser radiation or the sun. This may render the electronic components inoperative. The warranty does not cover damage caused by improper operation.**

**WARNING! The radiator cooling system (14) becomes warm during operation: this is normal and allows an increase in the sensitivity of the device.** 

### **Powering on and image setup**

- Open the lens cover **(1)**.
- Turn the unit on with a short press of the **ON (11)** button .
- To obtain a crisp image of the icons on the display, rotate the dioptre  $\alpha$  . adjustment ring **(6)**. After this there is no need to rotate the dioptre adiustment ring for distance or any other conditions.
- To focus on the object being observed rotate the lens focusing ring **(2)**.
- To set up display brightness and contrast and continuous zoom, please refer to the QUICK MENU FUNCTIONS section.
- After use, hold down the **ON** button to turn the unit off.

### **SENSOR CALIBRATION**

Calibration allows levelling of the background temperature of the microbolometer and eliminates image flaws (such as frozen image, vertical stripes etc.).

There are three calibration modes: manual **(M)**, semi-automatic **(SA)** and automatic **(А)**.

Select the desired mode in the menu option "CALIBRATION"  $\stackrel{\leftrightarrow}{\bullet}$ .

- **Mode М (manual)**. Close the lens cover, turn the device on with a  $\bullet$ short press of the **ON** button **(11)**. Having finished calibration, open the lens cover.
- $\ddot{\phantom{a}}$ **Mode SA (semi-automatic)**. Calibration is activated with a short press of the **ON** button. You do not have to close the lens cover (the sensor is closed with the internal shutter automatically).
- **Mode А (automatic)**. The device calibrates by itself according to the software algorithm. You do not have to close the lens cover (the sensor is closed with the internal shutter automatically). User assisted calibration with the **ON** button is allowed in this mode (in semi-automatic mode).

### **10**

### **STEP-UP DIGITAL ZOOM**

The device allows you to quickly increase the basic magnification (please refer to the "Digital zoom" line in the specifications table) by two times or four times or eight times, as well as to return to the basic magnification. To operate the step-up digital zoom, press successively the **DOWN** (8) button.

### **QUICK MENU FUNCTIONS 11**

The Quick menu allows change of basic settings (display brightness and contrast, continuous digital zoom and stadiametric rangefinder).

- Enter the menu with a short press of the **М (9)** button.  $\bullet$
- To toggle between the functions below, press successively the **M** button.
- **Brightness**  $\div(-)$  press the UP (10)/ DOWN (8) buttons to change  $\bullet$ display brightness from 0 to 20.
- **Contrast**  $\bullet$  press the UP/ **DOWN** buttons to change display  $\bullet$  . contrast from 0 to 20.
- **Digital zoom**  $\mathbb{Q}$  press the **UP/ DOWN** buttons to change zoom  $\bullet$ from 2.5x to 20x. Continuous digital zoom is in 0.1x increments. The initial value of the continuous digital zoom is x1.0 if the step-up digital zoom is not active.
- **The stadiametric rangefinder** press the UP/DOWN buttons to  $\bullet$ change the distance between the special mark points to determine the distance to the observed object.

**Basic mode**  $\blacktriangle$   $\blacktriangle$   $\textcircled{w}$  – it allows you to select one of the three modes as the basic one for the user mode.

**Notes.** Display brightness and contrast settings are saved in the memory when the unit is turned off.

Exit the quick menu with a long press of the **M** button or wait 10 seconds to exit automatically.

### **MAIN MENU FUNCTIONS 12**

- Enter the main menu with a long press of the **М (9)** button.
- Press the **UP (10)**/ **DOWN (8)** buttons to switch between the menu options.
- Menu navigation is cyclical: as soon as the last menu option of the first tab is reached, first menu option of the second tab starts.
- Enter a menu option with a short press of the **М** button.
- Exit the menu with a long press of the **М** button.
- Automatic exit takes place in 10 sec of inactivity.
- Upon exit from the menu the cursor location  $\blacktriangleright$  is memorized only for the duration of the working session (i.e. until the unit is turned off). Upon restarting the device and entering the menu the cursor will be located on the first menu option.

### **MENU CONTENTS:**

### **TAB 1**

### **TAB 2**

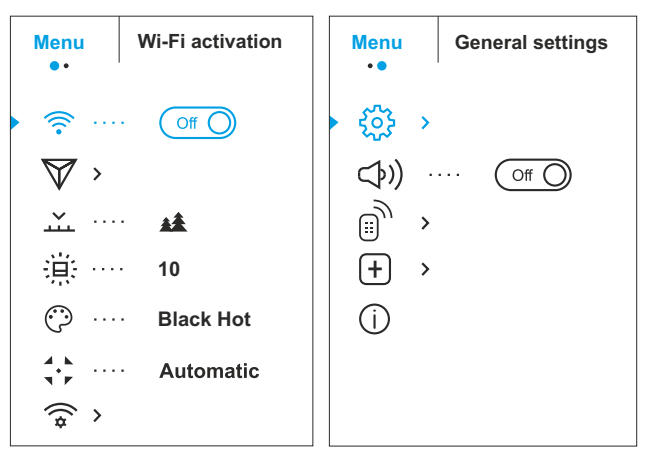

### **Menu contents and description**

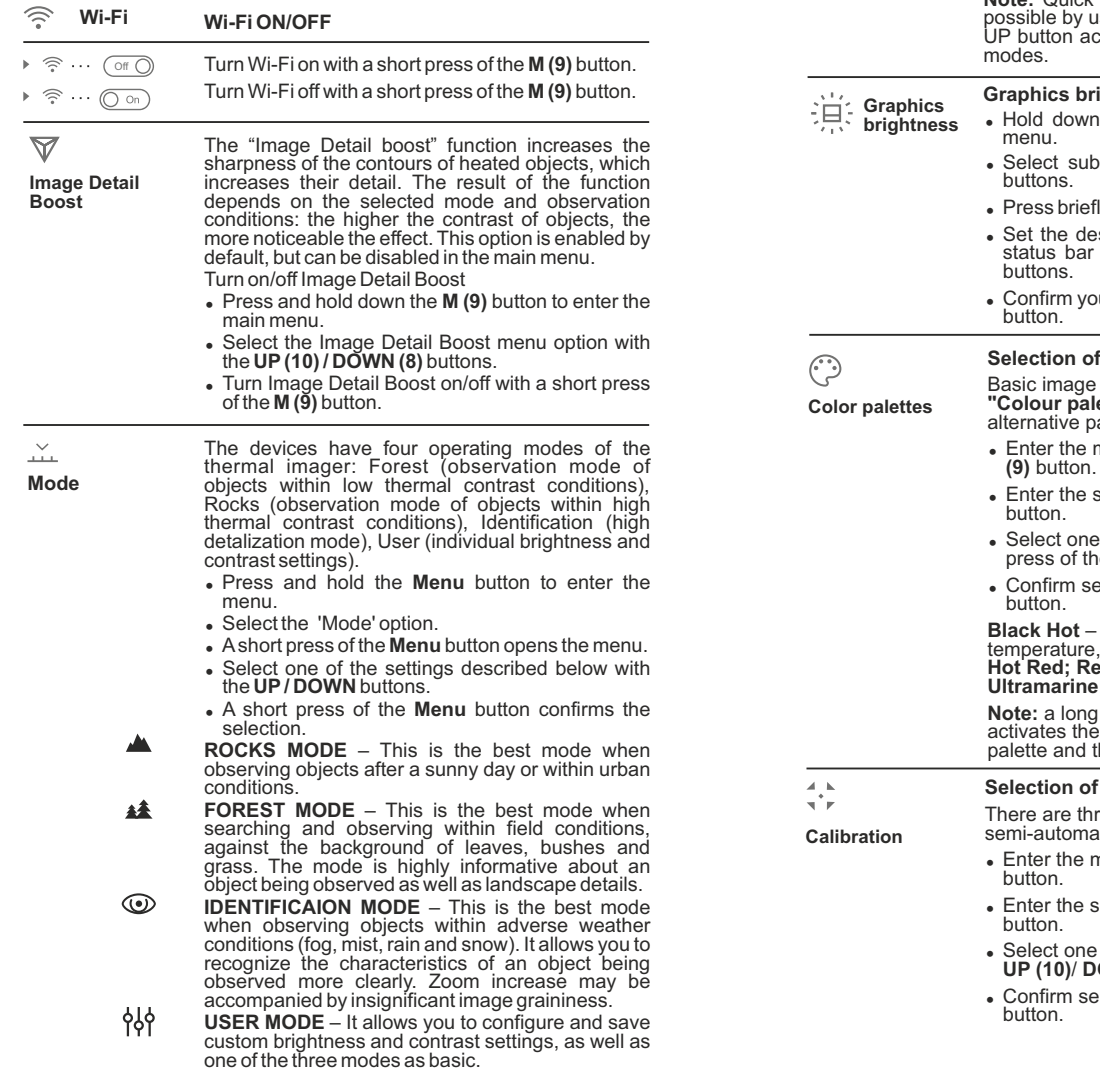

**Note:** Quick activation of the operating modes is possible by using the UP button. Short press of the UP button activates the switching of the operating modes.

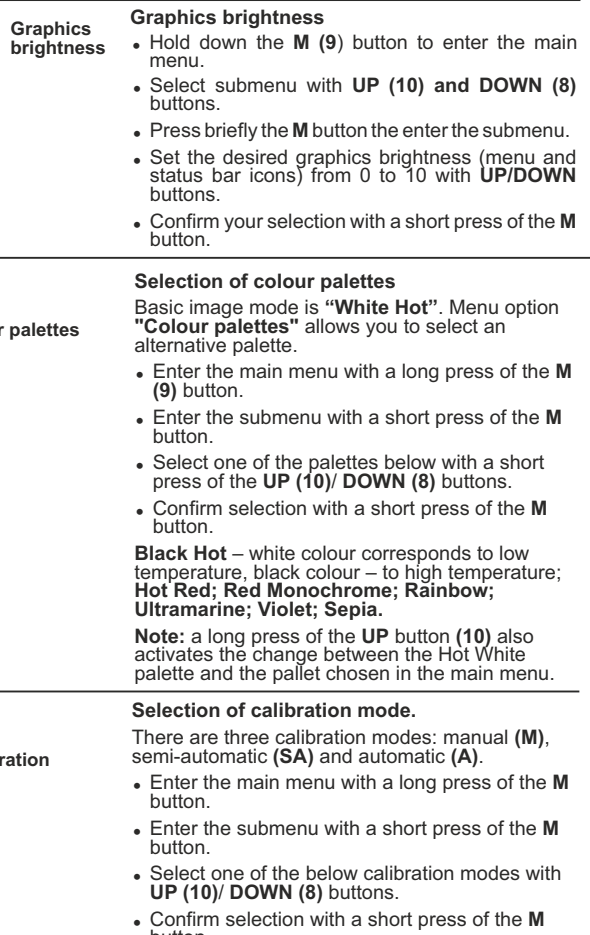

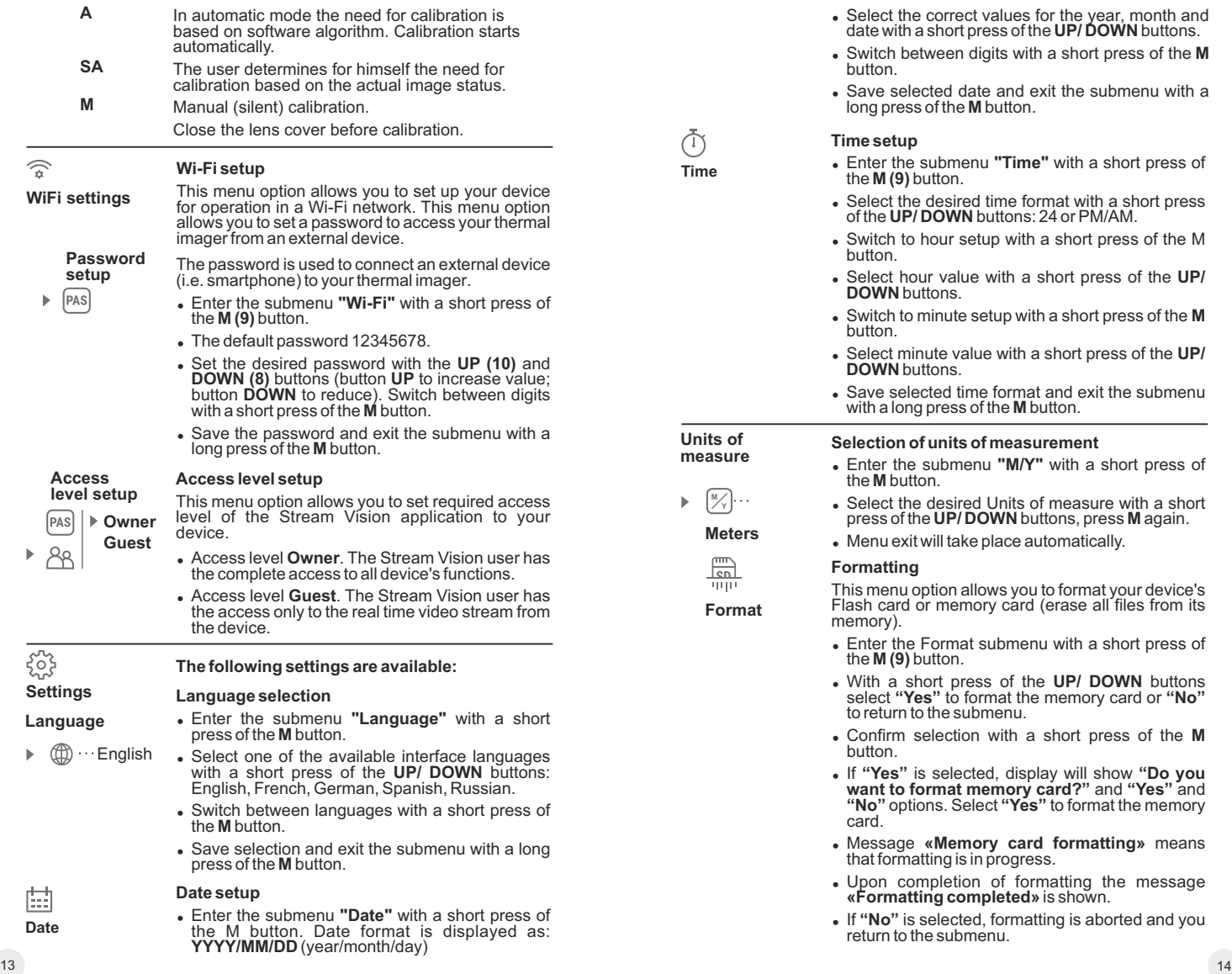

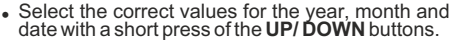

- <sup>=</sup> Switch between digits with a short press of the **M** button.
- Save selected date and exit the submenu with a long press of the **M** button.

### **Time setup**

- <sup>=</sup> Enter the submenu **"Time"** with a short press of the **M (9)** button.
- Select the desired time format with a short press of the **UP/ DOWN** buttons: 24 or PM/AM.
- Switch to hour setup with a short press of the M button.
- <sup>=</sup> Select hour value with a short press of the **UP/ DOWN** buttons.
- <sup>=</sup> Switch to minute setup with a short press of the **M** button.
- <sup>=</sup> Select minute value with a short press of the **UP/ DOWN** buttons.
- $\overline{\phantom{a}}$  Save selected time format and exit the submenu with a long press of the **M** button.

### **Selection of units of measurement**

- <sup>=</sup> Enter the submenu **"M/Y"** with a short press of the **M** button.
- **<sup>Y</sup>** <sup>=</sup> Select the desired Units of measure with a short press of the **UP/ DOWN** buttons, press **M** again.
- Menu exit will take place automatically.

### **Formatting**

**Meters M**

 $\sqrt{c}$ **THIT!** 

**Units of measure**

**Time**

ጦ

**Format**

This menu option allows you to format your device's Flash card or memory card (erase all files from its memory).

- Enter the Format submenu with a short press of the **M (9)** button.
- <sup>=</sup> With a short press of the **UP/ DOWN** buttons select **"Yes"** to format the memory card or **"No"**  to return to the submenu.
- <sup>=</sup> Confirm selection with a short press of the **M** button.
- <sup>=</sup> If **"Yes"** is selected, display will show **"Do you want to format memory card?"** and **"Yes"** and **"No"** options. Select **"Yes"** to format the memory card.
- <sup>=</sup> Message **«Memory card formatting»** means that formatting is in progress.
- Upon completion of formatting the message **«Formatting completed»** is shown.
- If "No" is selected, formatting is aborted and you return to the submenu.

**Reset**

### **Restore default settings**

- Enter the Reset submenu with a short press of the **M (9)** button.
- <sup>=</sup> With a short press of the **UP/ DOWN** buttons select **"Yes"** to restore default settings or **"No"** to abort.
- <sup>=</sup> Confirm selection with a short press of the **M** button.
- <sup>=</sup> If **"Yes"** is selected, display will show **"Return default settings?"** and **"Yes"** and **"No"** options. Select **"Yes"** to restore default settings.
- If "No" is selected, action is aborted and you return to the submenu.

The following settings will be restored to their original values before changes made by the user:

- <sup>=</sup> **Operating mode of video recorder** video
- <sup>=</sup> **Operating mode**  Forest
- <sup>=</sup> **Calibration mode** automatic
- <sup>=</sup> **Language** English
- **Wi-Fi**-off (default password)
- **Magnification** off (no digital zoom)
- $\cdot$  **PiP** off
- <sup>=</sup> **Colour palette** White Hot
- <sup>=</sup> **Unit of measurement** metric

**Warning:** date and time settings, default pixel map and remote control activation are saved.

**⊕⊙** 

Lens selection is used when replacing objective lenses.

**Lens selection** Selection of the lens type is important for the correct display of the optical magnification and adequate operation of the Stadiametric rangefinder.

- Replace the objective lens: to do this, move the latch **(13)** backwards, turn the lens counterclockwise all the way and remove the lens.
- Install a new lens, move the latch backwards and move clockwise until the latch snaps.
- $\bullet$  Enter the submenu with a short press of the M button.
- <sup>=</sup> With a short press of the **UP/ DOWN** buttons select the desired lens: 28; 38 or 50.
- <sup>=</sup> Confirm selection with a long press of the **M** button.

 $\mathbb{B}_{\mathcal{Y}}$ 

**Remote Control**

**Remote control** (bought separately)

Before operating the remote control (RC), remember to activate it as follows:

- <sup>=</sup> Press the **M** button, countdown starts (30 sec), within which hold down for two seconds any RC button.
- If activation is successful, the message **«Connection complete»** appears  $\mathbb{R}^{\mathcal{V}}$ .
- <sup>=</sup> If error occurs the message **«Connection failed»** appears  $\aleph$ . Repeat the procedure.
- The RC is activated and ready for use.
- $\bullet$  To unlink the RC, press the **M** button, wait for the countdown to expire without pressing any RC button for 30 sec.
- All remote controls previously linked to your sight are now unlinked.
- $\bigcirc$ b))  $\cdots$   $\bigcirc$  off  $\bigcirc$
- <sup>=</sup> Hold down the **M (9)** button to enter the main menu.
- 
- <sup>=</sup> Select submenu with **UP (10) and DOWN (8)** buttons.
- <sup>=</sup> Press briefly the **M** button the enter the submenu.
- Turn the microphone on/off with a short press of the **M** button.
- With the microphone on, you will have audio track in your video. Microphone is off by default.

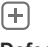

### **Defective pixel repair**

**Defective pixel repair**

G

x=95 y=99

 $\times$ 

 $\mathbf{G}$   $\times$ 

When operating a thermal imager, defective (dead) pixels (bright or dark dots with constant brightness) may become visible on the sensor.

The defective pixels on the sensor may proportionally increase in size when digital zoom is activated. **Helion 2** thermal imagers allow the user to repair defective pixels on the detector using a software-based method or to abort deletion.

- <sup>=</sup> Enter the submenu with a short press of the **M** button.
- $\bullet$  Select icon  $\Box$  with a short press of the **M** button.

 $\bullet$  A marker (H)  $\times$  appears on the left side of the display.

<sup>=</sup> On the right side of the display appears "magnifying glass" **(G)** – a magnified image in a frame with a fixed cross  $\times$  , designed for easier<br>detection of a defective pixel and to match the pixel with the marker, horizontal and vertical arrows for X and Y axes **(I)** showing marker's movement.

**Microphone**

- <sup>=</sup> With a short press of the **UP/ DOWN** buttons move the marker to align it with a defective pixel.
- Switch the direction of the marker from horizontal to vertical and vice versa with a short press of the **M** button.
- Align the defective pixel with the fixed cross in the frame – the pixel should disappear.
- <sup>=</sup> Delete the defective pixel with a short press of the **REC (7)** button.
- <sup>=</sup> A brief message **"OK"** appears in the frame in case of success.
- Then you can delete another defective pixel by moving the marker along the display.
- <sup>=</sup> Exit **"Defective pixel repair"** option with a long press of the **M** button.

### **Return to default defective pixel pattern**

This option allows you to cancel deletion of the defective pixels and return them to the original state.

- Enter the submenu with a short press of the **M** button.
- $\cdot$  Select icon  $\mathbf{G}$  and press **M**.

information about the device:

- <sup>=</sup> Select **"Yes"** if you wish to return to default defective pixel pattern, or **"No"** if you do not.
- <sup>=</sup> Confirm selection with a short press of the **M** button.

**Attention!** The display of a thermal imager may have 1- 2 pixels represented as bright white or color (blue, red) dots which cannot be deleted and are not a defect.

**Device information**

- <sup>=</sup> Full name This option allows the user to view the following <sup>=</sup> firmware version
- <sup>=</sup> SKU number - hardware version
- <sup>=</sup> serial number  $\bullet$  service information

Select menu option **Device information** with a short press of the **M** button to review information.

### **STATUS BAR 13**

The status bar is located in the lower part of the display and shows information on the actual operating status of the device, including:

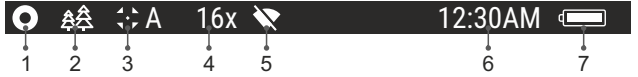

**(1)** Colour palette

*(shown only if the "Black Hot" palette is selected)*

**(2)** Operating mode

**(3)** Calibration mode

*(in the automatic calibration mode, three seconds before automatic calibration a countdown timer 00:01 is shown in place of the calibration mode icon).*

**(4)** Current full magnification (for example, 16x)

**(5)** Wi-Fi connection status

**(6)** Running time

External battery power indicator **-1** (*if the device is powered by an external power supply)*  **(7)** Battery charge level *(if the device is powered by the Battery Pack)* or

### **VIDEO RECORDING AND PHOTOGRAPHY 14**

**Helion 2** thermal imagers feature video recording and photography of the image being ranged to the internal memory card.

Before using this feature please read the menu options **"Date setup"**, **"Time setup"** of the section **"Main menu functions"**.

**The built-in recorder operates in two modes - VIDEO and PHOTO** 

**VIDEO mode. Video recording**

- The device in the VIDEO mode upon turning on.
- In the top left corner you will see icon  $\mathbb{R}^{\infty}$  and remaining recording  $\alpha$ time in the format HH:MM (hours: minutes) 5:12.
- Start video recording with a short press of the **REC (7)** button.
- Upon start of video recording icon  $\mathbb{C}$  disappears, and icon **REC** and recording timer in the format MM:SS (minutes : seconds) appear instead: OREC | 00:25
- Pause and resume recording video with a short press of the **REC**  $\sim$ button.
- Stop recording video with a long press of the **REC** button.
- Video files are saved to the memory card after stopping video.
- Switch between modes (Video-> Photo-> Video) with a long press of the **REC** button.

### **Photo mode. Photography**

- Switch to the Photo mode with a long press of the REC button.
- Take a picture with a short press of the **REC** button. The image freezes for 0.5 sec and a photo is saved to the internal memory. in the top left corner of the display you can see: photography icon  $\lceil \bigcirc \rceil$ . ">100" means that you can take more than 100 pictures. If the number of available pictures is less than 100, actual amount of available pictures (for example 98) is shown next to the icon  $\lceil \overline{O} \rceil$ .

### **Notes:**

- you can enter and operate the menu during video recording;
- recorded videos and photos are saved to the built-in memory card in the format i**mg\_xxx.jpg (photos)**; **video\_xxx.avi (videos)**. **xxx** – three-digit counter for videos and photos;
- counter for multimedia files cannot be reset;

### **Attention!**

- **Maximum duration of a recorded file is seven minutes. After this time expires a video is recorded into a new file. The number of recorded files is limited by the capacity of unit's internal memory.**
- **regularly check the free capacity of the internal memory, move recorded footage to other storage media to free up space on the internal memory card.**

### **IMPORTANT!**

To playback video files recorded by thermal imaging devices on macOS-based computers, we recommend that you use **VLC** video player or **Elmedia player.**

Download links and QR codes are shown below:

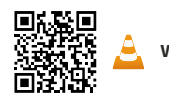

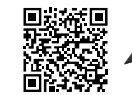

**VLC** Video Player **ELMEDIA** Video Player

### **WI-FI FUNCTION 15**

Your thermal imager features wireless connection option (Wi-Fi) which links it with external appliances (smartphone, tablet PC).

Activate the Wi-Fi module in the main menu. Activate the menu by long pressing the **M button (9)**. Wi-Fi operation is shown in the status bar as follows:

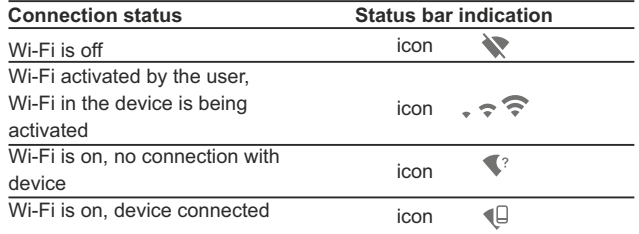

- Your device is detected by an external device as **Helion\_XXXX**», where **XXXX** – is the last four digits of device's serial number».
- After a password is generated on an external appliance (please refer to the menu option **"Wi-Fi setup"** of the section "**Main menu functions"** of this user manual) and connection is established, the icon  $\widehat{\mathbb{R}}$  in the status bar changes to  $\P$ .

### **STADIAMETRIC RANGEFINDER 16**

Thermal imagers are equipped with a stadiametric rangefinder which allows the user to estimate approximate distance to an object of known size.

- Select the **"Stadiametric rangefinder"** function with a short press of the **M** (9) and select the icon **by briefly pressing M** button.
- You will see on the display: measurement bars, icons of three reference objects and respective distances for the three objects.
- There are three pre-set reference objects:
	- **Hare** height 0.3 m
	- **Wild boar** height 0.7 m
	- **Deer**  height 1.7 m

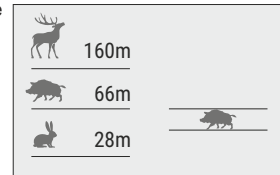

- $\alpha$ Move the lower fixed bar under the object being ranged and, while pressing the **UP/ DOWN** buttons, move the upper horizontal bar relative to the lower fixed bar until the object fits entirely between the two cursors. The distance to the object is automatically recalculated as you move the upper line.
- $\bullet$ If ranging does not take place within 10 seconds, the information disappears from the display.
- To select the unit of measurement (metres or yards), go to the respective menu option.
- Before it appears on the display, a measured distance value is rounded up to 5 m for larger values, and rounded down to 1 m for smaller values.

Exit rangefinder mode with a long press of the **M** button or wait 10 seconds to exit automatically.

### **FUNCTION DISPLAY OFF 17**

The Display off function deactivates transmission of image to the display by minimizing its brightness. This prevents accidental disclosure.

The device keeps running.

- When the device is on, hold down the **ON (11)** button. Display goes out, message **"Display off"**.  $\sqrt{1}$  00:03
- To activate the display, press briefly the **ON** button.
- When holding down the **ON** button, the display shows **Display off**

**"Display off"** message with countdown, the device will turn off.

### **FUNCTION PiP 18**

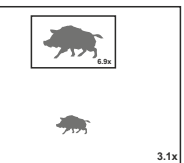

**PiP** ("Picture in Picture") allows you to see a zoomed image simultaneously with the main image in a dedicated window.

- Turn on/off the **PiP** function with a long press of the **DOWN (8)** button.  $\bullet$
- $\bullet$ Change zoom ratio in the **PiP** window with a short press of the **DOWN** button.
- The zoomed image is displayed in a dedicated window, with the full optical magnification being shown.
- $\circ$ The main image is shown with optical magnification ratio which corresponds to ratio x1.0.
- When PiP is turned on, you can operate the step-up and continuous digital zoom. The full optical magnification will take place only in the dedicated window.
- When **PiP** is turned off, the image is shown with the optical magnification set for the **PiP** function.

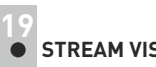

### **STREAM VISION**

**Helion 2** thermal imagers support Stream Vision technology which allows you to stream image from the display of your thermal imager to a smartphone or tablet PC via Wi-Fi in real time mode. You can find further guidelines on Stream Vision online at www.pulsar-vision.com

**Note:** the Stream Vision application allows you to update the firmware features of your thermal imager.

How to update instructions are as below:

1. Download free of charge Stream Vision App on Google Play or App Store. Scan the QR codes to download Stream Vision free of charge:

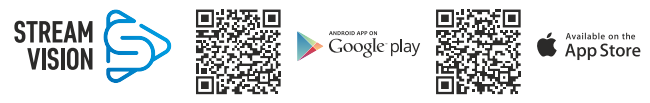

2. Connect your Pulsar device to your mobile device (smartphone or tablet).

3. Launch Stream Vision and go to section "My Devices".

4. Select your Pulsar device and press "Check Updates".

### **Important:**

- if your Pulsar device is connected to phone, please turn on mobile data (GPRS/3G/4G) on your phone to download update;

- if your Pulsar device is not connected to your phone but it's already in the "My Devices" section, you may use Wi-Fi to download update.

5. Wait for the update to download and install. Pulsar device will reboot and will be ready to operate.

### **20**

### **USB CONNECTION**

- Connect one end of the **USB** cable to the **Micro-USB (4)** port of your device, and the other end to the USB port of your PC/laptop.
- Turn the device on with a short press of the **ON (11)** button (device that has been turned off cannot be detected by your computer).
- Your device will be detected by the computer automatically; no drivers need to be installed.
- Two connection modes will appear  $\alpha$  . on the display:
- **Memory card (external memory)**  and **Power**. Select connection mode with **UP**
- USB connection lп **D** Use as power ¢ Use as memory card
- and **DOWN** buttons.
- Confirm selection with a short press of the **M** button.

### **Connection modes:**

- **Memory card (external memory).** In this mode the device is detected by the computer as a flash card. This mode is designed for work with the files saved in device's memory. The device's functions are not available in this mode; the device turns off automatically.
	- If video recording was in progress when connection was made, recording stops and video is saved.
- When **USB** is disconnected from the device where connection is in the **USB** Mass storage device mode, the device remains on the **OFF** state. Turn the device **ON** for further operation.

### **Power.**

In this mode PC/laptop is used as an external power supply. The status bar shows icon  $-\blacksquare$ . The device continues operating and all functions are available.

**Note:** The Battery pack installed in the device is not being charged!

When **USB** is disconnected from the device when in the Power mode, the device keeps operating with Battery Pack, if available, and it has sufficient charge.

### **21**

### **WIRELESS REMOTE CONTROL (bought separately)**

Wireless remote control (RC) duplicates the **POWER ON** function, digital zoom, video start/stop and menu navigation.

### **RC controls are as follows:**

- **ON Button (15)**: duplicates the functions of the **ON (11)** button.
- **Button (16)**: digital zoom activation. Function **PiP**.
- **Button (17)**: duplicates the functions of the **REC (7)** button.
- Controller **(18)**: duplicates the functions of the **М (9)** button when pressed; duplicates the functions of the **UP (10)**/ **DOWN (8)** upon rotation (in quick menu/main menu).

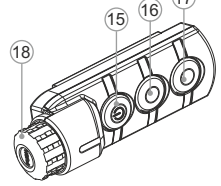

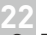

### **TECHNICAL INSPECTION**

### **Check:**

- External view (there should be no cracks on the housing).
- The state of the objective and eyepiece lenses (there should be no cracks, spot, dust, deposits etc. ).
- The state of the Battery Pack (should be charged) and electric  $\alpha$  . terminals (there should be no oxidation).
- Correct functioning of the controls.  $\alpha$  .

### **23**

### **MAINTENANCE AND STORAGE**

Maintenance should be carried out no less frequently than twice a year, and should consist of the following measures:

- $\sim$ Wipe external plastic and metal surfaces clean of dust and dirt with a soft cloth moistened with a synthetic cleaning agent.
- Clean the electric terminals of the Battery Pack and device's battery slot using a grease-free organic solvent.
- Check the objective and eyepiece lenses. If required, remove dust and sand (preferably by a noncontact method). Clean the external surfaces of the lenses with products expressly designed for this purpose.
- Store the device in a carrying case. Remove the Battery Pack for long-term storage.

### **TROUBLESHOOTING 24**

The table presented below lists some potential problems that may occur when using the device. If a problem encountered with the device is not listed, or if the recommended action does not resolve the problem, the unit should be returned for repair.

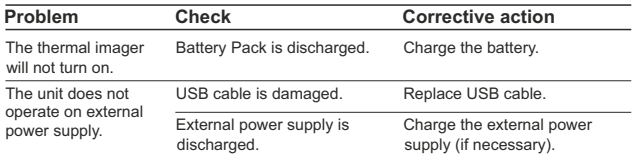

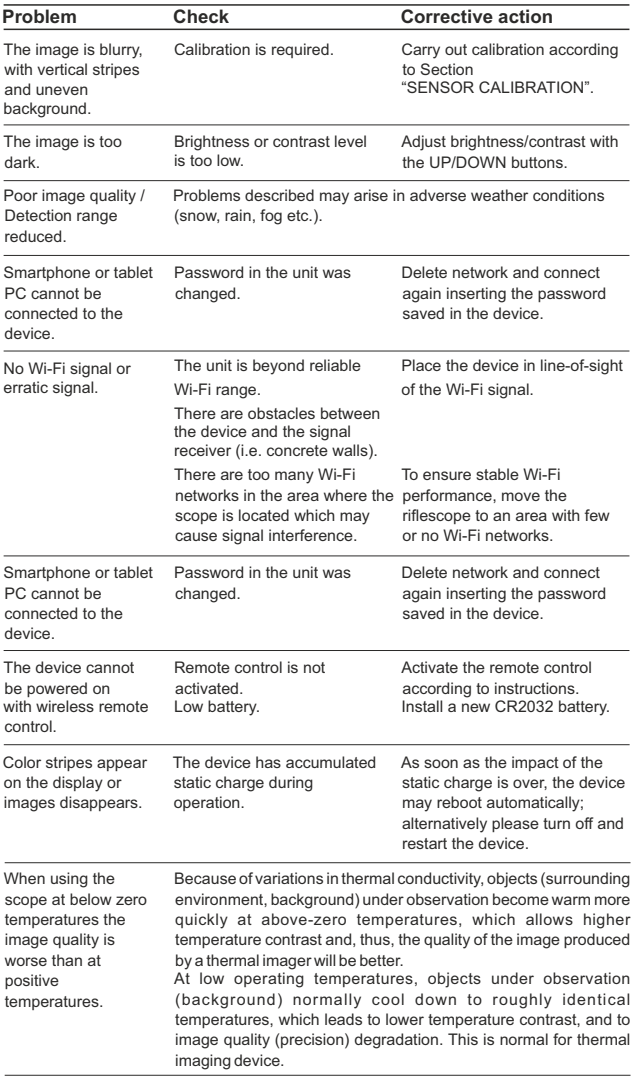

The term of possible repair of the device is five years.

### **FRANCAIS**

### **SPÉCIFICATIONS**

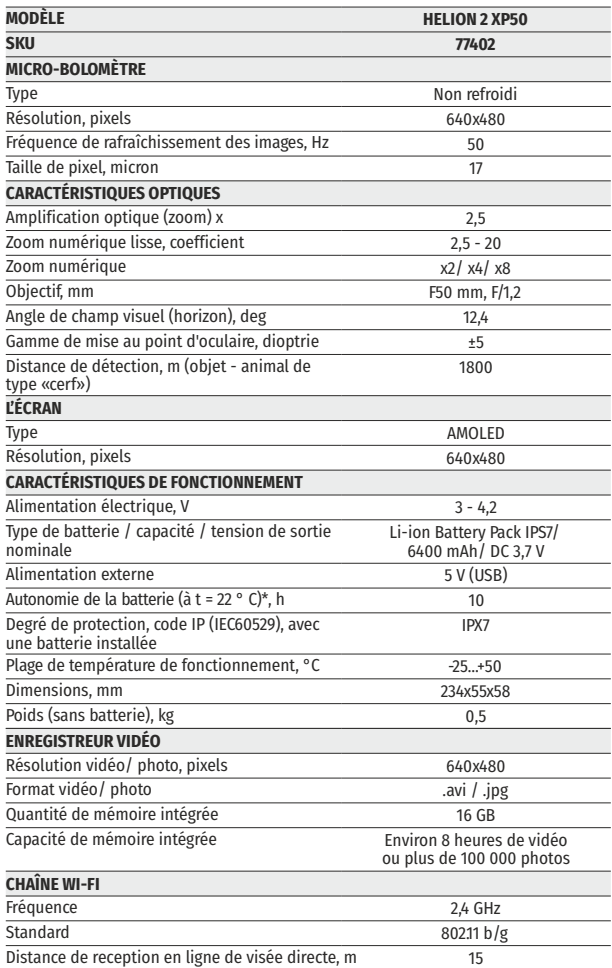

\* L'autonomie r éelle de la batterie varie selon l'utilisation du Wi-Fi et de l'enregistreur vid éo int égr é .

La configuration peut être modifi ée afin d'am éliorer l'utilisation d'un appareil.

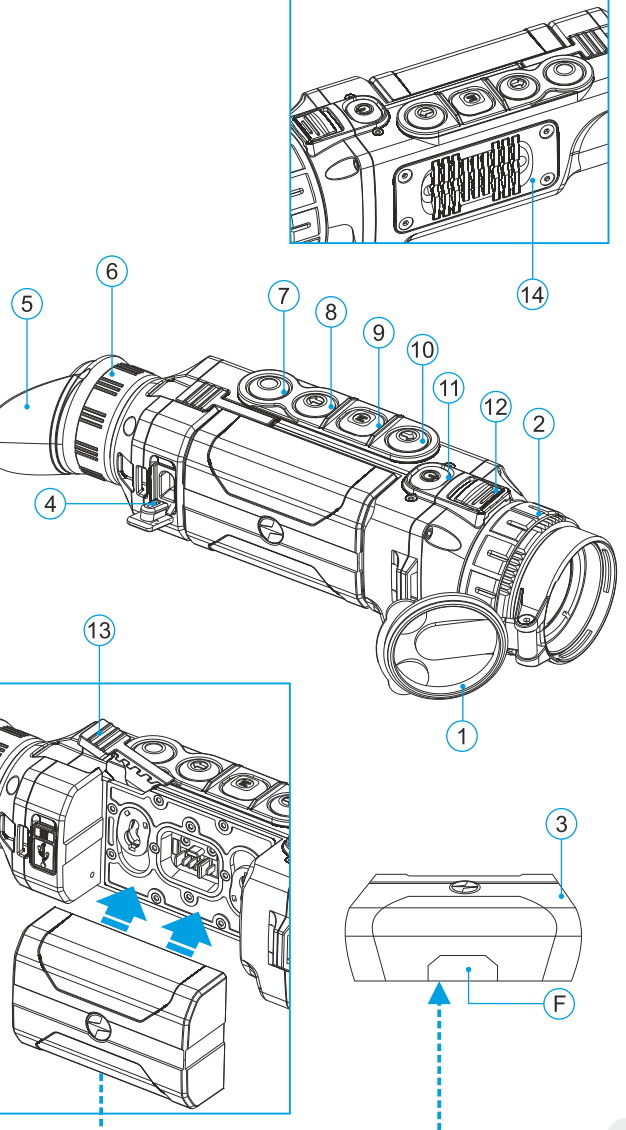

### **CONTENUS DE L'EMBALLAGE**

- Lunette d'imagerie thermique Helion 2
- Bloc batterie IPS7
- Chargeur de batterie avec chargeur alimentation secteur
	-
- 
- Câble USB

Guide de démarrage rapide Chiffon pour objectif

Dragonne

Mallette de transport

Carte de garantie

*La dernière édition de ce manuel d'utilisation est disponible sur www.pulsar-vision.com Ce produit peut être modifié en fonction des améliorations apportées à sa conception.*

### **DESCRIPTION 2**

Les lunettes d'imagerie thermique HELION 2 sont basées sur un capteur IR (microbolomètre non refroidi) et conçues pour être utilisées la nuit ou le jour par conditions météo défavorables (brouillard, smog, pluie) pour voir à travers les obstacles masquant les cibles (branches, herbes hautes, broussailles épaisses, etc.).

Les lunettes d'imagerie thermique HELION 2 ne nécessitent pas une source de lumière extérieure et ne sont pas affectées par l'exposition à une lumière brillante.

Les lunettes d'imagerie thermique HELION 2 sont conçues pour divers domaines d'applications comprenant la chasse de nuit, l'observation, l'orientation précise, les opérations de sauvetage, etc.

### **CARACTÉRISTIQUES**

- Interface facile à utiliser
- Quatre modes de fonctionnement: Forêt, Montagnes, Identification, Utilization
- Trois modes de calibration: manuel, semi-automatique, automatique
- Huit palettes de couleurs pour l'observation
- Fonction de réparation des pixels défectueux  $\ddot{\phantom{a}}$
- $\ddot{\phantom{a}}$ Fonction «Image Detail Boost»
- Télémètre stadiamétrique  $\ddot{\phantom{a}}$
- Option extinction affichage  $\ddot{\phantom{a}}$
- Conception fonctionnelle et ergonomique  $\bullet$
- Caractéristiques modifiables
- Large gamme de températures de fonctionnement (-25 °С …+50 °С)

### **ENREGISTREUR VIDÉO**

- Enregistreur vidéo/son incorporé  $\circ$
- $\circ$ Intégration avec les téléphones mobiles macOS et androïde
- **Wi-Fi.** Télécommande et affichage en utilisant un smartphone
- **YouTube.** Streaming (diffusion continue) vidéo directe et  $\alpha$ enregistrement sur smartphone en utilisant l'application Stream Vision

### **BLOC BATTERIE**

- Blocs batteries Li-Ion se détachant rapidement IPS7/IPS14  $\bullet$
- Autonomie en mode Wi-Fi jusqu'à 20 heures\*  $\alpha$
- Fonctionnement sur batteries АА\*\*
- Recharge des batteries IPS7/IPS14 via USB  $\ddot{\rm{o}}$

*\* sur bloc batterie IPS14 (vendu séparément).*

*\*\* avec conteneur de batterie (vendu séparément).*

### **VUE EXTÉRIEURE ET COMMANDES 4**

- **1** Couvercle de lentille
- **2** Bague de mise au point d'objectif
- **3** Bloc batterie
- **4** Port micro-USB
- **5** Visière
- **6** Bague de réglage de dioptre
- **7** Bouton enregistrement **REC**
- **8** Bouton navigation **DOWN**
- **9** Bouton **MENU**
- **10** Bouton navigation **UP**
- **11** Bouton marche/arrêt **ON**
- **12** Verrou pour changement de lentille
- Levier pour bloc batterie **13**
- Système de refroidissement de radiateur **14**

### **5**

### **DESCRIPTION DES COMMANDES**

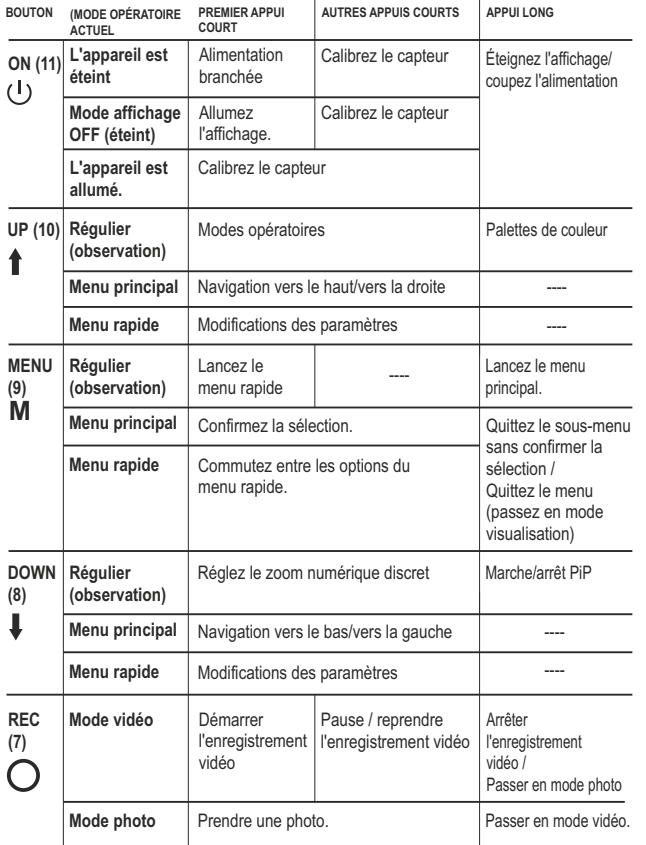

**6**

### **UTILISATION DU BLOC BATTERIE**

Les lunettes d'imagerie thermique **Helion 2** sont livrées avec un bloc batterie Li-Ion rechargeable IPS7 ayant une autonomie maximum de 10 heures. N'oubliez pas de charger le bloc batterie avant la première utilisation.

### **Charge:**

- Soulevez le levier **(C)** du chargeur.
- Enlevez le couvercle de protection sur le bloc batterie.
- Installez le bloc batterie dans le chargeur comme montré dans l'image **(Pic.2)**; encliquetez le levier **(C).**
- Au moment de l'installation, un voyant **LED** vert **(D)** sur le chargeur s'allumera et commencera à clignoter:
	- **une fois** si la charge de la batterie est comprise entre **0 % et 50 %**.
	- **deux fois** si la charge de la batterie est comprise entre **51 % et 75 %**.
	- **trois fois** si la charge de la batterie est comprise entre **76 % et 100 %.**
- Si le voyant s'allume en vert en fixe, la batterie est chargée au  $\alpha$  . maximum. Vous pouvez séparer la batterie du chargeur en soulevant le levier **(C)**.
- Si l'indicateur du chargeur s'allume en rouge en continu lors de  $\alpha$  . l'installation de la batterie, le niveau de charge de la batterie est probablement inférieur à l'acceptable (la batterie a été longtemps en décharge profonde). Conservez la batterie dans le chargeur pendant une longue période (jusqu'à plusieurs heures), enlevez et réinsérez-la.
- Si l'indicateur commence à clignoter en vert, la batterie est bonne; si elle continue à s'allumer en rouge, elle est défectueuse. **N'utilisez pas la batterie!**
- Raccordez la prise micro-USB du câble USB au port **(E)** du chargeur.
- Raccordez la prise micro-USB au chargeur.
- Insérez la fiche mâle du chargeur dans la prise femelle 110-240 V.

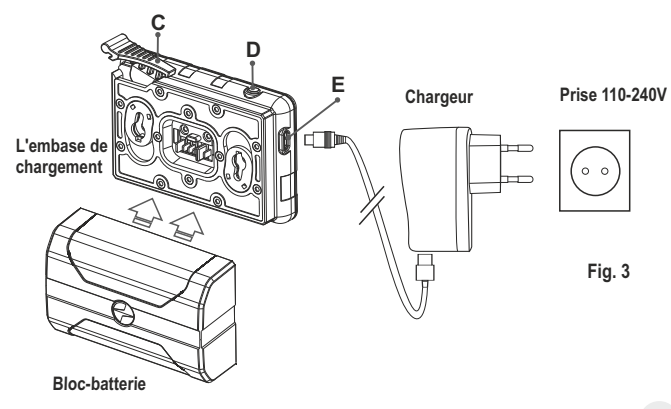

### **INSTALLATION:**

- $\bullet$ Enlevez le couvercle de protection sur le bloc batterie.
- Soulevez le levier **(13)**.  $\ddot{\phantom{a}}$
- Installez la batterie dans la fente spéciale sur le boîtier de l'appareil  $\bullet$ afin que l'élément **F** (**Fig. 2** sur la page de garde) apparaisse par en dessous.
- Fixez la batterie en encliquetant le levier.

### **MESURES DE SÉCURITÉ:**

- Utilisez uniquement le chargeur fourni avec le bloc batterie. L'utilisation d'un autre chargeur peut endommager définitivement le bloc batterie ou le chargeur et peut provoquer un incendie.
- **Lorsque la batterie est stockée pendant une longue période, elle ne doit pas être complètement chargée ou complètement déchargée.**
- **Ne chargez pas immédiatement la batterie après l'avoir amenée depuis un environnement froid vers un environnement chaud.** Attendez 30-40 minutes pour que la batterie se réchauffe.
- Ne laissez pas une batterie sans surveillance pendant sa charge.  $\ddot{\phantom{a}}$
- N'utilisez jamais un chargeur modifié ou endommagé.
- Sinon la durée de vie de la batterie diminuera considérablement. Chargez le bloc batterie à une température entre 0 °C et +45 °C.
- Ne laissez pas le bloc batterie avec un chargeur connecté à  $\bullet$ l'alimentation secteur pendant plus de 24 heures après une recharge complète.
- $\bullet$ N'exposez pas le bloc batterie à des températures élevées ou à une flamme nue. N'immergez pas dans l'eau la batterie.
- $\sim$ Ne connectez pas un appareil extérieur soutirant une intensité supérieure à l'intensité maximum autorisée.
- $\bullet$ Le bloc batterie est protégé contre les court-circuits. Cependant, il faut éviter les situations pouvant provoquer un court-circuit.
- $\circ$ Ne démontez pas et ne déformez pas le bloc batterie.
- Ne laissez pas tomber ou ne heurtez pas la batterie.  $\circ$
- Lorsque vous utilisez la batterie avec des températures négatives, sa capacité diminue, ceci est normal et n'est pas un défaut.
- N'utilisez pas la batterie à des températures supérieures à celles indiquées dans le tableau – ceci pourrait diminuer la durée de vie de la batterie.
- Conservez la batterie hors de portée des enfants.

### **ALIMENTATION EXTÉRIEURE 7**

L'appareil peut être alimenté par une alimentation extérieure comme un chargeur Power Bank (5 V).

**Raccordez l'alimentation extérieure au port USB (4)** de l'appareil **(Fig.1)**.

- L'appareil se commute alors sur l'alimentation extérieure, et le bloc batterie IPS7 commencera à se charger lentement.
- L'écran affichera l'icône batterie  $\mathbb{Z}/\mathbb{Z}$  indiquant le niveau de charge en pourcentage.
- $\alpha$  . Si l'appareil fonctionne sur une alimentation extérieure, mais si la batterie IPS7 n'est pas connectée, l'icône **- a** est affichée.
- Lorsque l'alimentation extérieure est déconnectée, l'appareil passe sur le bloc batterie interne sans s'éteindre.

**Attention!** Chargement des batteries IPS7/IPS14 à des températures de l'air inférieures à 0 °C peut réduire la durée de vie des batteries. Lorsque vous utilisez une alimentation externe, connectez la Power Bank doit être connectée à l'appareil allumé, qui a fonctionné pendant plusieurs minutes.

### **UTILISATION 8**

**AVERTISSEMENT! Ne pointez pas l'objectif de la lunette sur une source lumineuse intense comme un appareil émettant des rayons lasers ou sur le soleil. Ceci peut rendre les composants électroniques inopérants. La garantie ne couvre pas les dommages causés par une utilisation incorrecte.**

**AVERTISSEMENT! Le système de refroidissement du radiateur (14) devient chaud pendant le fonctionnement: ceci est normal et permet d'augmenter la sensibilité de la lunette.** 

### **Mise sous tension et configuration d'image**

- $\alpha$ Ouvrez le couvercle de lentille **(1)**.
- Allumez la lunette en appuyant rapidement sur le bouton **ON (11)**.
- Pour obtenir une image bien contrastée des icônes sur l'affichage, faites tourner la bague de réglage de dioptre **(6)**. Ensuite, il n'est pas nécessaire de faire tourner la bague de réglage de dioptre pour la distance ou d'autres conditions.
- Pour mettre au point sur l'objet observé, faites tourner la bague de mise au point **(2)**.
- Pour régler la luminosité et le contraste de l'affichage et pour un zoom continu, consultez la section FONCTIONS DU MENU RAPIDE.
- Après utilisation, maintenez enfoncé le bouton **ON (11)** pour éteindre la lunette.

### **CALIBRATION DU CAPTEUR**

La calibration permet de mettre à niveau la température de fond du microbolomètre et elle élimine les défauts d'image (par exemple image figée, rayures verticales, etc.).

Il y a trois modes de calibration : manuel **(M)**, semi-automatique **(SA)** et

Sélectionnez le mode voulu dans l'option du menu «CALIBRATION  $\leftrightarrow$ ».

- **Mode М (manuel)** Fermez le couvercle de lentille, allumez la lunette en appuyant rapidement sur le bouton **ON (11)**. À la fin de la calibration, ouvrez le couvercle de lentille.
- $\ddot{\phantom{a}}$ **Mode SA (semi-automatique)** La calibration est activée en appuyant rapidement sur le bouton **ON**. Vous n'avez pas à fermer le couvercle de lentille (le capteur est fermé automatiquement avec l'obturateur interne).
- **Mode А (automatique)** La lunette se calibre elle-même en utilisant l'algorithme logiciel. Vous n'avez pas à fermer le couvercle de lentille (le capteur est fermé automatiquement avec l'obturateur interne). La calibration assistée par l'utilisateur est possible à l'aide du bouton **ON** dans ce mode (en mode semi-automatique).

### **ZOOM NUMÉRIQUE DISCRET 10**

La lunette vous permet d'augmenter rapidement le grossissement de base (voir la ligne « Zoom numérique » dans le tableau de spécifications) en le multipliant par deux ou par quatre et par 8 dans, et vous permet de revenir au grossissement de base. Pour faire fonctionner le zoom numérique discret, appuyez successivement sur le bouton **DOWN (8)**.

### **FONCTIONS DE MENU RAPIDE 11**

Le menu rapide vous permet de modifier les réglages de base (luminosité et contraste de l'affichage, zoom numérique continu et télémètre stadiamétrique).

- $\alpha$  . Lancez le menu en appuyant rapidement sur le bouton **М (9)**.
- $\bullet$ Pour basculer entre les fonctions ci-dessous, appuyez plusieurs fois sur le bouton **M.**
- **Luminosité**  $\bullet$  appuyez sur les boutons UP (10)/ DOWN (8) pour faire varier la luminosité de 0 à 20.
- **Contraste** appuyez sur les boutons **UP/ DOWN** pour faire varier  $\bullet$  . le contraste de l'affichage de 0 à 20.
- **Zoom numérique**  $\mathbb{Q}$  appuyez sur les boutons UP/ DOWN pour  $\bullet$ faire varier le zoom de 2,5x à 20x. Le zoom numérique continu peut varier par pas de 0,1x.

La valeur initiale du zoom numérique continu est x1,0 si le zoom numérique discret n'est pas actif.

**Télémètre stadiamétrique** – appuyez sur les boutons UP/ DOWN  $\bullet$ modifiez la distance entre les réticules spéciaux pour déterminer la distance à l'objet observé.

**Mode de base ▲ ▲ ⓒ** – vous permet de sélectionner l'un des trois modes comme base pour le mode d'utilisation.

**Notes.** Les réglages luminosité et contraste de l'affichage sont sauvegardés dans la mémoire lorsque la lunette est éteinte.

Quittez le menu rapide en appuyant longuement sur le bouton **M** ou attendez 10 secondes pour que ce mode soit quitté automatiquement.

### **FONCTIONS DU MENU PRINCIPAL 12**

- Lancez le menu par un appui long sur le bouton **М (9)**.
- Appuyez sur les boutons **UP (10)/ DOWN (8)** pour commuter entre les options du menu.
- La navigation du menu cyclique: dès que la dernière option du menu  $\mathbf{r}$ correspondant au premier onglet est atteinte, la première option du menu du second onglet démarre.
- Lancez une option du menu par un appui court sur le bouton **М**.
- Quittez le menu par un appui long sur le bouton **М**.
- La sortie a lieu automatiquement après 10 s d'inactivité.
- À la sortie du menu, l'emplacement du curseur  $\blacktriangleright$  n'est mémorisé que pendant la durée de la séance de travail (c-à-d jusqu'à ce que la lunette soit éteinte). Au redémarrage de la lunette et au lancement du menu, le curseur se placera sur la première option du menu.

### **CONTENUS DU MENU:**

### **ONGLET 1**

### **ONGLET 2**

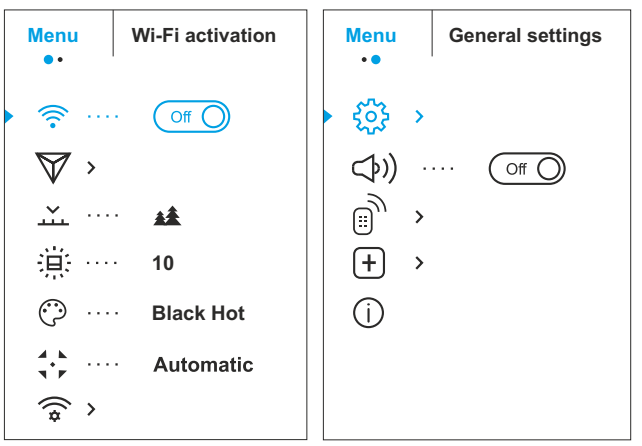

### **Contenus du menu et description**

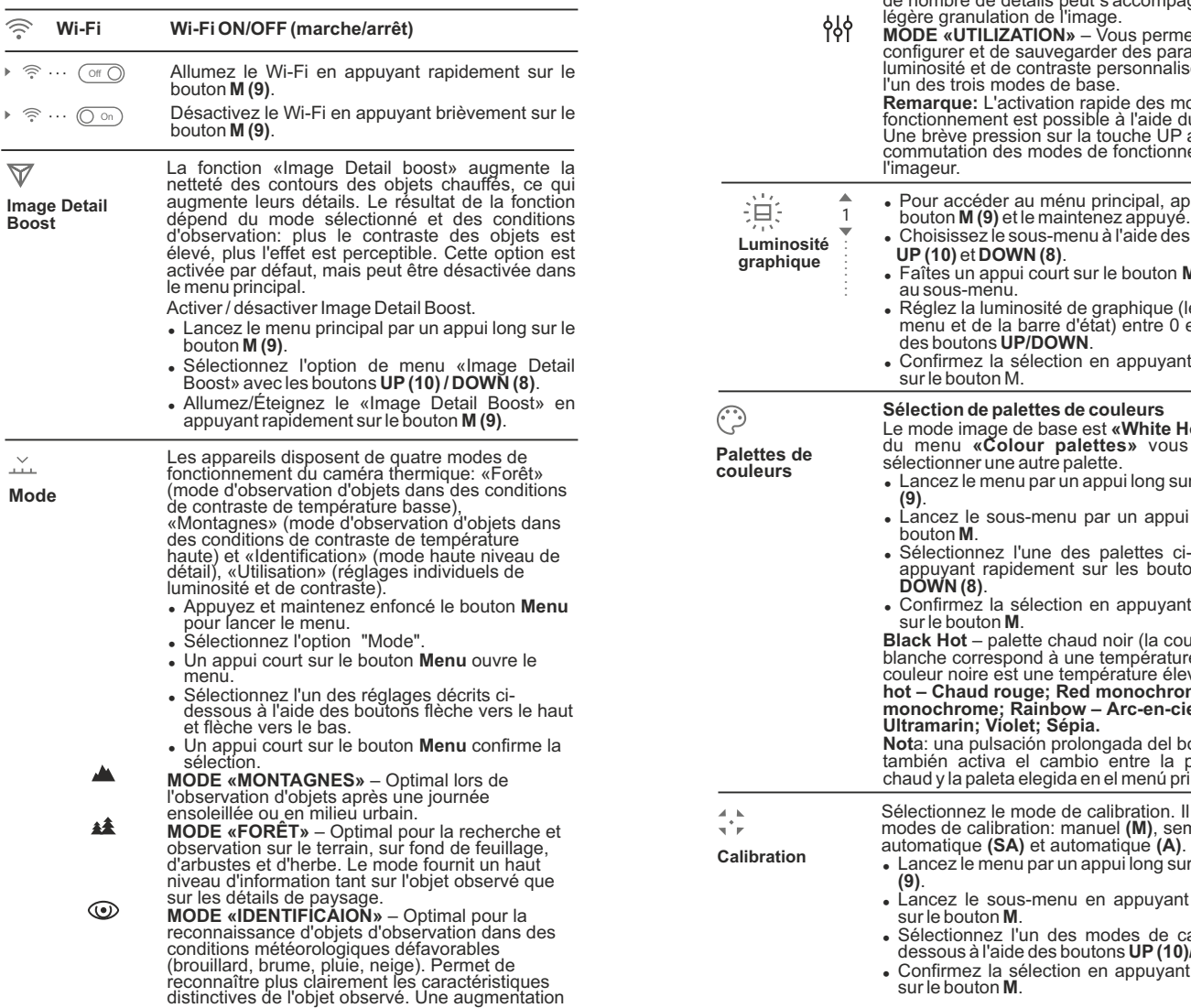

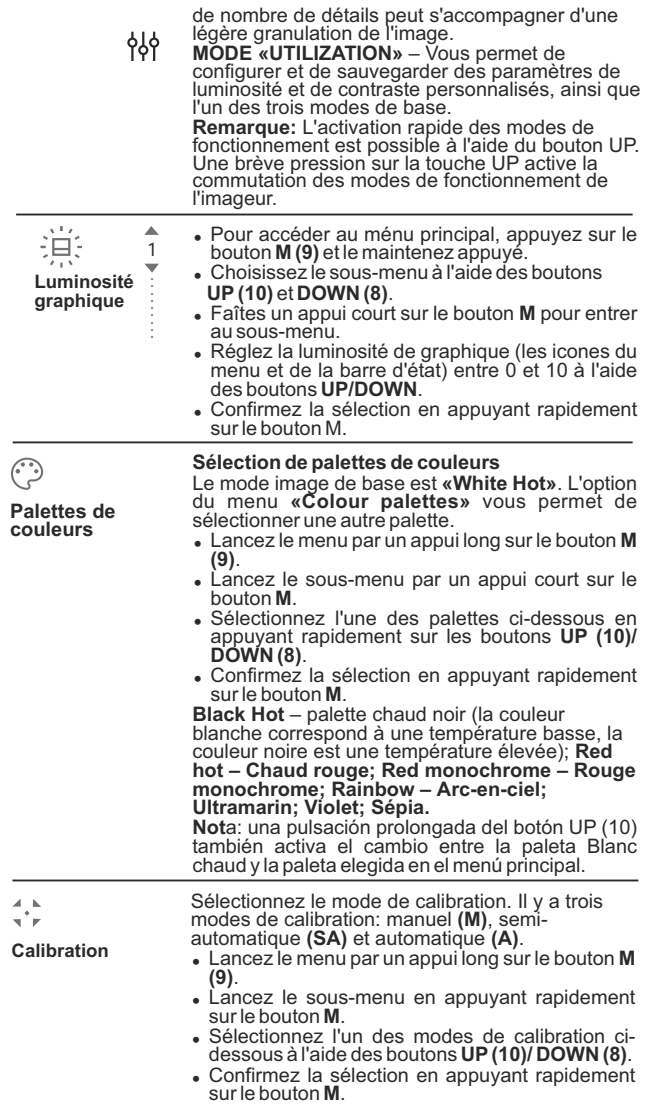

 $37<sup>8</sup>$ 

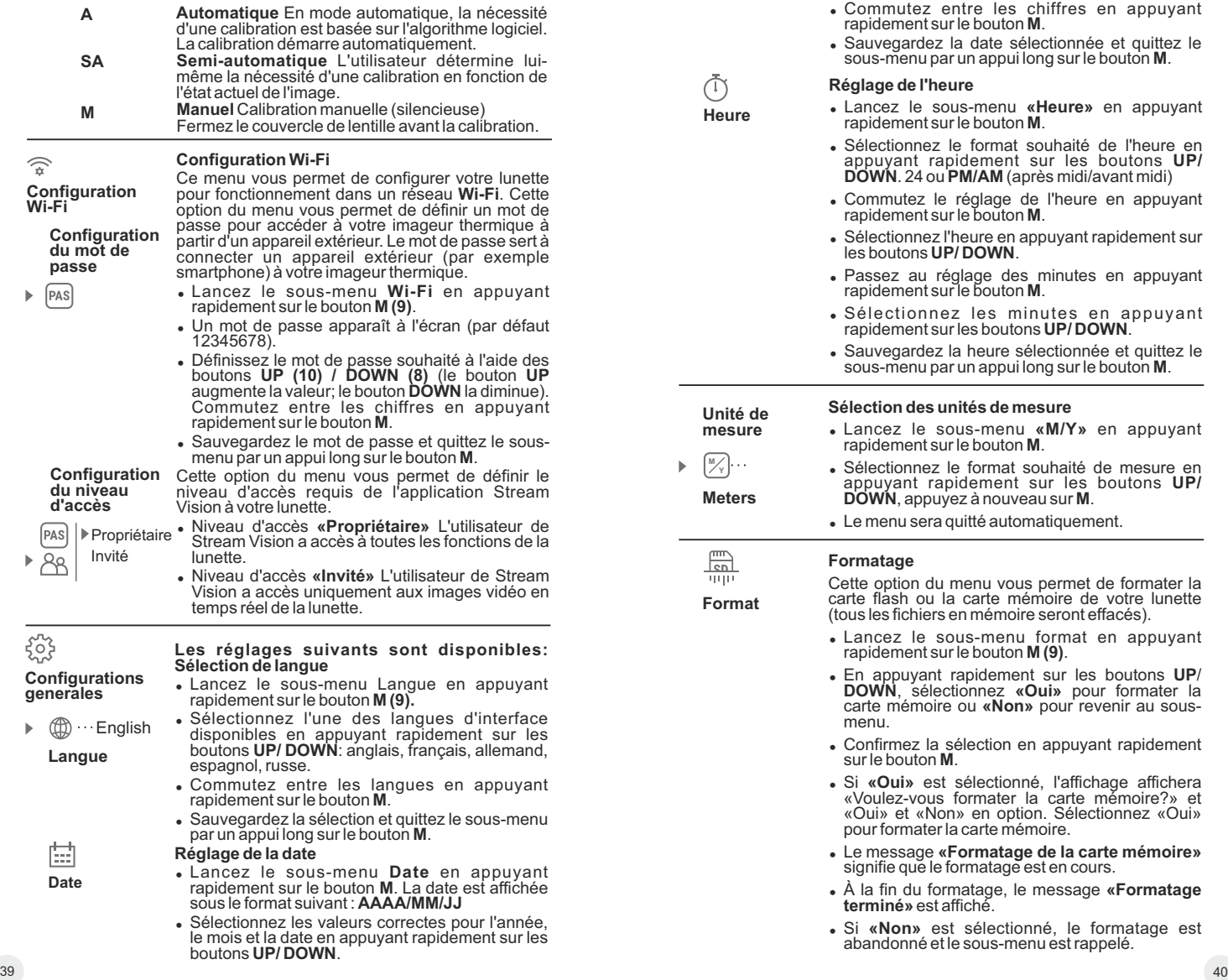

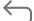

#### **Rétablissement des réglages par défaut**

#### **Configuration par défaut**

- Lancez le sous-menu Reset (réinitialisation) en appuyant rapidement sur le bouton М.
- <sup>=</sup> En appuyant rapidement sur les boutons **UP/ DOWN**, sélectionnez **«Oui»** pour rétablir les réglages par défaut ou **«Non»** pour les abandonner.
- <sup>=</sup> Confirmez la sélection en appuyant rapidement sur le bouton **M**.
- <sup>=</sup> Si **«Oui»** est sélectionnée, l'affichage indiquera « Rétablissement des réglages par défaut » et les options **«Oui»** et **«Non**». Sélectionnez **«Oui»** pour rétablir les réglages par défaut.
- <sup>=</sup> Si **«Non»** est sélectionné, l'action est abandonnée et le sous-menu est rappelé.

Les réglages suivants seront rétablis sur leurs valeurs initiales avant les changements effectués par l'utilisateur:

- <sup>=</sup> **Mode opératoire d'enregistreur** vidéo
- <sup>=</sup> **Mode opératoire** forêt
- <sup>=</sup> **Mode calibration** automatique
- <sup>=</sup> **Langue** Anglais
- <sup>=</sup> **Wi-Fi**  état (mot de passe par défaut)
- <sup>=</sup> **Grossissement**  désactivé (pas de zoom numérique)
- <sup>=</sup> **PiP éteint**
- **Palette de couleurs** White Hot (chaud blanc)
- <sup>=</sup> **Unité de mesure**  métrique

**Avertissement:** les réglages de date et d'heure, la carte des pixels par défaut et l'activation de la télécommande sont enregistrés.

La lentille est sélectionnée au moment du GO) remplacement des lentilles d'objectif. **Sélection**  La sélection du type de lentille est important pour **de**  afficher correctement le grossissement optique et **lentille** pour que le télémètre stadiamétrique fonctionne correctement. Remplacez la lentille d'objectif : pour cela, reculez le verrou **(12)**, faites tourner la lentille dans le sens antihoraire au maximum, et déposez la lentille. Installez une lentille neuve, déplacez en arrière le

verrou et faites tourner dans le sens horaire jusqu'à ce que le verrou s'enclenche.

- Lancez le sous-menu en appuyant rapidement sur le bouton **М**.
- <sup>=</sup> En appuyant rapidement sur les boutons **UP/ DOWN**, sélectionnez la lentille souhaitée: 28; 38 ou 50.

• Confirmez la sélection par un appui long sur le

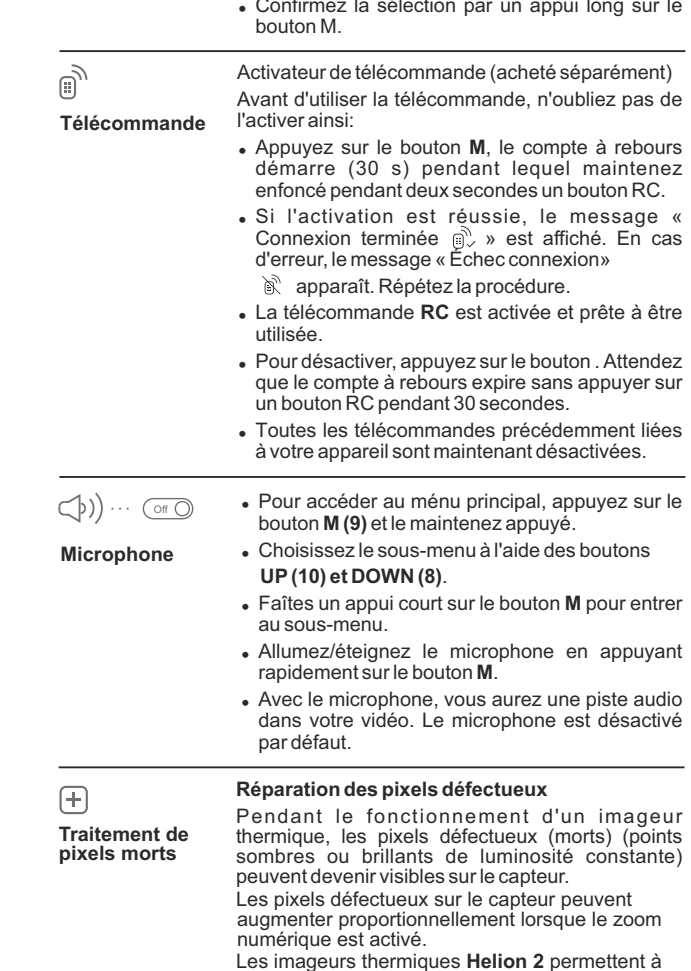

Les imageurs thermiques **Helion 2** permettent à l'utilisateur de réparer les pixels défectueux sur le détecteur en utilisant une méthode basée sur un logiciel ou permettre d'abandonner la suppression.

• Lancez le sous-menu en appuyant rapidement sur le bouton **М**.

 $\bullet$  Sélectionnez l'icône  $\bigoplus$  en appuyant rapidement sur le bouton M.

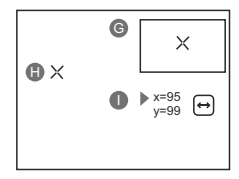

• Un marqueur *(H)* × apparaît à gauche de l'affichage.

<sup>=</sup> À droite de l'affichage, apparaît «une loupe» **(G)** – une image grossie dans un cadre avec une croix fixe  $\times$ , conçue pour détecter plus facilement un pixel défectueux et pour associer le pixel au marqueur, les flèches horizontales et verticales pour les axes X et Y **(I)** indiquant le mouvement du marqueur .

- <sup>=</sup> En appuyant rapidement sur les boutons **UP/ DOWN**, déplacez le marqueur pour l'aligner avec un pixel défectueux.
- <sup>=</sup> Faites passer la direction du marqueur de horizontal à vertical et vice et versa en appuyant rapidement sur le bouton **M**.
- Alignez le pixel défectueux avec la croix fixe dans le cadre, le pixel doit disparaître.
- Supprimez le pixel défectueux en appuyant rapidement sur le bouton **REC (7)**.
- <sup>=</sup> Un bref message **OK** apparaît dans le cadre en cas de succès.
- Ensuite vous pouvez supprimer un autre pixel défectueux en déplaçant le marqueur sur l'affichage.
- <sup>=</sup> Quittez l'option **«Réparation de pixels défectueux»** par un appui long du bouton **М**.

**Attention! L'affichage d'un imageur thermique peut avoir 1-2 pixels représentés comme des points blanc brillant ou de couleur (bleu, rouge) qui ne peuvent pas être supprimés et ne sont pas un défaut.**

> **Rétablissement de la configuration par défaut des pixels défectueux**

> Cette option vous permet d'annuler la suppression des pixels défectueux et de les remettre à leur état initial.

- Lancez le sous-menu en appuyant rapidement sur le bouton **М**.
- $\bullet$  Sélectionnez l'icône  $\Omega$  et appuyez sur **M**.
- <sup>=</sup> Sélectionnez **«Oui»** si vous voulez rétablir la configuration par défaut des pixels défectueux, ou sur **«Non»** si vous ne voulez pas.

Confirmez la sélection en appuyant rapidement sur le bouton **M**.

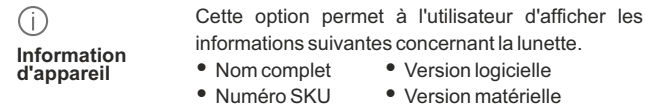

- Version matérielle
- Numéro de série Information de service

Sélectionnez l'option du menu **«Information d'appareil**» en appuyant rapidement sur le bouton **M** pour revoir les informations.

### **BARRE D'ÉTAT 13**

La barre d'état se trouve en bas de l'affichage et elle donne des informations sur l'état opératoire de la lunette, incluant :

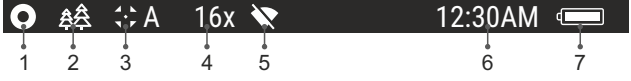

**(1)** Palette de couleurs *(affichée uniquement si la palette «chaud noir» est sélectionnée).*

**(2)** Mode opératoire

**(3)** Mode calibration

*(en mode calibration automatique, trois secondes avant la calibration automatique, un temporisateur à rebours 00:01 est affiché à la place de l'icône mode calibration).*

- **(4)** Grossissement maximum actuel (par example, 16x)
- **(5)** Connexion Wi-Fi

**(6)** Horloge

**(7)** Niveau de charge de la batterie

 *(si la lunette est alimentée par Battery Pack) ou* Indicateur de charge de la batterie extérieure **- E** (si la lunette est alimentée par une *alimentation extérieure)* 

### **14**

### **ENREGISTREMENT VIDÉO ET PHOTOGRAPHIE**

Les imageurs thermiques **Helion 2** peuvent effectuer un enregistrement vidéo et peuvent photographier l'image, celle-ci étant mise dans la carte de mémoire interne.

Avant d'utiliser cette fonction, prière de lire les options du menu **«Réglage de date»**, **«Réglage de l'heure»**, dans la section **«Fonctions principales du menu»**.

### **Mode vidéo Enregistrement vidéo L'enregistreur incorporé a deux modes de fonctionnement:**

- Passez en mode vidéo par un appui long sur le bouton **REC**.
- En haut et à gauche de l'écran, vous pouvez voir icône  $\mathbb{C}$  et le temps  $\alpha$ d'enregistrement restant au format HH: MM (heures: minutes) 5:12.
- Démarrez l'enregistrement vidéo en appuyant rapidement sur le bouton **REC.**
- Au démarrage de l'enregistrement vidéo, l'icône de disparaît, l'icône  $\mathbf{r}$ REC et le temporisateur d'enregistrement sous le format HH:MM (heures:minutes) apparaissent à la place.

 $\bullet$ Faites une pause et reprenez l'enregistrement vidéo en appuyant rapidement sur le bouton **REC.**

Arrêtez l'enregistrement vidéo par un appui long du bouton **REC**.

- $\circ$ Les fichiers vidéo sont sauvegardés dans la carte mémoire après l'arrêt de la vidéo.
- Passez d'un mode à l'autre en appuyant longuement sur le bouton  $\bullet$ REC (Vidéo-> Photo-> Vidéo ...).

### **Mode photo Photographie**

- $\ddot{\phantom{a}}$ Passez en mode photo en appuyant longuement sur le bouton **REC**.
- Prenez une photo en appuyant rapidement sur le bouton **REC**. L'image est figée pendant 0,5 s et une photo est sauvegardée dans la mémoire interne. En haut et à gauche de l'écran, vous pouvez voir  $\overline{1}$ icône photo  $\overline{10}$ : ">100" signifie que vous pouvez prendre plus de 100 photos.
- Si le nombre d'images disponibles est inférieur à 100, la quantité réelle d'images disponibles (par exemple 98) s'affiche à côté de l'icône<sup>[O]</sup>

### **Notes:**

 - vous pouvez lancer et utiliser le menu pendant l'enregistrement vidéo ;

 - les enregistrements vidéo et les photos enregistrées sont sauvegardés dans la carte mémoire incorporée sous le format **img\_xxx.jpg (photos) ; video\_xxx.avi (vidéos). xxx** – compteur à trois chiffres pour les vidéos et les photos ;

- le compteur pour les fichiers multimédia ne peut pas être remis à zéro;

### **Attention!**

**- La durée maximum d'un fichier enregistré est sept minutes. À la fin de ce temps, une vidéo est enregistrée dans un nouveau fichier. Le nombre des fichiers enregistrés est limité par la capacité de la mémoire interne de la lunette.**

**- vérifiez régulièrement la capacité libre de la mémoire interne, transférez le métrage enregistré sur un autre support mémoire pour libérer de l'espace sur la carte mémoire interne.** 

### **IMPORTANT!**

Pour lire les fichiers vidéo enregistrés par les appareils thermiques sur les ordinateurs macOS, nous vous recommandons d'utiliser le player vidéo **VLC** ou **Elmedia player**.

Les liens de téléchargement et QR codes sont indiqués ci-dessous:

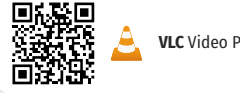

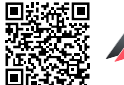

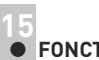

### **FONCTION WI-FI**

Votre Helion 2 comporte en option une connexion sans fil (Wi-Fi) qui le connecte à des appareils extérieurs (tablet, smartphone).

Allumez le module sans fil par un appui long sur le **bouton М (9)**. Le fonctionnement **Wi-Fi** est affiché dans la barre d'état de la manière suivante:

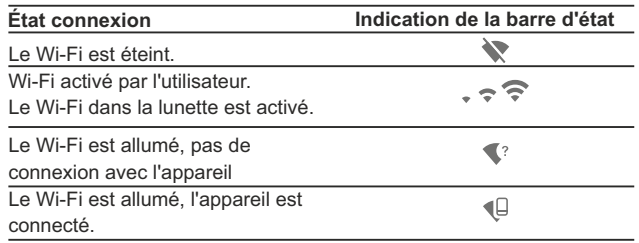

- Votre lunette est détectée par un appareil extérieur comme  $\circ$ Helion XXXX, où XXXX sont les quatre derniers chiffres du numéro de série de l'appareil.
- Après avoir généré un mot de passe sur un appareil extérieur (voir l'option de menu **«Configuration Wi-Fi»** de la section **«Fonction du menu principal»** dans ce manuel d'utilisation) et après avoir établi la connexion, l'icône  $\widehat{\mathbb{C}}$  dans la barre d'état devient  $\mathbb{C}$ .

### **TÉLÉMÈTRE STADIAMÉTRIQUE 16**

Les imageurs thermiques sont équipés d'un télémètre stadiamétrique qui permet à l'utilisateur d'estimer la distance approchée par rapport à un objet de taille connue.

- Sélectionnez la fonction **«Télémètre stadiamétrique»** en  $\sim$ appuyant rapidement sur le bouton **M (9)** et sélectionnez l'icône en appuyant brièvement sur le bouton **M**.
- Vous verrez sur l'affichage: barres de mesure, icônes des trois objets de référence et distances respectives de ces trois objets.

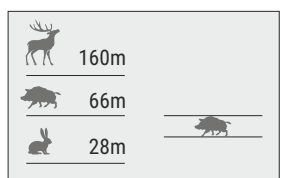

- **configurés : - Lièvre** – hauteur 0,3 m **VLC** Video Player **ELMEDIA** Video Player **CLE COVID-LIEVITE** - hauteur 0,3 m
	- **Sanglier sauvage** hauteur 0,7 m

**Il y a trois objets de référence pré-**

**- Cerf** – hauteur 1,7 m

- Déplacez la barre fixée inférieure sous l'objet visé, et, tout en appuyant sur les boutons **UP/ DOWN**, déplacez la barre horizontale supérieure par rapport à la barre fixe inférieure jusqu'à ce que l'objet tienne complètement entre les deux curseurs. La distance de l'objet est automatiquement recalculée lorsque vous déplacez la ligne supérieure.
- $\bullet$ Si le calcul de la distance ne s'effectue pas dans un délai de 10 secondes, l'information disparaît de l'affichage.
- Pour sélectionner l'unité de mesure (mètres ou yards), allez à l'option du menu correspondante.
- Avant d'être affichée, une distance mesurée est arrondie à 5 m pour  $\sim$ les valeurs les plus importantes, et à 1 m pour les valeurs plus faibles.
- Quittez le mode télémètre en appuyant longuement sur le bouton **M** ou attendez 10 secondes pour que ce mode soit quitté automatiquement.

### **FONCTION DISPLAY OFF (extinction affichage) 17**

La fonction désactive la transmission de l'image à $\{\_\star\}$  (①  $00:03$ l'affichage en minimisant sa luminosité. Cela empêche la  $\left\{ \gamma\right\}$ divulgation accidentelle. L'appareil continue à fonctionner. Display off

- Lorsque l'appareil est allumé, activez la fonction **«Display off»** par un appui long sur le bouton **ON**. L'affichage s'éteint. Le message **«Display off»** apparaît.
- Pour activer l'affichage, appuyez brièvement sur le bouton ON.
- Maintenez enfoncé le bouton **ON**, l'écran affiche le message "**Display off**" avec le compte à rebours, la lunette s'éteigne.

### **FONCTION PiP (image dans image) 18**

La fonction **PiP** (image dans image) vous permet de voir une image zoomée simultanément avec l'image principale dans une fenêtre dédiée.

- Activez/désactivez la fonction **PiP** par un appui long du bouton **DOWN (8)**.
- Changez le rapport zoom dans la fenêtre **PiP** en appuyant rapidement sur le bouton **DOWN**.

optique maximum affiché.

L'image zoomée est affichée dans une fenêtre dédiée, avec le grossissement

- **6.9x 3.1x**
- $\circ$ L'image principale est affichée avec le rapport de grossissement optique correspondant au rapport x1,0.
- Lorsque la fonction **PiP** est activée, vous pouvez utiliser le zoom numérique standard et continu. Le grossissement optique maximum n'aura lieu que dans la fenêtre dédiée.
- Lorsque la fonction **PiP** est désactivée, l'image est affichée avec le grossissement optique réglé pour la fonction **PiP**.

### **19**

### **STREAM VISION (transmission en continu)**

Les imageurs thermiques **Helion 2** utilisent la technologie Stream Vision qui vous permet de transmettre en continu une image depuis l'affichage de votre imageur thermique vers un smartphone ou une tablette PC via Wi-Fi en temps réel. Vous trouverez d'autres informations sur Stream Vision sur notre site Web www.pulsar-vision.com

**Note:** L'application Stream Vision vous permet de mettre à niveau les fonctions logicielles de votre imageur thermique.

Les instructions de mise à jour sont les suivantes:

1. Téléchargez gratuitement l'application Stream Vision sur Google Play ou App Store. Scannez les codes QR pour télécharger gratuitement Stream Vision:

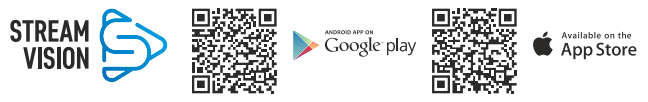

2. Connectez votre appareil Pulsar à votre appareil mobile (smartphone ou tablette).

3. Lancez Stream Vision et accédez à la section «Mes appareils».

4. Sélectionnez votre appareil Pulsar et appuyez sur «Vérifier les mises à **jour».**

### **Important:**

- si votre appareil Pulsar est connecté au téléphone, veuillez activer transfert de données mobile (GPRS / 3G / 4G) sur ton téléphone pour télécharger la mise à jour;

- si votre appareil Pulsar n'est pas connecté à votre téléphone mais qu'il est déjà dans la section «Mes appareils", vous pouvez utiliser le Wi-Fi pour télécharger la mise à jour.

5. Attendez que la mise à jour soit téléchargée et installée. Le dispositif Pulsar redémarrera et sera prêt à fonctionner.

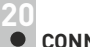

### **CONNEXION USB**

- Connectez une extrémité du câble **USB** au port **Micro-USB (4)** de votre lunette, et l'autre extrémité au port USB de votre PC/portable.
- Allumez la lunette en appuyant rapidement sur le bouton **ON (11)** (une lunette éteinte ne peut pas être détectée par votre ordinateur).
- Votre lunette sera détectée automatiquement par l'ordinateur ; aucun pilote ne doit être installé.
- Deux modes de connexion apparaîtront sur l'affichage :

Carte-memoire (mémoire extérieure) et **alimentation.**

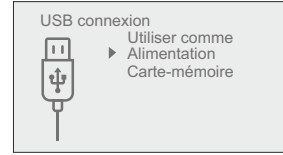

- Sélectionnez le mode de connexion à l'aide des boutons **UP/ DOWN**.
- Confirmez la sélection en appuyant rapidement sur le bouton М.  $\sim$

### **Modes de connexion :**

- **Carte-memoire (mémoire extérieure)** Dans ce mode, la lunette est détectée par l'ordinateur en tant que carte flash. Ce mode est conçu pour travailler avec des fichiers sauvegardés dans la mémoire de la lunette. Les fonctions de la lunette ne sont pas disponibles dans ce mode; la lunette est éteinte automatiquement.
	- Si un enregistrement vidéo était en cours au moment de l'établissement de la connexion, l'enregistrement s'arrête et la vidéo est sauvegardée.

Lorsque USB est déconnecté de la lunette alors que la connexion est en mode mémoire de masse USB, la lunette reste éteinte (OFF). Allumez la lunette pour qu'elle continue à fonctionner.

### **Alimentation**

Dans ce mode, le PC/portable est utilisé comme une alimentation extérieure. La barre d'état affiche l'icône  $-\blacksquare$ . La lunette continue à fonctionner et toutes les fonctions sont disponibles.

**Note :** Le bloc batterie installé dans la lunette ne se charge pas ! Lorsque USB est déconnecté de la lunette alors qu'elle est en mode alimentation, la lunette continue à fonctionner avec le bloc batterie, s'il est disponible et s'il est suffisamment chargé.

Lorsque USB est déconnecté de la lunette alors qu'elle est en mode alimentation, la lunette continue à fonctionner avec le bloc batterie, s'il est disponible et s'il est suffisamment chargé.

**TÉLÉCOMMANDE SANS FIL (achetée séparément) 21**

Les commandes de la télécommande **RC** sont les suivantes: La télécommande sans fil **(RC)** duplique la fonction **POWER ON**, le zoom numérique, le démarrage/arrêt vidéo et la navigation du menu.

### **The RC controls are:**

- **Bouton ON (15)**: Duplique les fonctions du bouton **ON (11)**.
- **Bouton (16):** Activation zoom numérique. Fonction PiP.
- **Bouton ON (17)**: Duplique les fonctions du bouton **REC (7)**.

**Contrôleur (18)**: Duplique les fonctions du bouton **М (9)** lorsqu'il est appuyé ; duplique les fonctions des boutons **UP (10)/DOWN (8)** en les faisant tourner (dans le menu rapide/menu principal).

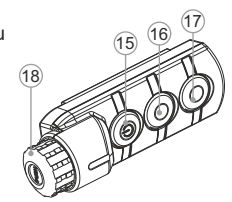

### **INSPECTION TECHNIQUE 22**

### **Vérification :**

- Inspection extérieure (il ne doit pas y avoir de fissures sur le boîtier).
- État de l'objectif et des lentilles oculaires (il ne doit pas y avoir de fissures, de points durs, de poussières, de dépôts, etc.).
- État du bloc batterie (il doit être chargé) et des bornes électriques (il ne doit pas y avoir d'oxydation).
- Bon fonctionnement des commandes.

### **23 MAINTENANCE ET STOCKAGE**

La maintenance doit être effectuée au moins deux fois par an, et doit comprendre les mesures suivantes:

- Essuyer les surfaces extérieures en plastique et en métal pour enlever la poussière et la saleté à l'aide d'un chiffon tendre imprégné d'un produit de nettoyage synthétique.
- Nettoyer les bornes électriques du bloc batterie et les fentes de la  $\alpha$  . batterie à l'aide d'un solvant organique sans graisse.
- $\alpha$  . Vérifier l'objectif et les lentilles de l'oculaire. Si nécessaire, enlever la poussière et le sable (de préférence par une méthode n'impliquant pas de contact).
- Conservez toujours l'appareil dans son mallette de transport, dans un endroit sec et bien aéré. Pour la conservation de l'appareil d'une longue période les piles devront être retirées.

### **DÉPANNAGE 24**

Le tableau ci-dessous indique les problèmes pouvant se produire pendant l'utilisation de la lunette. Si un problème rencontré sur la lunette ne figurant pas dans la liste, ou si la mesure recommandée ne permet pas de résoudre le problème, la lunette doit être renvoyée pour réparation.

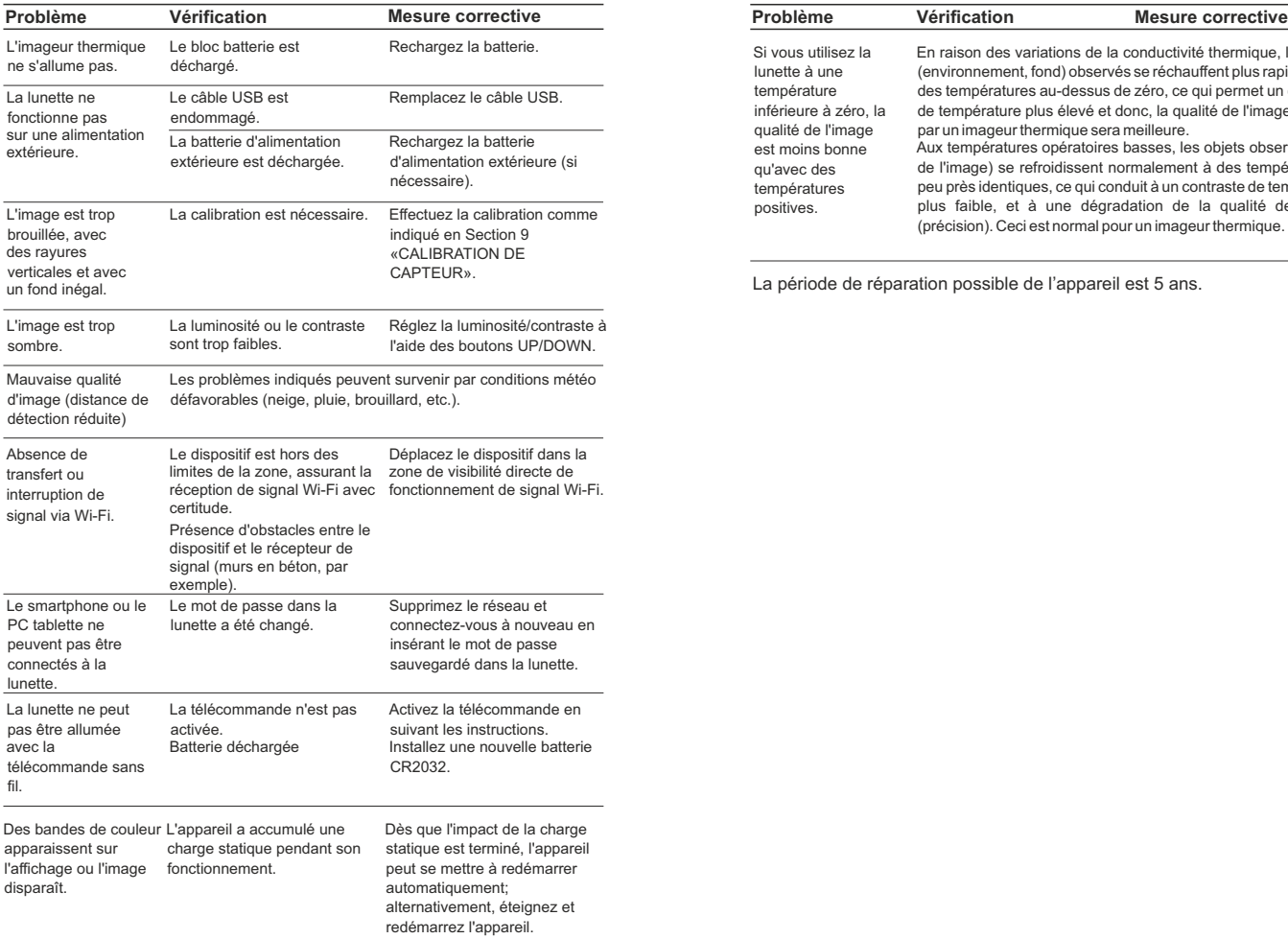

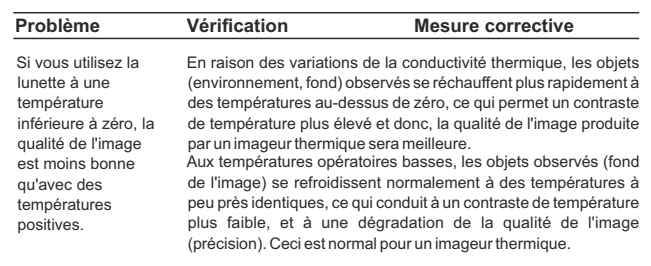

La période de réparation possible de l'appareil est 5 ans.

### **TECHNISCHE DATEN**

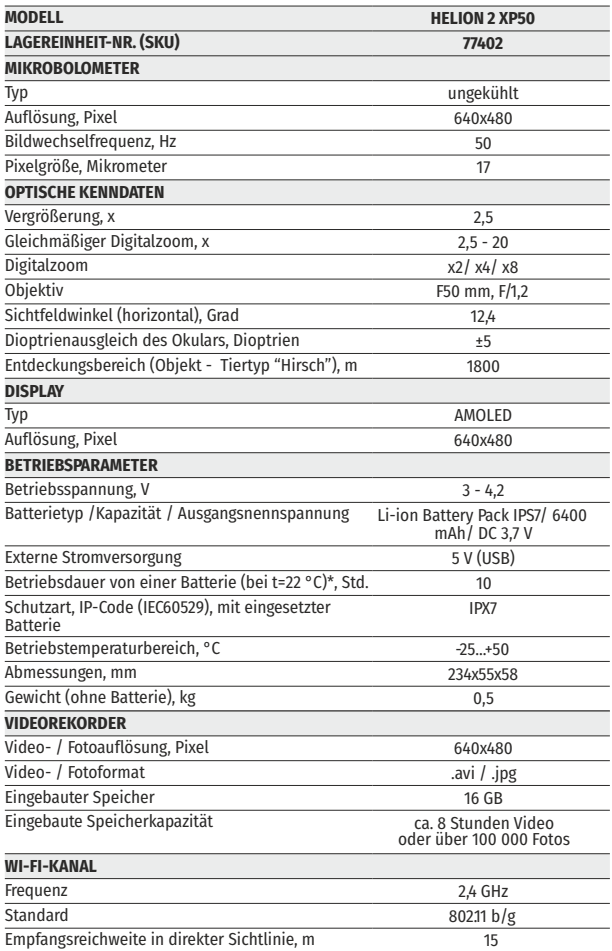

\* Die tats ächliche Betriebsdauer h ängt von der Intensit ät der Verwendung von Wi-Fi und dem integrierten Videorekorder ab.

Änderungen im Design zwecks höherer Gebrauchseigenschaften des Produkts vorbehalten.

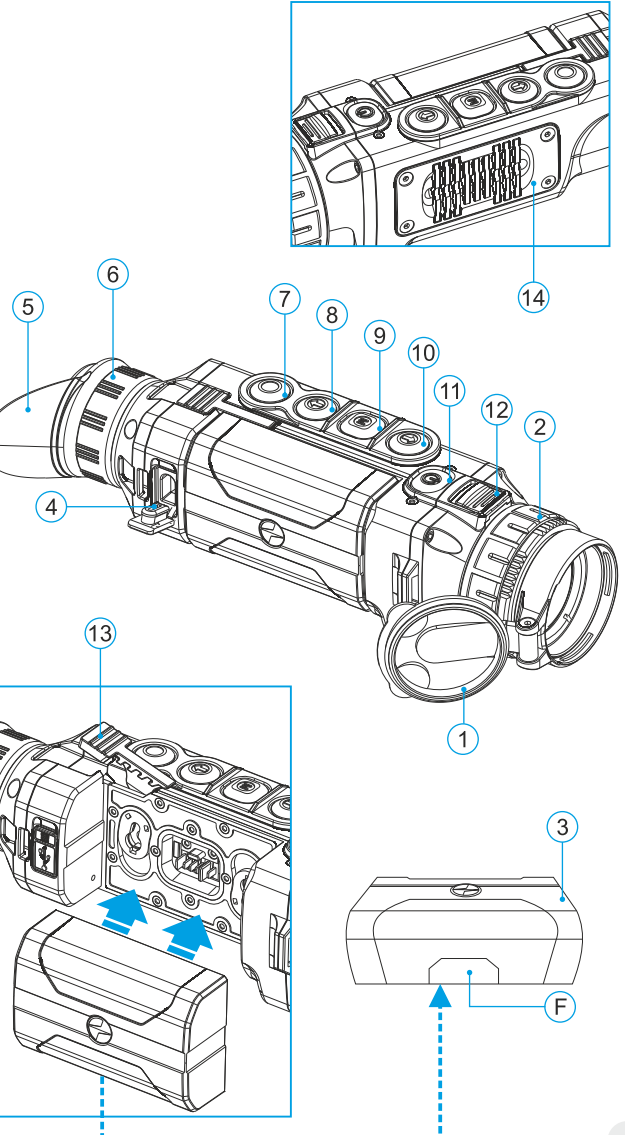

### **LIEFERUMFANG**

- Wärmebildgerät Helion 2
- Externe Stromquelle IPS7
- Ladegerät für Akkumulatorenbatterie mit Netzwerkanlage
- USB Kabel
- Aufbewahrungstasche
- **Trageriemen**
- Kurze Betriebsanleitung
- **Optikreinigungstuch**
- Garantieschein

*Dieses Produkt unterliegt Änderungen im Einklang mit Verbesserungen an seinem Design.*

*Die neueste Ausgabe dieses Benutzerhandbuchs finden Sie online unter [www.pulsar-vision.com](http://www.pulsar-vision.com)*

### **BESCHREIBUNG 2**

Wärmebildgeräte HELION 2 funktionieren auf Grundlage des infraroten Sensors (Mikrobolometers). Die Modelle von HELION 2 unterscheiden sich durch Vergrößerungsvermögen und Objektivlinsendurchmesser. Die Geräte können sowohl in der Nacht, als auch am Tag in extrem schlechten Wetterbedingungen (bei Nebel, Dunst, Regen) angewendet werden, auch wenn die Zielentdeckung gestört wird (durch Zweige, hohes Gras, dichtes Gebüsch usw.).

Die Wärmebildgeräte HELION 2 keine Zusatzbeleuchter und sind gegen helles Licht widerstandsfähig.

Der Betriebsbereich von HELION 2 umfasst Nachtjagd, Beobachtung, Geländeorientierung und Rettungsmassnahmen.

- **MERKMALE**
- Benutzerfreundlicher Nutzerinterface
- Vier Arbeitsmodi: Wald, Felsen, Identifizierung, Benutzer
- Drei Kalibrierungsarten (manuelle, automatische, halbautomatische)  $\ddot{\phantom{a}}$
- Acht Farbtonpaletten von Beobachtungsmodi  $\ddot{\phantom{a}}$
- Löschen der schadhaften Pixel
- Die Funktion «Image Detail Boost»  $\ddot{\phantom{a}}$
- Stadiometrischer Entfernungsmesser  $\ddot{\phantom{a}}$
- Abschalten des Displays
- Funktionelles ergonomisches Design  $\ddot{\phantom{a}}$
- Upgrade von Software
- Großer Betriebstemperaturbereich (-25 °С …+50 °С) ó

### **VIDEOAUFNAHME**

- $\circ$ Eingebauter Video-/Audiorekorder
- Integration mit macOS und Android
- $\alpha$ **Wi-Fi.** Fernbedienung und Beobachtung via Smartphone
- **YouTube.** Direkte Videowiedergabe und -aufnahme im Internet per Smartphone mithilfe Stream Vision App

### **BATTERY PACK:**

- Schnell auswechselbare Li-Ion Blöcke IPS7/IPS14
- Betrieb in Wi-Fi Modus bis 20 Stunden\*
- Betrieb von Batterien АА\*\*
- Aufladen von IPS7/IPS14 oder per USB

*\* vom Speisegerät IPS14 (wird separat verkauft)*

*\*\* mit Batteriebehälter (wird separat verkauft)*

### **BESTANDTEILE UND STEUERORGANE DES GERÄTES 4**

- **1** Objektivschutzdeckel
- **2** Objektivfokussierungsring
- **3** Akkumulatorenbatterie (Battery Pack)
- **4** Anschluss microUSB
- **5** Augenmuschel des Okulars
- **6** Dioptrienausgleichsring des Okulars
- **7** Taste für Aufnahme **REC**
- **8** Navigationstaste **DOWN**
- **9** Taste **MENU**
- **10** Navigationstaste **UP**
- **11** Taste **ON** für Ein-/Ausschalten / Kalibrierung
- Klemme für Objektivwechsel **12**
- Griff für das Einlegen der Akkumulatorenbatterie **13**
- Kühlungsradiator **14**

### **FUNKTIONEN DER BEDIENELEMENTE**

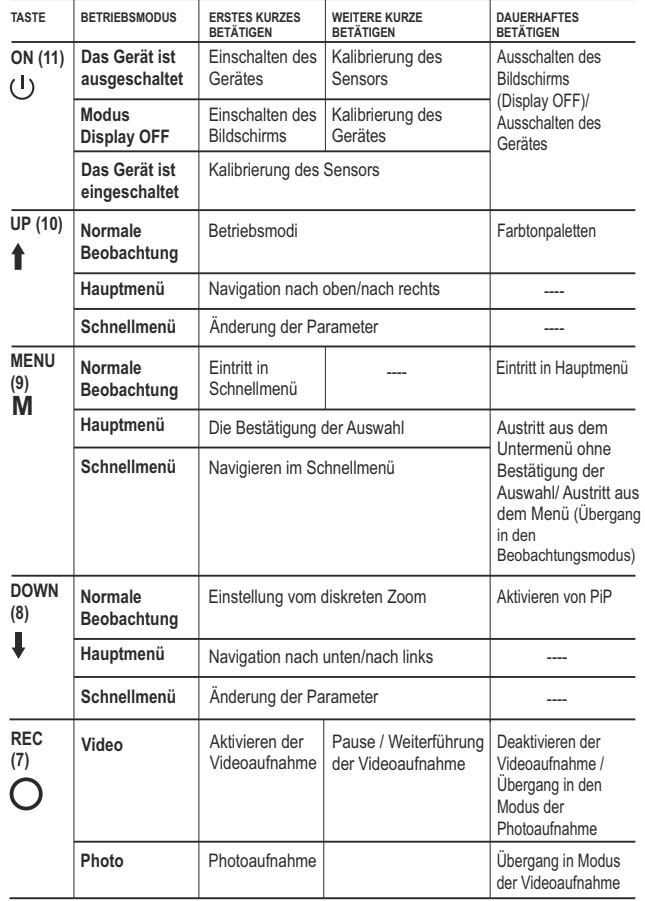

**6**

**5**

### **BETRIEB DER AKKUMULATORENBATTERIE**

Die Wärmebildgeräte **Helion 2** werden mit Li-Ion Batterie Battery Pack IPS7 geliefert. Diese ermöglicht das Funktionieren des Wärmebildgerätes im Laufe von bis 8 Stunden. Vor der ersten Anwendung soll die Batterie aufgeladen werden.

### **Aufladung:**

- Heben Sie den Griffhebel **(C)** des Ladegerätes auf.  $\circ$
- Nehmen Sie den Schutzdeckel von der Akkumulatorenbatterie ab.
- Setzen Sie die Akkumulatorenbatterie in das Ladegerät ein, wie in der Zeichnung abgebildet ist, schnappen Sie den Griffhebel **(C)** ein **(Abb. 3)**.
- Beim Installieren leuchtet auf dem Ladegerät die Anzeige **(D)** grün und blinkt kurz in einem bestimmten Zeitabstand:
	- einmal, wenn die Batterie von **0 bis 50%** aufgeladen ist;
	- zweimal , wenn die Batterie von 51 bis 76% aufgeladen ist;
	- dreimal, wenn die Batterie von 75 bis 100% aufgeladen ist.
- $\bullet$  . Wenn die Anzeige grün dauernd leuchtet, ist die Akkumulatorenbatterie vollgeladen. Sie kann vom Ladegerät getrennt werden.
- $\alpha$ Wenn die Anzeige des Ladegeräts bei der Batterieinstallation **ständig rot** leuchtet, ist der Ladezustand des Batterie wahrscheinlich niedriger als annehmbar (die Batterie ist lang in der Tiefentladung). Die Batterie lange im Ladegerät halten (bis zu mehreren Stunden), entfernen und wieder einlegen. Wenn die Anzeige **grün** blinkt, ist die Batterie gut; wenn es weiter **rot** leuchtet, ist es defekt. **Verwenden Sie die Batterie nicht!**
- Schliessen Sie den Stecker vom Kabel micro USB an die Buchse **(E)** des Ladegerätes an.
- $\bullet$  . Schliessen Sie den Stecker vom Kabel micro USB an die Netzwerkanlage.
- Stecken Sie die Netzwerkanlage an die Steckdose mit 110-240 V

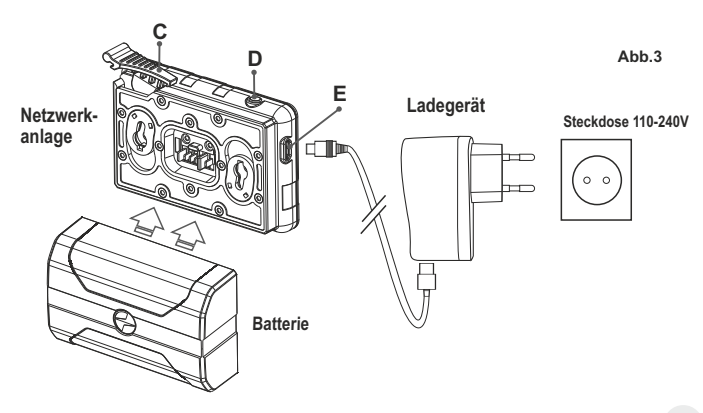

### **INSTALLIEREN:**

- Nehmen Sie den Schutzdeckel von der Akkumulatorenbatterie ab.  $\blacksquare$
- Heben Sie den Griffhebel **(13)** auf.
- Setzen Sie die Batterie in den entsprechenden Steckplatz im  $\alpha$ Gehäuse des Gerätes so ein, dass das Element **F (s. Abb. 2 im Vorsatz)** unten liegt.
- Machen Sie die Batterie fest, indem Sie den Griffhebel nach unten klappen.

### **SICHERHEITSHINWEISE:**

- $\sim$ Verwenden Sie für das Aufladen nur das mitgelieferte Ladegerät. Die Anwendung eines fremden Ladegerätes kann der Batterie irreparablen Schaden antun und zur Anfeuerung der Batterie führen.
- **Bei andauernder Aufbewahrung soll die Batterie teilweise**   $\bullet$ **aufgeladen sein - sie soll nicht völlig aufgeladen oder vollentladen sein.**
- **Laden Sie nie die Batterie gleich auf, wenn sie von der Kälte in einen warmen Raum gebracht wurde. Warten Sie 30-40 Minuten ab, bis sich die Batterie aufwärmt.**
- Lassen Sie die Batterie aufsichtslos nie aufladen.
- Wenden Sie das Ladegerät nicht an, wenn es geändert oder  $\ddot{\phantom{a}}$ beschädigt wurde.
- Sonst wird sich die Betriebsdauer der Batterie wesentlich senken. Das Aufladen der Batterie soll bei 0 °C … +45 °C erfolgen.
- Lassen Sie das Ladegerät nicht mehr als 24 Stunden nach der
- Vollladung an das Netzwerk angeschlossen.
- Halten Sie die Batterie vom Feuer und Quellen mit hoher  $\sim$ Temperatur fern.
- Tauchen Sie die Batterie ins Wasser nicht.
- Es ist nicht empfehlenswert, fremde Anlagen mit höherem Strom,  $\circ$ als es zulässig ist, anzuschließen.
- Die Batterie ist kurzschlußfest. Vermeiden Sie aber die Kurzschluss provozierenden Situationen.
- Es ist verboten, externe Stromversorgung auseinanderzunehmen und zu deformieren.
- Lassen Sie die Batterie nicht fallen oder schlagen.
- Beim Betrieb bei Minustemperaturen sinkt die Kapazität der  $\sim$ Batterie, das ist normal und ist kein Defekt.
- Wenden Sie die Batterie bei höheren Temperaturen, als es in der Tabelle angegeben ist. Dies kann die Betriebsdauer der Batterie verringern.
- Von den Kindern fernhalten.

### **EXTERNE STROMVERSORGUNG 7**

Das Gerät wird von der Stromversorgungsquelle Power Bank (5V) gespeist.

- Schließen Sie die Stromversorgungsquelle an die USB Buchse **(4) (Abb.1 ) im Vorsatz** des Gerätes an.
- Das Gerät schaltet sich an den Betrieb von der externen Stromversorgung um, dabei wird die Batterie IPS7 schrittweise aufgeladen.
- Auf dem Display erscheint das Piktogramm der Batterie  $\text{I}$  mit dem Wert des Ladeniveaus im Prozentwert.
- Wenn das Gerät von der externen Stromversorgungsquelle gespeist wird, aber die Batterie IPS7 nicht angeschlossen ist, wird das Piktogramm - abqebildet.
- Beim Abschalten der externen Stromversorgungsquelle erfolgt das Umschalten an die innerne Stromversorgung, ohne das Gerät abgeschaltet wird.

**Zu Ihrer Kenntins!** Das Aufladen der Batterien IPS7/UPS14 von der Power Bank bei Temperaturen unter 0 °C kann die Lebensdauer der Batterie wesentlich herabsetzen. Beim Betrieb der externen Stromspeisung soll die Power Bank an das eingeschaltete, schon einige Minuten funktionierende Gerät angeschlossen werden.

### **BETRIEB 8**

**ACHTUNG! Richten Sie das Objektiv des Gerätes niemals direkt auf intensive Energiequellen, solche wie Laser ausstrahlende Geräte oder die Sonne, weil es zur Beschädigung elektronischer Komponenten führen kann. Im Rahmen der Garantie wird für die durch falsche Anwendung verursachte Schäden nicht gehaftet.**

### **ACHTUNG!**

**Beim Betrieb wärmt sich der Kühlradiator (14) auf: das ist normal und ermöglicht, die Empfindlichkeit des Gerätes zu steigern.**

### **Einschalten und Bildeinstellung**

- $\alpha$ Öffnen Sie den Objektivschutzdeckel **(1)**.
- Drücken Sie kurz die Taste **ON (11)**, um das Gerät einzuschalten.
- Stellen Sie die Abbildung der Piktogramme auf dem Display scharf ein, indem Sie den Dioptrieneinstellring **(6)** drehen. Weiter brauchen Sie den Dioptrieneinstellring nicht zu drehen, unabhängig von der Beobachtungsdistanz oder von anderen Umständen.
- Drehen Sie den Objektivfokussierungsring **(2)**, um das Gerät auf das Beobachtungsobjekt zu fokussieren.
- Die Helligkeits- und Kontrasteinstellung des Displays, Aktivieren des gleichmässigen Zooms ist in dem Kapitel «FUNKTIONEN VON SCHNELLMENÜ» beschrieben.
- Drücken Sie lang die Taste **ON**, um das Gerät auszuschalten.

### **KALIBRIEREN DES SENSORS**

Das Kalibrieren ermöglicht den Wärmegrad des Mikrobolometers auszugleichen und Fehler der Abbildung (wie senkrechte Linien oder Schattenbilder u.ä.) zu beheben.

Das Gerät bietet drei Kalibrierungsmodi an: den manuellen **(M)**, halbautomatischen **(SA)** und automatischen **(A)**.

 $\overrightarrow{ }$  aus. Wählen Sie den passenden Kalibrierungsmodus im Kapitel "Kalibrieren"

- **Modus М (manuell)**. Schliessen Sie den Objektivschutzdeckel, betätigen Sie kurz die Taste **ON (11)**.
- **Modus SA (halbautomatisch)**. Betätigen Sie kurz die Taste **ON**, um das Kalibrieren zu aktivieren. Sie brauchen den Objektivschutzdeckel nicht zu schliessen (der Sensor wird mit der inneren Blende geschlossen).
- $\bullet$ **Modus А (automatisch)**. Das Gerät wird selbstständig nach dem Programmalgorithmus kalibriert. Sie brauchen den

Objektivschutzdeckel nicht zu schliessen (der Sensor wird mit der inneren Blende geschlossen). In diesem Modus ist das Kalibrieren via Taste **ON** zulässig. (im halbautomatischen Modus).

### **DISKRETER DIGITALER ZOOM 10**

Das Gerät bietet schnelles Steigern der Grundvergrößerung (s. Tabelle mit technischen Daten an der Zeile «Vergrößerung») zwei- und vierfach und achtfach an, auch ist das Rücksetzen zur Grundvergrößerung vorgesehen. Um den Wert des digitalen Zooms zu ändern, drücken Sie die Taste **DOWN (8)**.

### **FUNKTIONEN VOM «SCHNELLMENÜ»**

Die Grundeinstellungen (Helligkeits- und Kontrasteinstellungen, gleichmassiger digitaler Zoom, Anwendung des stadiometrischen Entfernungsmessers) werden mithilfe des Schnellmenüs geändert.

- $\bullet$ Aktivieren Sie das Schnellmenü, indem Sie die Taste **М (9)** drücken.
- $\bullet$ Um eine andere unten beschriebene Funktion zu aktivieren, drücken Sie kurz die Taste **М**.
- **Helligkeit** drücken Sie die Tasten **UP (10)/DOWN(8)**, um den Helligkeitswert des Displays von 0 bis 20 zu ändern.
- **Kontrast** drücken Sie die Tasten **UP/DOWN**, um den Kontrastwert des Displays von 0 bis 20 zu ändern.
- **Digitaler Zoom**  $\mathbb{Q}$  drücken Sie die Tasten UP/ DOWN, um den Wert des Zooms von 2,5 bis 20 zu ändern. Der Schritt vom gleichmässigen digitalen Zoom beträgt 0,1.

Die abgebildete Wertezahl vom gleichmässigen digitalen Zoom beträgt x1.0, wenn der diskrete Zoom nicht aktiviert ist.

- **Stadiometrischer Entfernungsmesser** drücken Sie die Tasten UP/ DOWN um den Abstand zwischen den speziellen Markierungen zu ändern und die Entfernung bis zum beobachteten Objekt zu bestimmen.
- **Basismodus ▲ ▲ A**  $\oplus$  hier können Sie einen der drei Modi als Basis für den Benutzermodus auswählen.

**Anmerkungen.** Beim nächsten Einschalten des Gerätes wird auf dem Display das Bild mit dem vorhergespeicherten Helligkeits- und Kontrastwert abgebildet.

Um das Schnellmenü zu verlassen, drücken Sie lang die Taste **M**  oder warten Sie 10 Sekunden ab, es erfolgt der Austritt aus dem Menü automatisch.

### **FUNKTIONEN VOM HAUPTMENÜ 12**

- Aktivieren Sie das Hauptmenü, indem Sie die Taste **М (9)** lang drücken.
- **UP (10)/DOWN(8)**. Um die Menüpunkte zu wählen, betätigen Sie die Tasten
- Das Navigieren erfolgt zyklisch, nach dem letzten Menüpunkt des ersten Registers erfolgt der Übergang zum ersten Menüpunkt des zweiten Registers.
- Aktivieren Sie den Menüpunkt, indem Sie die Taste **М** kurz drücken.
- Um das Menü zu verlassen, halten Sie die Taste **M** gedrückt.
- Der automatische Austritt aus dem Menü erfolgt nach 10 Sekunden Ruhestand.
- Beim Austritt aus dem Menü wird die Stelle der Leuchtmarke ( $\blacktriangleright$ ) nur im Laufe einer Session (bis zum Ausschalten des Gerätes) gespeichert. Beim nächsten Einschalten des Gerätes wird sich die Leuchtmarke am ersten Menüpunkt befinden.

### **GESAMTBILD VOM MENÜ:**

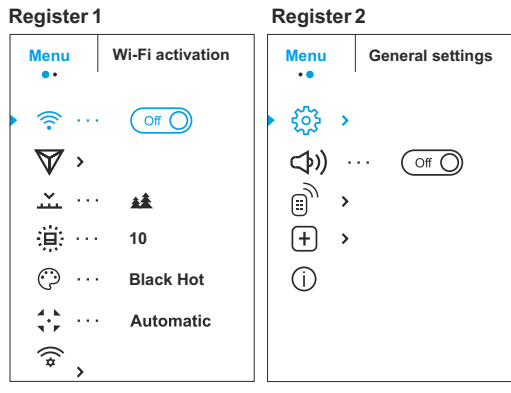

### **Inhalt und Beschreibung vom Menü**

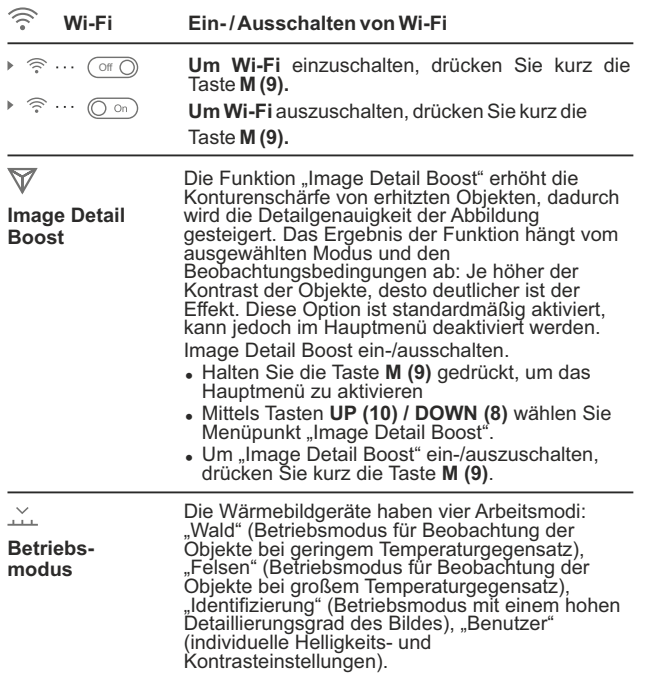

- <sup>=</sup> Drücken und halten Sie die Taste **Menu**, um das Menü aufzurufen.
- Wählen Sie die Option "Modus".

▲

- <sup>=</sup> Kurzes Drücken auf die Taste **Menu** öffnet das Menü.
- <sup>=</sup> Wählen Sie mit den Tasten **UP / DOWN** eine der unten beschriebenen Einstellungen aus.
- <sup>=</sup> Kurzes Drücken auf die Taste **Menu** bestätigt die Auswahl.
- **MODUS «FELSEN»** ist optimal bei der Beobachtung der Objekte nach einem sonnigen Tag oder unter Stadtbedingungen.
- **MODUS «WALD»** ist optimal beim Suchen und 桂 bei der Beobachtung im Felde, in Belaubung, Gebüsch und Gras. Der Modus gewährleistet einen hohen Detaillierungsgrad der Abbildung eines Beobachtungsobjektes als auch der Landschaft.
- $^{\circ}$ **MODUS «IDENTIFIZIERUNG»** ist optimal für Erkennung der Beobachtungsobjekte bei ungünstigen Bedingungen (Nebel, Dunst, Regen, Schnee). Er lässt typische Merkmale des zu beobachtenden Objekts genauer erkennen. Die Vergrößerung der Detaillierung kann zu leichtem Bildrauschen führen.
- ላየ **MODUS «BENUTZER»** hier können Sie benutzerdefinierte Helligkeits-, Kontrasteinstellungen und einen von drei Modi als Grundmodus konfigurieren und speichern. **Anmerkung:** Die Betriebsmodi können mittels Taste UP (10) aktiviert werden. Ein kurzes Drücken aktiviert das Umschalten der **Betriebsmodi**

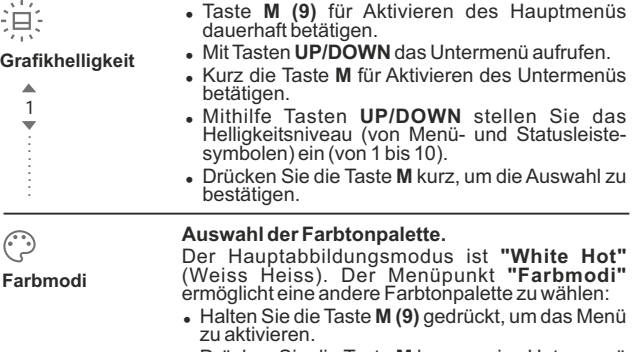

- <sup>=</sup> Drücken Sie die Taste **М** kurz, um ins Untermenü zu übergehen.
- <sup>=</sup> Mittels Tasten **UP/ DOWN** wählen Sie eine passende Palette, deren Beschreibung unten ist.
- <sup>=</sup> Drücken Sie die Taste **М** kurz, um die Auswahl zu bestätigen.

**Black Hot** – Schwarz-heisse Palette (niedriger Temperatur entspricht weisse Farbe, und hoher Temperatur entspricht schwarze Farbe); **Red Hot** – Heisses Rot; **Red Monochrome** – Rotes Monochrom; **Rainbow** – Regenbogen; **Ultramarine** – Permanentblau; **Violet**; **Sepia.**

**Anmerkung:** durch langes Drücken der **UP-Taste (10)** wird auch der Wechsel zwischen der Weiss Heiss-Palette und der im Hauptmenü ausgewählten Palette aktiviert.

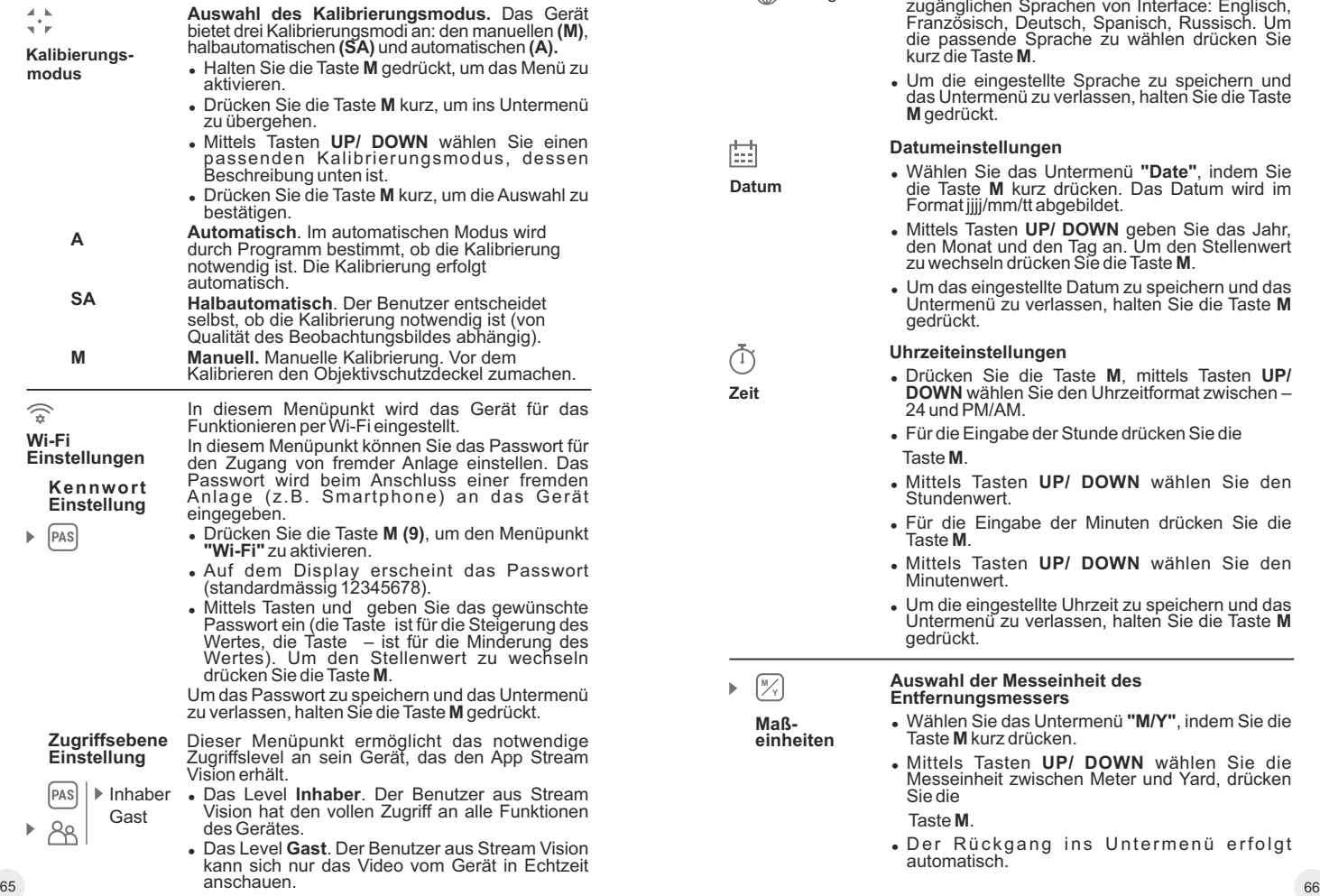

స్ట్రి

**Allgemeine Einstellungen**

### **Sprache**

English

**Datum**

曲

**Zeit**

M

Dieser Menüpunkt ermöglicht folgende Einstellungen durchzuführen:

### **Sprachauswahl**

- <sup>=</sup> Wählen Sie das Untermenü **"Sprache"**, indem Sie die Taste **M** kurz drücken.
- <sup>=</sup> Mittels Tasten **UP/ DOWN** wählen Sie eine von zugänglichen Sprachen von Interface: Englisch, Französisch, Deutsch, Spanisch, Russisch. Um die passende Sprache zu wählen drücken Sie kurz die Taste **M**.
- Um die eingestellte Sprache zu speichern und das Untermenü zu verlassen, halten Sie die Taste **M** gedrückt.

### **Datumeinstellungen**

- <sup>=</sup> Wählen Sie das Untermenü **"Date"**, indem Sie die Taste **M** kurz drücken. Das Datum wird im Format jjjj/mm/tt abgebildet.
- <sup>=</sup> Mittels Tasten **UP/ DOWN** geben Sie das Jahr, den Monat und den Tag an. Um den Stellenwert zu wechseln drücken Sie die Taste **M**.
- Um das eingestellte Datum zu speichern und das Untermenü zu verlassen, halten Sie die Taste **M** gedrückt.

### **Uhrzeiteinstellungen**

- <sup>=</sup> Drücken Sie die Taste **М**, mittels Tasten **UP/ DOWN** wählen Sie den Uhrzeitformat zwischen – 24 und PM/AM.
- Für die Eingabe der Stunde drücken Sie die

Taste **М**.

- <sup>=</sup> Mittels Tasten **UP/ DOWN** wählen Sie den Stundenwert.
- <sup>=</sup> Für die Eingabe der Minuten drücken Sie die Taste **М**.
- <sup>=</sup> Mittels Tasten **UP/ DOWN** wählen Sie den Minutenwert.
- <sup>=</sup> Um die eingestellte Uhrzeit zu speichern und das Untermenü zu verlassen, halten Sie die Taste **M** gedrückt.

**M Y**

**Maßeinheiten**

#### **Auswahl der Messeinheit des Entfernungsmessers**

- <sup>=</sup> Wählen Sie das Untermenü **"M/Y"**, indem Sie die Taste **M** kurz drücken.
- <sup>=</sup> Mittels Tasten **UP/ DOWN** wählen Sie die Messeinheit zwischen Meter und Yard, drücken Sie die

Taste **M**.

<sup>=</sup> Der Rückgang ins Untermenü erfolgt automatisch.

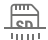

**Formatieren**

- In diesem Menüpunkt können Sie die Speicherkarte des Gerätes formatieren (alle Dateien von der Speicherkarte löschen).
- Wählen Sie das Untermenü, indem Sie die Taste **M** kurz drücken.
- <sup>=</sup> Mittels Tasten **UP/ DOWN** wählen Sie **«Ja»**, wenn Sie die Speicherkarte formatieren möchten, oder **«Nein»**, um ins Untermenü zurückzukehren.
- Drücken Sie die Taste M, um die Auswahl zu bestätigen.
- <sup>=</sup> Wenn die Variante**«Ja»**gewählt wurde, erscheint auf dem Display eine Mitteilung "Möchten Sie die Speicherkarte formatieren?" und die Varianten **«Ja»** und **«Nein»**. Wählen Sie **«Ja»**, um die Speicherkarte zu formatieren.
- <sup>=</sup> Die Mitteilung **«Speicherkartenformatierung »** bedeutet, dass das Formatieren gerade erfolgt.
- <sup>=</sup> Die Mitteilung **«Formatierung abgeschlossen »** bedeutet, dass das Formatieren erfolgreich beendet wurde.
- <sup>=</sup> Wenn die Variante **«Nein »** gewählt wurde, erfolgt kein Formatieren und Sie werden ins Untermenü zurückkehren.

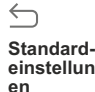

- <sup>=</sup> Wählen Sie das Untermenü, indem Sie die Taste **M** kurz drücken.
- **einstellung -**
	- <sup>=</sup> Mittels Tasten **UP/ DOWN** wählen Sie **«Ja»**, um das Werksreset zu aktivieren oder **«Nein»**, um die Handlung zu stornieren.
	- <sup>=</sup> Drücken Sie die Taste **М**, um die Auswahl zu bestätigen.
	- <sup>=</sup> Wenn die Variante **«Ja»** gewählt wurde, erscheint "Standardeinstellungen zurücksetzen?" und Varianten **«Ja»** und **«Nein»**. Wählen Sie **«Ja»**, um die Speicherkarte zu formatieren.
	- <sup>=</sup> Wenn die Variante **«Nein»** gewählt wurde, erfolgt kein Formatieren und Sie werden ins Untermenü zurückkehren.

#### **Folgende Einstellungen werden in den Anfangszustand gebracht:**

**Betriebsmodus des Videorekorders –** Video

### **Betriebsmodus –** Wald

**Kalibierungsmodus -** automatisch

**Sprache -** Englisch

- **Wi-Fi** ausgeschaltet (Passwort standardmäßig)
- **Digitaler Zoom** ausgeschaltet
- **PiP** ausgeschaltet
- **Farbmodus** White Hot
- **Messeinheit** Meter

**Anmerkung:** Beim Werksreset zu Werkseinstellungen von Datum, Uhrzeit, Nutzerpixelkarte, Verbindung mit Fernbedienungspult werden nicht gelöscht.

GO **Auswahl**

**des** 

Die Auswahl des angewendeten Objektivs ist wichtig für die korrekte Abbildung der optischen Vergrößerung und korrektes Funktionieren des stadiometrischen Entfernungsmessers.

Wechseln Sie das Objektiv: dafür schieben Sie die Klemme **(12)** zurück, drehen Sie das Objektiv gegen den Uhrzeigersinn bis zum Anschlag und nehmen Sie es ab.

- Bringen Sie das neue Objektiv an: dafür schieben Sie Klemme **(12)** zurück, drehen Sie das Objektiv im Uhrzeigersinn bis zum Anschlag.
- <sup>=</sup> Wählen Sie das Untermenü, indem Sie die Taste **M** kurz drücken.
- <sup>=</sup> Mittels Tasten **UP/ DOWN** wählen Sie das passende Objektiv - 28; 38 oder 50.
- <sup>=</sup> Drücken Sie die Taste **М**, um die Auswahl zu bestätigen.

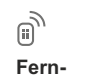

**bedienung**

### **(wird separat gekauft) Aktivieren des Fernbedienungspultes**

Vor dem Gebrauch des Fernbedienungspultes aktivieren Sie es auf folgende Weise:

- <sup>=</sup> Drücken Sie die Taste **M**, auf dem Dispaly erscheint die Mitteilung **"Wait"** und der Countdown (30 Sekunden) fängt an, es soll im Laufe von dieser Zeit eine von den Tasten des Fernbedienungspultes zwei Sekunden lang gedrückt gehalten werden.
- <sup>=</sup> Bei der erfolgreichen Aktivierung erscheint die Mitteilung «Verbindung erfolgreich» ...
- . Wenn die Mitteilung «Verbindung fehlgeschlagen»  $\aleph$  (Fehler) erscheint, wiederholen Sie den Versuch.
- Das Fernbedienungspult ist aktiviert und betriebsbereit.
- 
- endet, ohne die Tasten auf der Fernbedienung zu drücken. die Taste **М**, warten Sie bis der Countdown • Um Fernbedienung zu deaktivieren, drücken Sie<br>die Taste M, warten Sie bis der Countdown<br>endet, ohne die Tasten auf der Fernbedienung<br>zu drücken.<br>• Alle an Ihr Zielfernrohr gebundene Fern-<br>bedienungen sind deaktiviert.
- Alle an Ihr Zielfernrohr gebundene Fern-
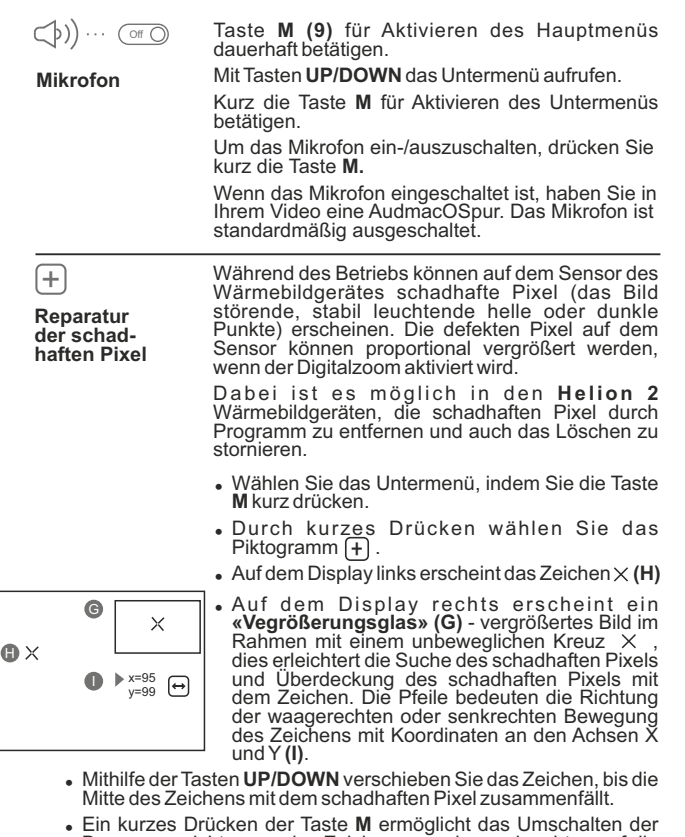

- <sup>=</sup> Ein kurzes Drücken der Taste **M** ermöglicht das Umschalten der Bewegungsrichtungen des Zeichens von der senkrechten auf die waagerechte.
- <sup>=</sup> Mithilfe der Tasten **UP/DOWN** legen Sie den schadhaften Pixel an das unbewegliche Kreuz im Rahmen deckungsgleich an - der schadhafte Pixel soll verschwinden.
- <sup>=</sup> Drücken Sie kurz **REC (7)**, um den schadhaften Pixel zu löschen.
- <sup>=</sup> Wenn das Löschen erfolgreich gelaufen ist, erscheint eine **"OK"** Mitteilung.
- Das Zeichen auf dem Display bewegend, kann man auch den nächsten schadhaften Pixel löschen.
- <sup>=</sup> Für den Austritt aus dem Menüpunkt **«Reparatur der schadhaften Pixel»** halten Sie die Taste **M** gedrückt.

#### **Beachtung!**

**Das Display des Wärmebildgerätes kann 1-2 Pixel aufweisen, die als helle weiße oder farbige (blaue, rote) Punkte dargestellt sind, die nicht gelöscht werden können und kein Defekt darstellen.**

**Rückstellen zur werkseingestellten"Pixelkarte"** 

bedeutet das Widerrufen aller vom Benutzer vorher abgeschalteten schadhaften Pixel in den Anfangszustand:

- Wählen Sie das Untermenü, indem Sie die Taste **M** kurz drücken.
- Wählen Sie das Piktogramm (\* drücken Sie die Taste **М**.
- <sup>=</sup> Wählen **"Ja"**, wenn Sie die werkseingestellte Pixelkarte widerrufen möchten, oder **"Nein"**, wenn Sie die Auswahl nicht bestätigen.
- <sup>=</sup> Die Taste **M** kurz drücken, um die Auswahl zu bestätigen.

**information**

Dem Benutzer ist folgende Information über das Geräte-<br>
information Gerät zugänglich:

- voller Name des Gerätes,
- Version der Herstellung des Gerätes, • Version der Firmware des Gerätes,
- Nummer SKU des Gerätes,
- Seriennummer des Gerätes, • Laborinformation

Um die angegebene Information auf dem Display abzubilden, wählen Sie den Menüpunkt INFO und drücken Sie kurz die Taste **M**.

## **STATUSZEILE 13**

Die Statuszeile befindet sich unten auf dem Display und bildet die Information über den aktuellen Zustand des Gerätes ab, darunter:

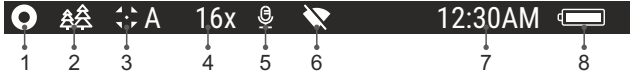

**(1)** Farbtonpalette *(wird nur bei der eingestellten Farbtonpalette "Schwarz Heiss" angezeigt)*

**(2)** Betriebsmodus

**(3)** Kalibierungsmodus

*(im automatischen Kalibrierungmodus, wenn bis zur automatischen Kalibrierung 3 Sekunden bleiben, wird statt des Piktogramms der Kalibrierung ein Stundenmesser*  $\overline{I}$  *im Countdown abgebildet*)

**(4)** Aktuelle volle Vergrößerung (z.B. 16x)

**(5)** Wi-Fi Verbindungsstatus

**(6)** Uhr

**(7)** Ladezustand der Akkumulatorenbatterie *(wenn das Gerät von der Akkumulatorenbatterie gespeist wird)* or

Anzeige von der externen Stromspeisung -

 *(wenn das Gerät von der externen Stromspeisung gespeist wird)*

## **VIDEO- UND PHOTOAUFNAHME 14**

Das Wärmebildgerät **Helion 2** zeichnet sich durch die Funktion der Videoaufnahme (Photoaufnahme) auf die eingebaute Speicherkarte aus.

Vor der Anwendung der Funktion der Video- und Photoaufnahme führen Sie Einstellungen laut Kapitel «Datumeinstellungen», «Uhrzeiteinstellungen», «Funktionen vom Hauptmenü» durch.

## **Der eingebaute Videorekorder funktioniert in zwei Modi:**

## **Modus Video. Videoaufnahme**

- Beim Einschalten, ist das Gerät im -Modus VIDEO. Auf dem Display links wird das Piktogramm  $\mathbb{D}$ , die übrige
- Aufnahmezeit im Format SS:MM (Stunden : Minuten) 5:12 abgebildet.
- Drücken Sie kurz die Taste **REC (7)**, um die Videoaufnahme anzufangen.
- $\bullet$ Nach dem Anfang der Videoaufnahme verschwindet das Piktogramm  $\overline{R}$  stattdessen erscheint das Piktogramm **REC**, und auch Stundenmesser der Videoaufnahme im Format MM:SS (Minuten : Sekunden)
- Um die Videoaufnahme für eine Pause zu unterbrechen und dann herzurichten (die Videoaufnahme weiterzuführen) drücken Sie kurz die Taste **REC**.
- Um die Videoaufnahme zu stoppen, halten Sie die Taste **REC** gedrückt.
- $\alpha$ Die Videodateien werden auf die eingebaute Speicherkarte nach dem Abbruch der Videoaufnahme gespeichert nach dem Abbruch der Videoaufnahme.
- Wechseln Sie zwischen den Modi (Video-> Foto-> Video) mit einem langen Druck auf die Taste **REC** .

## **Modus Photo. Photoaufnahme**

- Drücken Sie die Taste **REC** andauernd, um den Modus Photo zu aktivieren.
- Drücken Sie kurz die Taste **REC**, um ein Photo zu machen. Das Bild friert für eine halbe Sekunde - die Photodatei wird auf die eingebaute Speicherkarte gespeichert.

Auf dem Display links wird das Piktogramm  $\lceil \bigcirc \rceil$  abgebildet. ">100" bedeutet, dass Sie mehr als 100 Bilder aufnehmen können. Wenn die Anzahl der verfügbaren Bilder kleiner als 100 ist, wird die tatsächliche Anzahl verfügbarer Bilder (z. B. 98) neben dem Symbol angezeigt. [O

## **Anmerkungen:**

 - während der Videoaufnahme ist der Eintritt und die Arbeit im Menü möglich;

 - die aufgenommenen Videos und Photos werden auf die eingebaute Speicherkarte gespeichert. Photos werden im Format **img\_xxx.jpg** und Videos als **video\_xxx.avi** gespeichert. **xxx** – allgemeiner dreistelliger Dateizähler für Photos und Videos;

- der Zähler, der für die Benennung der Mediadateien angewendet wird, wird nicht abgeschlagen.

## **Achtung!**

**- maximale Länge der aufgenommenen Videodatei beträgt sieben Minuten. Nachdem diese Zeit abgelaufen ist, wird eine neue Datei aufgenommen. Die Zahl der Dateien ist durch die Speicherkapazität des Gerätes beschränkt;** 

**- kontrollieren Sie regelmäßig den freien Speicherplatz der eingebauten Speicherkarte, übertragen Sie das aufgenommene Material auf andere Träger, so räumen Sie die Speicherkarte.**

### **WICHTIG!**

Für die Wiedergabe der mit Wärmebildgeräten angenommen Videodateien auf den PC mit macOS Software empfehlen wir **VLC** oder **Elmedia Video Player** anzuwenden. Links für Downloaden oder QR Codes sind unten angegeben:

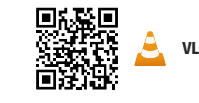

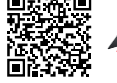

**VLC** Video Player **ELMEDIA** Video Player

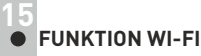

Das Gerät kann sich drahtlos mit externen Anlagen (Smartphone, Tablett) via Wi-Fi verbinden.

Aktivieren Sie den Modul der drahtlosen Verbindung, indem Sie die Taste **М (9)** andauernd drücken. Das Funktionieren von Wi-Fi wird an der Statuszeile auf folgende Weise abgebildet:

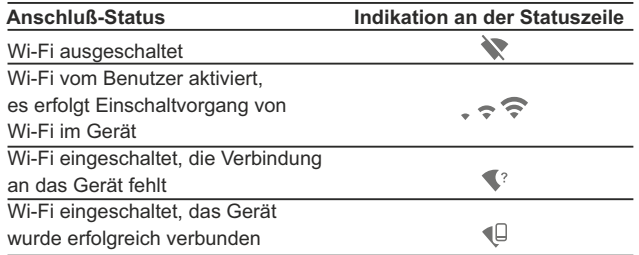

- Das Gerät wird von der externen Anlage unter dem Namen **«Helion\_XXXX»** erkannt, wo **«XXXX»** die letzten vier Ziffern der Seriennummer sind.
- Nach der Passworteingabe an der externen Anlage (ausführlicher über die Passworteinstellung ist im Unterkapitel «Einstellung von Wi-Fi» des Kapitels «Funktionen von Hauptmenü» zu finden) und nach der erfolgreichen Verbindung wird das Piktogramm  $\widehat{\mathbb{R}}$  an der Statuszeile auf das Piktogramm  $\bigoplus$  geändert.

**16**

## **STADIOMETRISCHER ENTFERNUNGSMESSER**

Die Wärmebildgeräte sind mit einem stadiometrischen Entfernungsmesser ausgestattet. Dieser ermöglicht, die Entfernung bis zum Objekt grob einzuschätzen, wenn seine Größe bekannt ist.

- Um die Funktion **«stadiometrischer Entfernungsmesser»** zu wählen, drücken Sie kurz die Taste **М** und wählen Sie das Piktogramm durch kurzes Drücken der Taste **M.**
- Es erscheinen auf dem Display Striche für Messungen, Piktogramme von drei Objekten, Messwerte der gemessenen Objekte.
- Es gibt drei voreingestellte  $\sim$ Größenwerte für Objekte: -**"Hase"** – 0,3 m hoch -**"Wildschwein"** – 0,7 m hoch -**"Hirsch"** – 1,7 m hoch

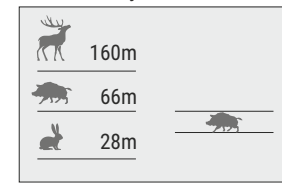

- Bringen Sie den unteren unbeweglichen Strich unter das Zielobjekt, mittels Tasten **UP/DOWN** bewegen Sie den oberen Strich relativ dem unteren unbeweglichen Strich, bis das Objekt zwischen den beiden Strichen liegt. Während der Schiebung wird die Entfernung bis zum Objekt umgerechnet.
- Wenn die Ausmessung im Laufe von 10 Sekunden nicht erfolgt, verschwindet die Information vom Display.
- Um die Messeinheit (Meter oder Yard) zu wählen, aktivieren Sie den  $\bullet$  . entsprechenden Menüpunkt.
- Der Messwert der Distanz wird pauschaliert für größere Messwerte bis 5 Meter aufgerundet, für mindere Werte bis 1 Meter abgerundet.
- Um den Modus «Entfernungsmesser» zu verlassen, drücken Sie lang die Taste **M** oder warten Sie 10 Sekunden ab, es erfolgt der Austritt aus dem Menü automatisch.

## **FUNKTION DISPLAY OFF 17**

Die Funktion deaktiviert die Bildübertragung zur Anzeige durch Minimierung der Helligkeit. Dies verhindert eine versehentliche Offenlegung. Das Gerät läuft weiter.

- Wenn das Gerät eingeschaltet ist, halten Sie die Taste **ON (11)**  gedrückt. Das Display erlischt, die Meldung **"Display off"** erscheint.
- Aktivieren Sie das Display, indem Sie die Taste **ON** kurz drücken.
- Wenn Sie die Taste ON gedrückt halten, es erscheint auf dem Display<br>die Meldung "Display off" mit dem Countdown.<br>Des Cosittentes in the internet die Meldung "Display off" mit dem Countdown.  $(1)$  00:03 Das Gerät schaltet sich aus. Display of

#### **FUNKTION PiP 18**

Mithilfe der Funktion PiP (Picture in Picture) - "Bild- im- Bild"- wird ein zusätzlicher Bereich mit der durch digitalen Zoom vergrößerten Zielabbildung zusammen mit der Hauptbild auf dem Display projiziert.

- Für Ein-/Ausschalten dem Funktion **PiP** halten Sie die Taste **DOWN (8)** gedrückt.
- $\alpha$  . Um Vergrößerungskoeffizient zu ändern, drücken Sie kurz die Taste **DOWN**.

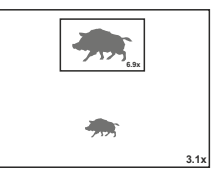

- $\alpha$ Das vergrößerte Bild wird auf das Display im separaten Bildfenster übertragen. Dabei wird die volle optische Vergrößerung verwendet.
- $\bullet$ Das übrige Bild wird mit der Vergrößerung angezeigt, die dem Vergrößerungskoeffizient entspricht.
- Bei der aktiven PiP Funktion können Sie den Standard- und gleichmäßigen Zoom verwalten. Dabei wird die volle optische Vergrößerung nur im separaten Bildfenster geändert.
- Bei Deaktivierung der PiP Funktion wird das Bild mit der Vergrößerung auf das Display übertragen, die für den PiP Modus eingestellt wurde.

## **STREAM VISION 19**

Die Wärmebildgeräte **Helion 2** halten die Technologie Stream Vision ein. Mit Stream Vision wird das Bild vom Display des Wärmebildgerätes auf ein Smartphone bzw. ein Tablett via Wi-Fi im Echtzeitbetrieb übertragen. Ausführliche Anleitungen für die Bedienung von Stream Vision können Sie auf der Webseite www.pulsar-vision.com finden.

Anmerkung: in der Konstruktion des Gerätes ist die Möglichkeit des Updates der Software vorgesehen. Das Update erfolgt durch den App für Stream Vision.

So aktualisieren Sie die Firmware:

1. Laden Sie die Stream Vision App kostenlos im Google Play oder App Store herunter. Um den App für Stream Vision herunterzuladen, scannen Sie QR Codes ein:

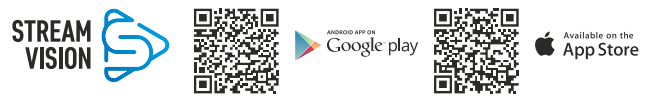

2. Verbinden Sie Ihr Pulsar-Gerät mit Ihrem Mobilgerät (Smartphone oder Tablet).

3. Starten Sie Stream Vision und gehen Sie zu "Meine Geräte".

4. Wählen Sie Ihr Pulsar-Gerät aus und klicken Sie auf "Auf Aktualisierung überprüfen".

Wichtig:

- Wenn Ihr Pulsar-Gerät mit dem Telefon verbunden ist, aktivieren Sie die mobile Datenübertragung (GPRS / 3G / 4G) auf Ihrem Handy um das Update herunterzuladen.

- Wenn Ihr Pulsar-Gerät nicht mit Ihrem Telefon verbunden ist, sich jedoch bereits im Bereich "Meine Geräte" befindet, können Sie das Update über WLAN herunterladen.

5. Warten Sie, bis das Update heruntergeladen und installiert wurde. Das Pulsar-Gerät wird neu gestartet und ist betriebsbereit.

**20**

## **ANSCHLUSS VON USB**

Schliessen Sie ein Ende des USB Kabels an die Buchse **microUSB (4)** des Gerätes, das zweite Ende - an die USB-Buchse des Computers.

- Schalten Sie das Gerät ein, indem Sie die Taste **ON (11)** drücken (das ausgeschaltete Gerät wird vom PC nicht erkannt).
- Das Gerät wird vom PC automatisch erkannt. Sie brauchen keine Treiber zu installieren.
- $\bullet$ Auf dem Display erscheinen zwei Anschlussvarianten: **Verwenden als Speicherkarte und Verwenden als Stromquelle**. Mittels Tasten **UP/DOWN** wählen

Sie die Anschlussvariante.

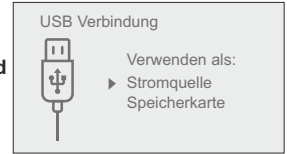

Drücken Sie kurz die Taste **M**, um die Auswahl zu bestätigen.

#### **Anschlussvarianten:**

**Anwendung als Speicherkarte**. Bei der Wahl dieser Variante wird das Gerät vom Computer als USB-Stick erkannt. Diese Variante dient zur Arbeit an den Dateien, die im Gerätespeicher gespeichert sind, die Gerätefunktionen sind dabei nicht verfügbar, das Gerät schaltet sich aus.

- Wenn beim Anschluss ein Video aufgenommen wurde, wird die Aufnahme gestoppt und gespeichert.

Beim Abschalten des **USB Kabels** vom Gerät, das im **USB-Modus «Anwendung als Speicherkarte»** funktioniert, bleibt das Gerät ausgeschaltet. Für weitere Arbeit mit dem Gerät soll es eingeschaltet werden.

**Anwendung als Stromquelle.** Bei der Wahl dieser Variante nutzt der

Computer das Gerät als externe Stromspeisung. An der Statuszeile erscheint das Piktogramm - Das Gerät funktioniert weiter, alle Funktionen sind verfügbar.

Es erfolgt kein Aufladen der im Gerät eingebauten Akkumulatorenbatterie.

Beim Abschalten des USB Kabels vom Gerät, das im USB-Modus **«Anwendung als Stromquelle»** funktioniert, funktioniert das Gerät weiter von der Akkumulatorenbatterie gespeist, wenn sie vorhanden und genug aufgeladen ist.

## **FERNBEDIENUNGSPULT (SEPARAT GEKAUFT)**

Drahtlose Fernbedienung wiederholt Einschaltfunktion vom Gerät und digitalen Zoom, Anfang / Abbruch der Videoaufnahme (Photoaufnahme) und es ermöglicht das Navigieren durch das Menü.

#### **Bedienelemente von dem Fernbedienungspult:**

- **Taste ON (15)**: wiederholt die Funktionen der Taste **ON (11)**.
- **Taste (16)**: aktivieret den diskreten digitalen Zoom. Funktion PiP.
- **Taste (17)**: wiederholt die Funktionen der Taste **REC (7)**.
- Kontroller **(18)**: wiederholt die Funktionen der Taste **М (9)** des Gerätes beim Drücken, wiederholt die Funktionen der Tasten **UP(8)/**  18 **DOWN (8)** beim Drehen (im Modus des Navigierens durch schnelles und Hauptmenü des Gerätes).

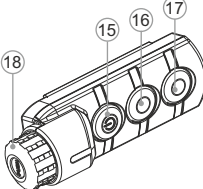

## **TECHNISCHE ÜBERWACHUNG 22**

Es ist empfehlenswert, vor jeder Anwendung das Gerät zu prüfen. Prüfen Sie:

- Äußere Oberfläche des Gerätes (Risse auf dem Gehäuse sind nicht zulässig).
- Linsen des Objektivs und Okulars (Risse, Fettflecken, Schmutz und andere Beschläge sind nicht zulässig).
- Akkumulatorenbatterie (soll aufgeladen sein) und elektrische Kontakte  $\circ$ (Salze und Oxydierung sind nicht zulässig).
- Funktionsfähigkeit der Bedienelemente.  $\bullet$

**23**

### **TECHNISCHE WARTUNG UND LAGERUNG**

Führen Sie technische Wartung mindestens zweimal pro Jahr durch, darunter:

- Plastik- oder Metallflächen sollen mit einem weichen Baumwolltuch vom Staub und Schmutz gereinigt werden. Die Anwendung von Silikonfett ist zulässig.
- $\oplus$ Reinigen Sie elektrische Kontakte der Akkumulatorenbatterie und Batteriesteckplatzes mit einem fettarmen Trockenreinigungsmittel.
- Prüfen Sie die Linsen des Objektivs und Okulars. Reinigen Sie optische  $\odot$ Bauteile des Gerätes von Staub und Sand bei Notwendigkeit (kontaktlos vorzugsweise). Verwenden Sie dafür spezielle **Reinigungsmittel**
- Lagern Sie das Gerät immer nur in der Aufbewahrungstasche, in einem  $\sim$ trockenen, gut gelüfteten Raum. Bei der Dauerlagerung ziehen Sie unbedingt die Batterien heraus.

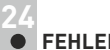

## **FEHLERBESEITIGUNG**

In der Tabelle ist die Liste der möglichen Probleme angeführt, die beim Betrieb entstehen können. Prüfen Sie das Gerät und beseitigen Sie die entstandenen Fehler der in der Tabelle aufgeführten Reihe nach. Falls das Problem nicht aufgeführt ist, oder selbstständig nicht beseitigt werden kann, unterliegt das Gerät der Reparatur.

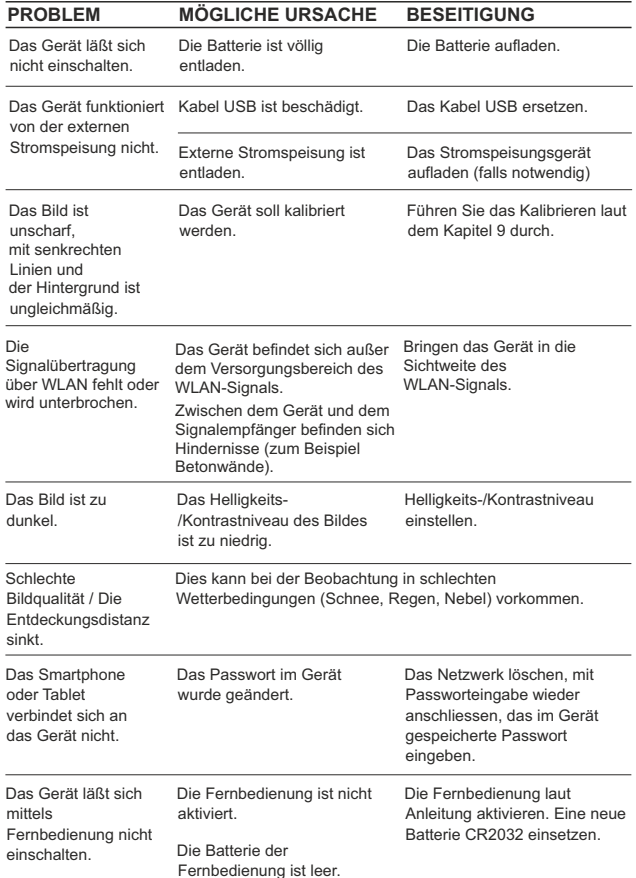

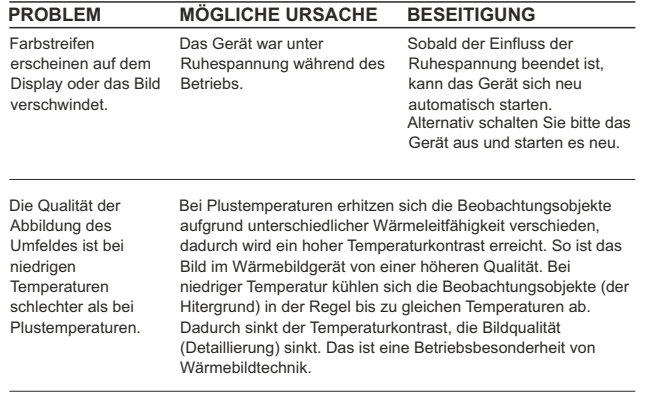

Die Reparatur des Gerätes ist möglich innerhalb 5 Jahre.

#### те производит в общественность в советах производительность и в советах производительность в советах производит<br>Тем производительность производительность производительность производительность производительность производит

## **ESPECIFICACIONES**

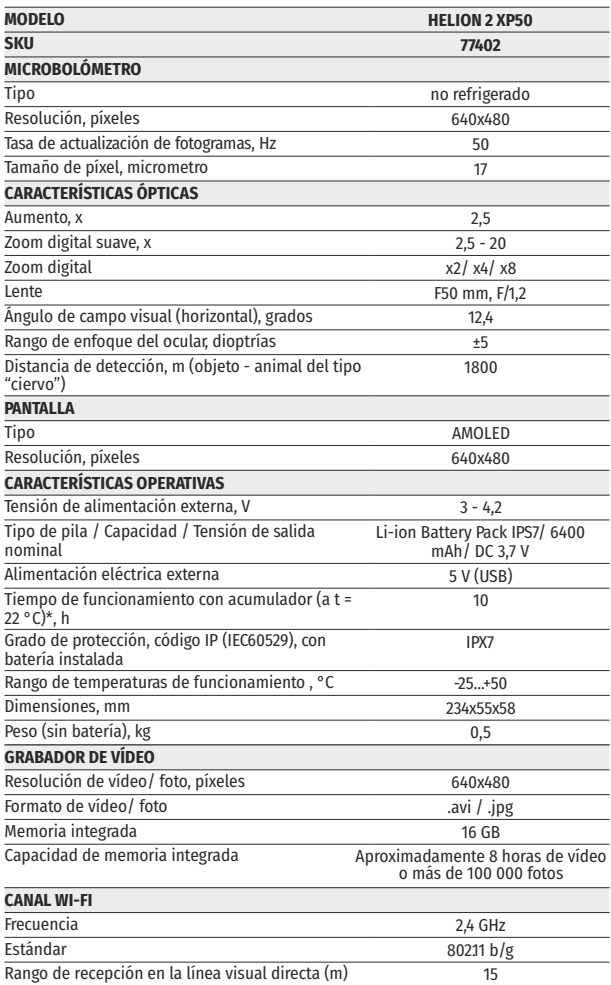

\* La tiempo real de funcionamiento de la pila depende del uso de Wi-Fi y de la grabadora de video integrada.

esta filoseño de este producto está sujeto a modificaciones con fines de mejorar en el consumero de anos de la<br>81 de sus propiedades del consumo. de anos de anos de mejorar en el consumero de la consumeración de la consum

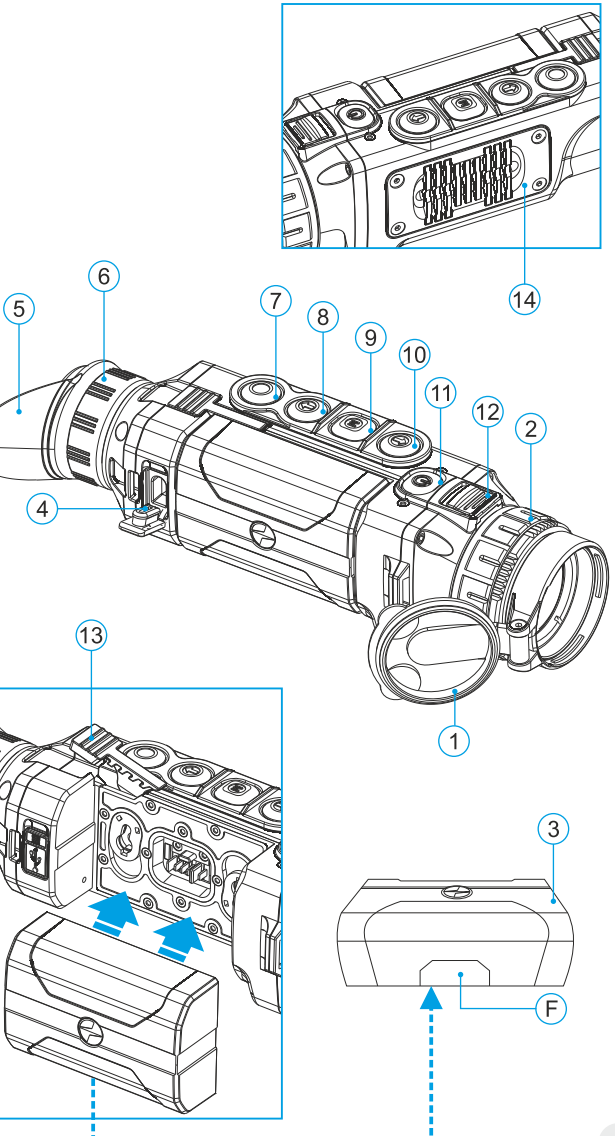

## **CONTENIDO DEL PAQUETE**

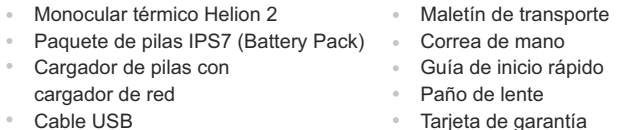

*Este producto está sujeto a cambmacOS acorde con las mejoras de su diseño. [www.pulsar-vision.com](http://www.pulsar-vision.com) Encontrará la última edición de este manual de usuario en Internet en[:](http://www.pulsar-vision.com)*

## **2**

## **DESCRIPCIÓN**

Los monoculares térmicos HELION 2 se basan en un sensor de IR (microbolómetro no refrigerado) y diseñados para utilizarse tanto por la noche como durante el día en condiciones metereológicas adversas (niebla, contaminación, lluvia) para ver a través de obstáculos que dificultan la detección de objetivos (ramas, hierba alta, arbustos espesos, etc.).

Los monoculares térmicos HELION 2 no requieren una fuente externa de luz ni se ven afectados por la exposición a la luz brillante.

Los monoculares térmicos HELION 2 están diseñados para varmacOS ámbitos de aplicación que incluyen: caza nocturna, observación, orientación de rutas, operaciones de rescate, etc.

**3**

## **CARACTERÍSTICAS**

- Interfaz sencilla
- Cuatro regímenes de funcionamiento: bosque, montañas, identificación, uso
- Tres modos de calibración: Manual, Semiautomático y Automático  $\oplus$
- Ocho gamas de colores para la observación  $\ddot{\phantom{a}}$
- Función de reparación de píxeles defectuosos  $\bullet$
- La función "Image Detail Boost"  $\ddot{\phantom{a}}$
- Telémetro estadiamétrico
- Opción de pantalla apagada
- Diseño funcional y ergonómico
- Opciones actualizables
- $\bullet$ Amplio rango de temperaturas de funcionamiento (-25 °С …+50 °С)

## **GRABACIÓN DE VÍDEO**

- $\alpha$  . Grabador de vídeo/sonido integrado
- Integración con dispositivos móviles basados en macOS y Android  $\alpha$
- **Wi-Fi.** Control remoto y visión mediante teléfono inteligente
- **YouTube.** Transmisión directa (streaming) y grabación de vídeo mediante teléfono inteligente con la aplicación Stream Vision

## **PAQUETE DE PILAS:**

- Paquete de pilas IPS7/IPS14 de litio-ión de desenganche rápido  $\bullet$
- Tiempo de funcionamiento en modo Wi-Fi de hasta 16 horas\*  $\ddot{\phantom{a}}$
- Funcionamiento con pilas AA\*\*
- Carga de pilas IPS7/IPS14 mediante USB  $\bullet$

*\* con paquete de pilas IPS14 (se vende por separado).*

*\*\* utilizando un compartimento de pilas (se vende por separado).*

## **VISIÓN EXTERNA Y CONTROLES 4**

- **1** Tapa de la lente
- **2** Anillo de enfoque de la lente
- **3** Paquete de pilas (Battery Pack)
- **4** Puerto micro USB
- **5** Visera
- **6** Anillo de ajuste de dioptrías
- **7** Botón de grabación **REC**
- **8** Botón de navegación **DOWN (ABAJO)**
- **9** Botón **MENÚ**
- **10** Botón de navegación **UP (ARRIBA)**
- **11** Botón de encendido/apagado **ON**
- Cierre para cambio de lente **12**
- Palanca para paquete de pilas **13**
- Sistema refrigerador de radiador **14**

## **5**

## **DESCRIPCIÓN DE LOS CONTROLES**

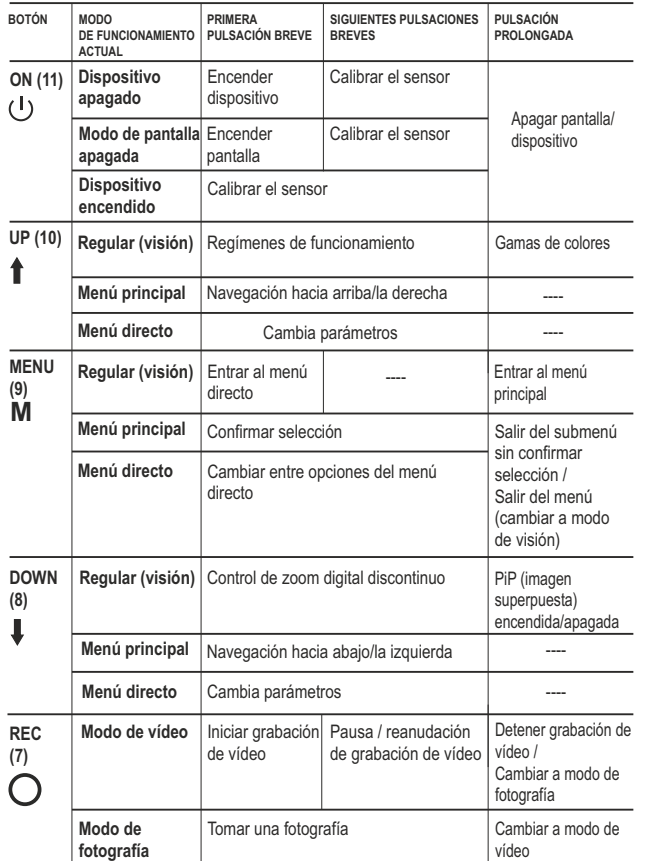

**6**

## **USO DEL PAQUETE DE PILAS (BATTERY PACK)**

Los monoculares térmicos **Helion 2** se suministran con un paquete de pilas de litio-ión IPS7 recargable que permite un funcionamiento de hasta 10 horas. Recuerde que tiene que cargar el paquete de pilas antes del primer uso.

#### **Carga:**

- Levante la palanca **(C)** del cargador.  $\bullet$  .
- Retire la cubierta protectora del paquete de pilas.
- $\alpha$  . Instale el paquete de pilas en el cargador com se muestra en la fig. 2. Encaje la palanca con un clic **(C).**
- Tras la instalación, un indicador **LED** verde **(D)** en el cargador se  $\alpha$  . encenderá y empezará a parpadear:
	- una vez si la carga de la pila oscila entre el **0 % y el 50 %**;
	- dos veces si la carga de la pila oscila entre el **51 % y el 75 %**;
	- tres veces si la carga de la pila oscila entre el **76 % y el 100 %**;
- Si el indicador se mantiene encendido con una luz verde continua, la batería está totalmente cargada. Ya puede retirar la pila del cargador levantando la palanca **(C)**.
- $\circ$ Si, cuando introduce la batería en el cargador, el indicador del cargador **continúa en rojo**, probablemente el nivel de carga de la batería es menor al aceptable (la batería ha estado durante mucho tiempo descargada).

Mantén la batería en el cargador durante un largo periodo de tiempo (varias horas), extráigala y vuelva a colocarla.

Si la luz del indicador empieza a parpadear **en verde**, la batería está bien; si sigue con la iluminación **roja**, está defectuosa.

#### **¡No use la batería!**

- Conecte el conector micro USB del cable USB en el puerto **(E)** del cargador.
- Conecte el conector micro USB en el cargador.
- Inserte el conector del cargador en una toma de 110-240 V.

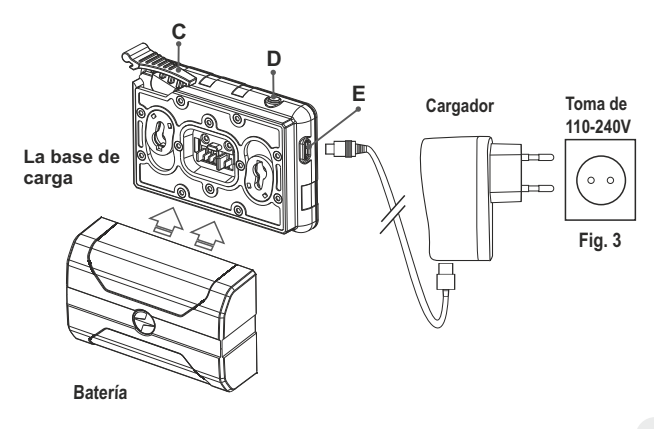

## **INSTALACIÓN:**

- $\bullet$ Retire la cubierta protectora del paquete de pilas.
- Levante la palanca **(13)**.  $\ddot{\phantom{a}}$
- $\bullet$ Instale la pila en la ranura prevista del alojamiento del dispositivo de manera que el elemento **F (Fig. 2** en la guarda**)** aparezca desde abajo.
- Fije la pila encajando la palanca con un clic.

## **MEDIDAS DE SEGURIDAD:**

- Utilice únicamente el cargador que se suministra con la Battery Pack. La utilización de cualquier otro cargador podría dañar de forma irreparable la batería o el cargador y podría provocar un incendio.
- **Si la batería va a estar en desuso durante un periodo prolongado, la batería no debe estar ni cargada del todo ni descargada del todo.**
- **No cargue la batería inmediatamente después de que haya pasado de un entorno frío a un entorno cálido. Espere unos 30-40 minutos hasta que la batería se temple.**
- No deje la batería sin supervisión durante su carga.  $\bullet$
- No utilice nunca un cargador modificado o dañado.  $\alpha$
- Carque la batería a una temperatura de entre 0 °C y +45 °C.  $\sim$ De lo contrario, la vida útil de la batería se reducirá de forma significativa.
- $\circ$ No deje la batería con un cargador conectado a la red durante más de 24 horas después de una carga completa.
- $\bullet$  . No exponga la batería a temperaturas altas ni a una llama viva.
- No sumerja la batería en agua.
- No conecte un dispositivo externo con un consumo de corriente que exceda los niveles permitidos.
- La batería está protegida frente a cortocircuitos. No obstante,  $\sim$ debería evitarse cualquier situación que pueda provocar un cortocircuito.
- No desmonte ni deforme la Battery Pack.
- No deje caer ni golpee la batería.
- $\bullet$  . Cuando la batería se utiliza a temperaturas bajo cero, la capacidad de la batería se reduce. Esto es algo normal y no se trata de un defecto.
- No utilice la batería a temperaturas superiores a las mostradas en  $\bullet$ la tabla puesto que eso podría acortar la vida útil de la batería.
- Mantenga la batería fuera del alcance de los niños.  $\bullet$

## **ALIMENTACIÓN EXTERNA 7**

El dispositivo puede alimentarse con una alimentación eléctrica externa como un cargador (5 V).

- $\bullet$ Conecte la alimentación eléctrica externa al puerto **USB (4)** del dispositivo **(Fig. 1)**.
- El dispositivo cambia al funcionamiento por alimentación eléctrica  $\bullet$ externa y el paquete de pilas IPS7 empezará a cargarse lentamente.
- La pantalla mostrará el icono de pila  $\mathbb{C}\ell$  con el nivel de carga en forma de porcentaje.
- Si el dispositivo funciona con alimentación eléctrica externa pero la pila IPS7 no está conectada, se muestra el icono  $-\blacksquare$ .
- Cuando se desconecta la alimentación eléctrica externa, el dispositivo cambia al paquete de pilas interno sin apagarse. **¡Atención!** La carga de baterías IPS7/IPS14 a temperaturas del aire inferiores a 0 °C puede reducir la vida útil de la batería. Cuando utilice la alimentación externa, conecte el Power Bank al dispositivo

encendido, que ha funcionado durante varios minutos.

## **FUNCIONAMIENTO 8**

**¡ADVERTENCIA! No apunte la lente del objetivo del dispositivo hacia fuentes intensas de luz como dispositivos que emitan radiación láser o el sol. Esta acción podría causar que los componentes electrónicos dejaran de funcionar. La garantía no cubre los daños causados por un funcionamiento incorrecto.**

**¡ADVERTENCIA! El sistema refrigerante de radiador (14) se calienta durante el funcionamiento: esto es normal y permite un aumento de la sensibilidad del dispositivo.** 

### **Encendido y configuración de la imagen**

- $\circ$ Abra la tapa de la lente **(1)**.
- $\alpha$ Encienda la unidad pulsando brevemente el botón de **ON (11).**
- Para obtener una imagen nítida de los iconos de la pantalla, gire el anillo de ajuste de dioptrías **(6)**. Después de este ajuste, no hay necesidad de girar el anillo de ajuste de dioptrías para la distancia ni ninguna otra condición.
- Para enfocar el objeto que se está observando, gire el anillo de enfoque de la lente **(2)**.
- Para ajustar el brillo y el contraste de la pantalla, así como el zoom  $\mathbf{r}$ continuo, consulte la sección FUNCIONES DEL MENÚ DIRECTO.
- Después del uso, mantenga pulsado el botón para apagar la unidad.

## **CALIBRACIÓN DEL SENSOR**

La calibración permite la nivelación de la temperatura ambiente del microbolómetro y elimina los fallos de imagen (como imagen congelada, líneas verticales, etc.).

Hay tres modos de calibración: manual **(M)**, semiautomático **(SA)** y automático **(А)**.

Seleccione el modo que desee en la opción del menú «CALIBRACIÓN» -<sup>1</sup>

- **Modo М (manual)**. Cierre la tapa de la lente y encienda el dispositivo  $\bullet$  . pulsando brevemente el botón **ON (11)**. Al finalizar la calibración, abra la tapa de la lente.
- **Modo SA (semiautomático)**. La calibración se activa pulsando  $\ddot{\phantom{a}}$ brevemente el botón **ON**. No tiene que cerrar la tapa de la lente (el sensor se cierra automáticamente con el obturador interno).
- **Modo А (automático).** El dispositivo se calibra por sí solo según el algoritmo del software. No tiene que cerrar la tapa de la lente (el sensor se cierra automáticamente con el obturador interno). Es posible la calibración asistida por el usuario con el botón **ON** en este modo (en modo semiautomático).

**10**

## **ZOOM DIGITAL DISCONTINUO**

El dispositivo le permite aumentar rápidamente el aumento básico (consulte la fila de **«Zoom digital»** en la tabla de especificaciones) en dos veces o 8 vecen, así como volver al aumento básico. Para utilizar el zoom digital discontinuo, pulse sucesivamente el botón **DOWN (8)**.

**FUNCIONES DEL MENÚ DIRECTO**

El menú directo le permite cambiar los ajustes básicos (brillo y contraste de la pantalla, zoom digital continuo y telémetro estadiamétrico).<br>Tras la salida del menú, se memoriza la ubicación del cursor ▶ solo

- Entre en el menú pulsando brevemente el botón **М (9)**.
- Para alternan entre las funciones siguientes, pulse sucesivamente el botón **M**.
- Para alternan entre las funciones siguientes, pulse sucesivamente el botón **M**.
- **Brillo** : pulse los botones **UP/ DOWN** para cambiar el brillo de la pantalla de 0 a 20.
- **Contraste**  $\bigcap$ : pulse los botones **UP**/ **DOWN** para cambiar el contraste de la pantalla de 0 a 20.
- **Zoom digital**  $\mathbb{Q}$  : pulse los botones UP/ DOWN para cambiar el zoom de 2,5x a 20x. El zoom digital continuo aumenta en pasos de 0,1x.

El valor inicial del zoom digital continuo es x1,0 si el zoom digital discontinuo no está activo.

- **Telémetro estadiamétrico** presione los botones UP/ DOWN para cambiar la distancia entre las etiquetas especiales y determinar la distancia hasta el objeto observado.
- **Modo básico ▲ £ ⓒ** le permite seleccionar uno de los tres modos como el básico para el modo de uso.

**Notas.** Los ajustes del brillo y el contraste de la pantalla se guardan en la memoria cuando se apaga la unidad.

Salga del menú rápido con una pulsando prolongada del botón **M** o espere 10 segundos para salir automáticamente.

## **FUNCIONES DEL MENÚ PRINCIPAL 12**

- Entre en el menú pulsando prolongadamente el botón **М (9)**.
- Pulse los botones **UP/ DOWN** para cambiar entre las opciones del menú.
- La navegación del menú es cíclica: en cuanto se alcanza la última opción del menú de la primera pestaña, empieza la primera opción del menú de la segunda pestaña.
- Entre en una opción del menú pulsando brevemente el botón **М**.
- Salga del menú pulsando prolongadamente el botón **М**.
- La salida automática se produce al cabo de 10 segundos de inactividad.
- durante la duración de la sesión de trabajo (es decir, hasta que se apaga la unidad). Al reiniciar el dispositivo y entrar en el menú, el cursor estará ubicado en la primera opción del menú.

## **CONTENIDO DEL MENÚ:**

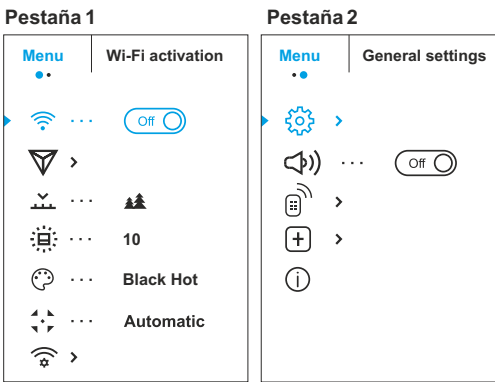

**Contenido y descripción del menú**

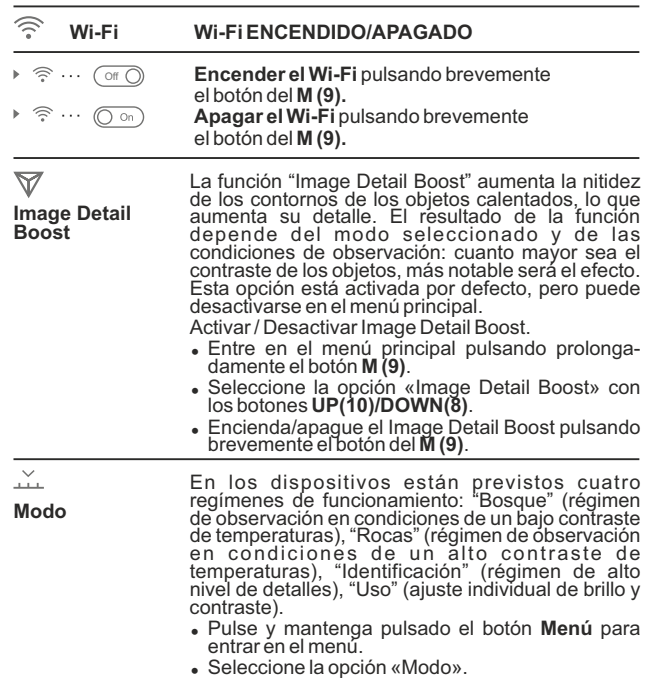

 $92$ <sup>=</sup> Una pulsación breve del botón **Menú** abre el menú.

- <sup>=</sup> Seleccione uno de los ajustes descritos a continuación con los botones **UP (ARRIBA) / DOWN (ABAJO)**.
- <sup>=</sup> Una pulsación breve del botón **Menú** confirma la selección.
- **RÉGIMEN "ROCAS"**  Es óptimo para observar objetos después de un día soleado o en condiciones urbanas.

▲

 $\widehat{C}$ 

- 4全 **REGIMEN "BOSQUE"** – Es óptimo para buscar,<br>encontrar y observar objetos sobre el ter<u>r</u>eno, si en el fondo hay follaje, arbustos o hierba. El régimen proporciona un alto nivel informativo tanto sobre el objeto observado, como sobre los detalles del relieve.
- **RÉGIMEN "IDENTIFICACIÓN"** Es óptimo para  $\circ$ detectar objetos de observación en condiciones desfavorables (niebla, calina, lluvia, nieve). Permite distinguir las características típicas del objeto observado. La magnificación de los detalles puede ser acompañada por el granulado de la imagen.
- የየፉ **RÉGIMEN "USO"** – Le permite configurar y guardar las configuraciones personalizadas de brillo y contraste, así como uno de los tres modos básicos.

**Nota:** la activación rápida de los modos de operación es posible usando el botón UP. Al presionar brevemente el botón UP, se activa el cambio de los modos operativos del dispositivo.

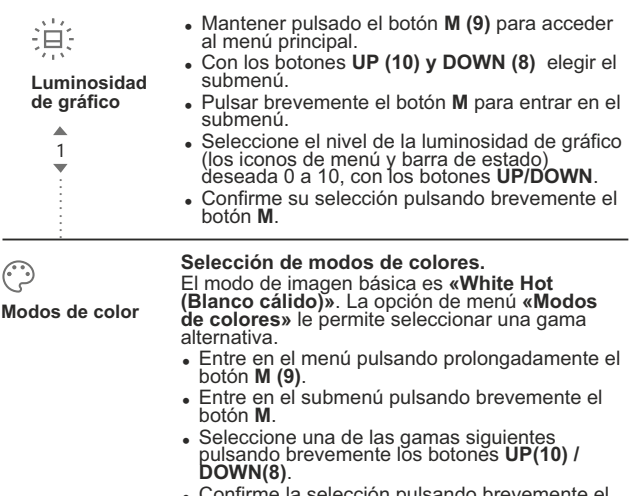

<sup>=</sup> Confirme la selección pulsando brevemente el botón **М**.

**Black Hot** (Negro cálido) – Las gamas de negro cálido (el blanco corresponde a la temperatura baja, el negro, a la temperatura alta);<br>**Red Hot** (Rojo cálido); **Red Monochrome** (Monocromático rojo);<br>**Rainbow** (Arco iris); **Ultramarino; Violeta;** 

#### **Sepia.**

**Nota:** una pulsación prolongada del botón **UP (10)** también activa el cambio entre la paleta Blanco cálido y la paleta elegida en el menú principal.

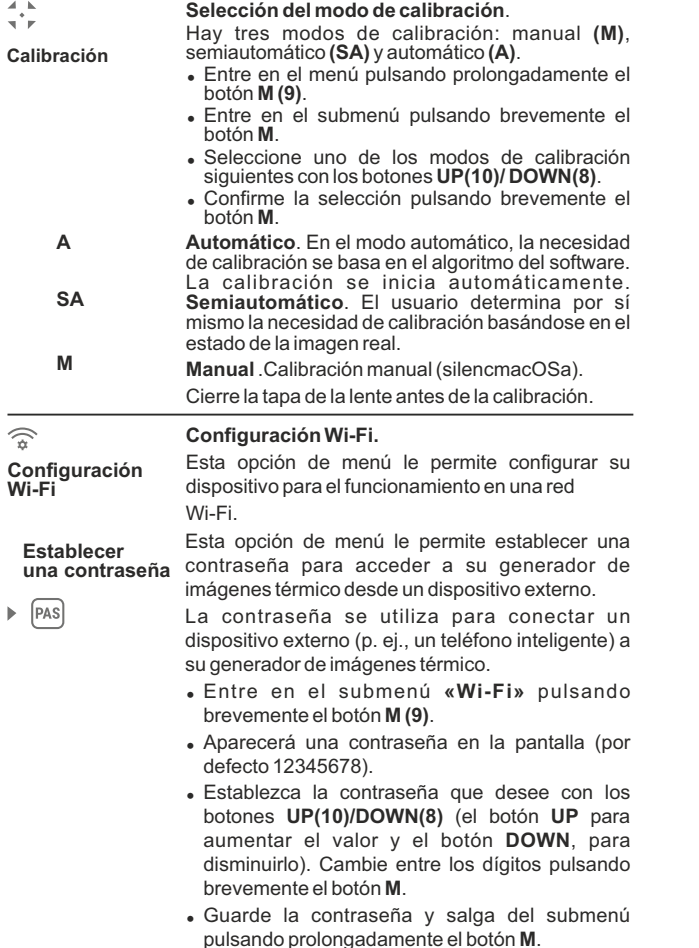

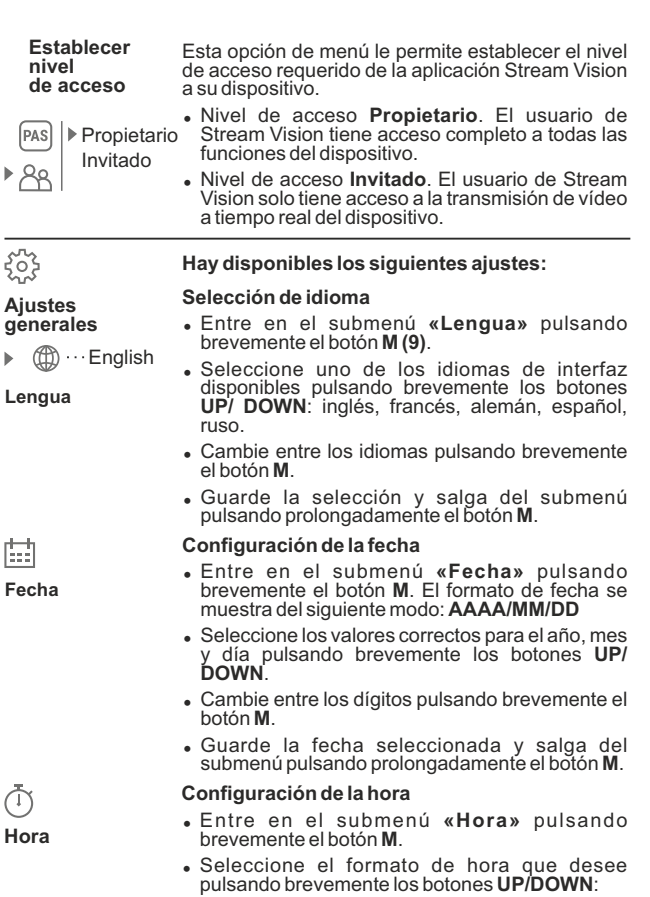

ь

#### **24** o **PM/AM**.

- Cambie entre los formatos de hora pulsando brevemente el botón **M**.
- Seleccione el valor de la hora pulsando brevemente los botones **UP/ DOWN**.
- <sup>=</sup> Cambie a la configuración de los minutos pulsando brevemente el botón **M**.
- <sup>=</sup> Seleccione el valor de los minutos pulsando brevemente los botones **UP/ DOWN**.

Guarde la fecha seleccionada y salga del submenú pulsando prolongadamente el botón **M**.

**Unidades de medida**<br>**M W M W W C**<br>**M W M M C** 

 $\mathbb{R}$ **Julie** 

**Formateado**

#### **Selección de las unidades de medición**

- <sup>=</sup> Entre en el submenú **«M/Y»** (metros/yardas) pulsando brevemente el botón **М**.
- <sup>=</sup> Saldrá del menú automáticamente. <sup>=</sup> Seleccione el formato de medida que desee pulsando brevemente los botones **UP/ DOWN**; vuelva a pulsar **M**.
- 
- **Esta opción de menú le permite formatear su**<br>tarjeta Flash o tarjeta de memoria de su<br>dispositivo (borrar todos los archivos de su<br>memoria).<br>**Entre en el submenú «Formateado»** pulsando<br>brevemente el botón **M**.<br>Pulsando br tarjeta Flash o tarjeta de memoria de su dispositivo (borrar todos los archivos de su memoria).
- <sup>=</sup> Entre en el submenú **«Formateado»** pulsando brevemente el botón **М**.
- <sup>=</sup> Pulsando brevemente los botones **UP/ DOWN**, seleccione **«Sí»** para formatear su tarjeta de memoria o **«No»** para volver al submenú.
- <sup>=</sup> Confirme la selección pulsando brevemente el botón **M**.
- **Si se selecciona «Sí»**, la pantalla mostrará: **«¿Desea formatear la tarjeta de memoria?»** y las opciones **«Sí»** para formatear la tarjeta de memoria.<br>
formatear la tarjeta de memoria.<br>
 El mensaje «**Formateando tarjeta «¿Desea formatear la tarjeta de memoria?»** y las opciones **«Sí»** y «No». Seleccione «Sí» para formatear la tarieta de memoria.
- <sup>=</sup> El mensaje **«Formateando tarjeta de memoria»** significa que el formateado está en ejecución.
- Tras finalizar el formateado, se mostrará el<br>mensaie «Formateado completado».
- <sup>=</sup> Si se selecciona **«No»**, se cancelará el formateado y volverá al submenú.

#### $\leftarrow$ **Configuración predeterminada**

#### **Restaurar los valores predeterminados.**

- **«Configuración predeterminada »** pulsando brevemente el botón **М**.
	- **Foltre en el submenú predeterminada»** pulsar<br>botón **M**.<br>**Pulsando brevemente los b**<br>seleccione «**Sí»** para res<br>predeterminados o «**No»** pai<br>**•** Confirme la selección puls<br>botón **M**. <sup>=</sup> Pulsando brevemente los botones **UP/ DOWN**, seleccione **«Sí»** para restaurar los valores predeterminados o **«No»** para cancelar.
	- <sup>=</sup> Confirme la selección pulsando brevemente el hotón **M**
	- <sup>=</sup> Si se selecciona **«Sí»**, la pantalla mostrará: **«¿Restaurar los valores predeterminados?»** y las opciones **«Sí»** y **«No»**. Seleccione **«Sí»** para restaurar los valores predeterminados.
- <sup>=</sup> Si selecciona **«No»**, se cancelará la acción y volverá al submenú.

Los siguientes ajustes se restaurarán a sus valores originales antes de los cambmacOS efectuados por el usuario:

- <sup>=</sup> **Modo de funcionamiento del grabador:** vídeo
- <sup>=</sup> **Modo de operación:** bosque
- <sup>=</sup> **Modo de calibración:** automático
- 
- **Unidad Medición: Indian de Michael & Wi-Fi apagado (contraseña predeterminada)<br>• Zoom digital desactivado<br>• PiP apagada<br>• Modo de colores: «White Hot»<br>• Unidad de medición: métrica**
- <sup>=</sup> **Zoom digital**  desactivado
- 
- <sup>=</sup> **Modo de colores:** «White Hot»
- 

**Advertencia:** los ajustes de fecha y hora, mapa de píxeles predeterminado y la activación del control remoto se guardan.

**CO Selección de lentes**

La selección de lentes se utiliza cuando se sustituye la lente del objetivo.

La selección del tipo de lentes es importante para la correcta visualización del aumento óptico y el funcionamiento adecuado del telémetro estadiamétrico.

Sustituir la lente del objetivo: para ello, mueva el cierre **(12)** hacia atrás, gire el contador de la lente en el sentido horario hasta el final y retire la lente.

Instale una lente nueva, mueva el cierre hacia atrás y muévala en el sentido horario hasta que el cierre encaje.

- <sup>=</sup> Entre en el submenú pulsando brevemente el botón **М**.
- <sup>=</sup> Pulsando brevemente los botones **UP/ DOWN**, seleccione la lente que desee: 28; 38 o 50.
- Confirme la selección pulsando prolongadamente el botón **M**.

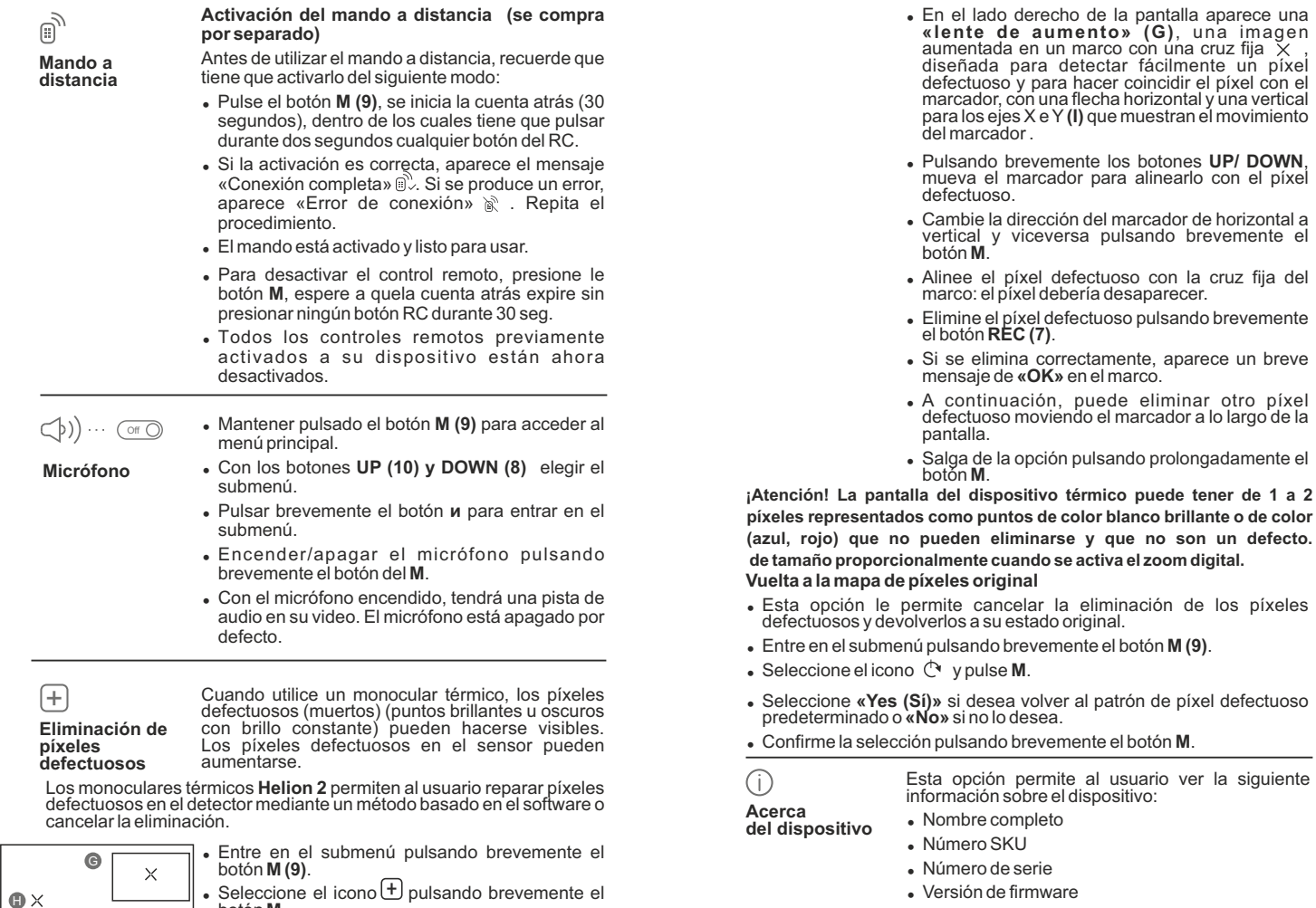

- Versión de firmware
- <sup>=</sup> Versión de hardware
- <sup>=</sup> Información de servicmacOS

Seleccione la opción de menú principal **"Acerca del dispositivo"** pulsando brevemente el botón **M** para revisar la información.

pulsando brevemente el

**(azul, rojo) que no pueden eliminarse y que no son un defecto.**

97 98

 $\bullet$ x=95 y=99 botón **М**.

de la pantalla.

 $\bullet$  Aparece un marcador (H)  $\times$  en el lado izquierdo

La barra de estado está ubicada en la parte inferior de la pantalla y muestra información del estado de funcionamiento real del dispositivo que incluye:

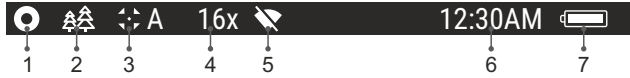

**(1)** Gama de color

*(solo se muestra si está seleccionada la gama «Hot Black»)*

- **(2)** Modo de funcionamiento
- **(3)** Modo de calibración

*(en el modo de calibración automático, tres segundos antes de la calibración automática, se muestra un temporizador 00:01 de cuenta atrás en lugar del icono de modo de calibración)*

- **(4)** Aumento completo actual (por ejemplo, 16x)
- **(5)** Estado de conexión Wi-Fi

**(6)** Hora

**(7)** Nivel de carga de la batería

*(si el dispositivo está alimentado por el paquete de pilas)* o

Indicador de encendido de la pila externa *(si el dispositivo está alimentado por una alimentación de corriente externa)* 

**14**

## **GRABACIÓN DE VÍDEO Y FOTOGRAFÍA**

Los generadores de imágenes térmicos **Helion 2** graban en vídeo y fotografían la imagen que se está reconociendo en la tarjeta de memoria interna.

- el contador de archivos multimedia no puede reiniciarse; Antes de utilizar esta opción, lea las opciones de menú **«Configuración de la fecha»**, **«Configuración de la hora»** de la sección **«Funciones del menú principal»**.

**El grabador integrado funciona en dos modos:** 

## **Modo de vídeo. Grabación de vídeo**

- Al encenderse, el dispositivo está en el modo VIDEO. En la esquina superior izquierda de la pantalla puede ver un icono de vídeo y el tiempo total que falta en el formato HH:MM (horas: minutos)  $5.12$
- Inicie una grabación de vídeo pulsando brevemente el botón **REC**.
- Al iniciar la grabación de vídeo, el icono desaparece y aparece en su lugar el icono **REC** y el temporizador de grabación en el formato MM:SS (minutos : segundos): OREC 100:25
- Realice una pausa y reanude la grabación de vídeo pulsando brevemente el botón **REC**.
- Detenga la grabación de vídeo pulsando prolongadamente el botón **REC**.
- $\circ$ Los archivos de vídeo se graban en la tarjeta de memoria después de que el vídeo se detenga
- Cambie entre los modos (Video-> Photo-> Video...) pulsando prolongadamente el botón **REC**.

## **Modo de fotografía. Fotografía**

- Cambie al modo de **Foto** pulsando prolongadamente el botón **REC (7)**.
- Tome una foto pulsando brevemente el botón **REC**. La imagen se  $\alpha$  . congela durante 0,5 segundos y se guarda una foto en la memoria interna.
- En la esquina izquierda superior de la pantalla puede ver un icono de fotografía  $\lceil \overline{O} \rceil$  ">100" significa que se puede tomar más de 100 fotos. Si el número de imágenes disponibles es inferior a 100, la cantidad real de imágenes disponibles (por ejemplo, 98) se muestra al lado del icono (O).

## **Notas:**

- puede entrar y utilizar el menú durante la grabación de vídeo;

 - los vídeos grabados y las fotos se guardan en la tarjeta de memoria integrada en el formato **img\_xxx.jpg (fotos)**; **video\_xxx.avi** (vídeos). xxx: contador de tres dígitos de vídeos y fotos;

## **Atención!**

**- la duración máxima de un archivo grabado es de siete minutos. Después de que se acabe este tiempo, el vídeo se graba en otro archivo. El número de archivos grabados está limitado por la capacidad de la memoria interna del dispositivo.**

**- compruebe regularmente el espacio libre de la memoria interna, traslade el material grabado a otros medmacOS de almacenamiento para liberar el espacio de la tarjeta de memoria** 

#### **IMPORTANTE!**

Para reproducir archivos de video grabados por dispositivos Helion 2 en computadoras basados en macOS, recomendamos que use un reproductor de video VLC o Elmedia. Los enlaces de descarga se muestran en los códigos QR:

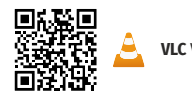

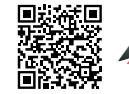

**VLC** Video Player **ELMEDIA** Video Player

## **FUNCIÓN WI-FI 15**

Su generador de imágenes térmico dispone de la opción de conexión inalámbrica (Wi-Fi) que lo enlaza con aparatos exteriores (tablet, teléfono inteligente).

 $\oplus$ Encienda el módulo inalámbrico pulsando prolongadamente el botón **M (9)**. El funcionamiento Wi-Fi se muestra en la barra de estado del siguiente modo:

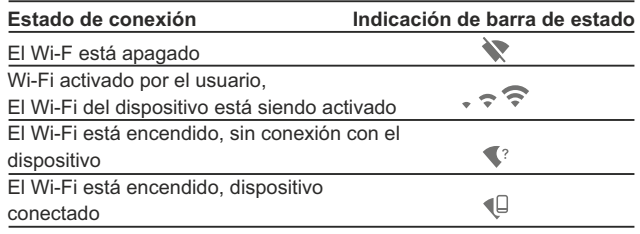

- Su dispositivo es detectado por un dispositivo externo como **«Helion\_XXXX»**, donde **XXXX** son los cuatro últimos dígitos del número de serie de su dispositivo.
- Después de generar una contraseña en un dispositivo externo (consulte la opción de menú **«Configuración de Wi-Fi»** de la sección **«Funciones del menú principal»** de este manual de usuario) y establecer conexión, el icono  $\widehat{\mathbb{R}}$  de la barra de estado cambia a  $\mathbf{\P}$

## **16**

## **TELÉMETRO ESTADIAMÉTRICO**

Los dispositivos térmicos están equipados con un telémetro estadiamétrico que permite al usuario estimar la distancia aproximada hasta un objeto de tamaño conocido.

 $\alpha$ Seleccione la función **«Telémetro estadiamétrico»** pulsando brevemente el botón **M (9)** y seleccione el icono ul presionando brevemente el botón **M**.

Verá en la pantalla: barras de medición, iconos de tres objetos de

referencia y las distancias correspondientes de estos tres objetos.

**Hay tres objetos de referencia predeterminados:** - **Liebre**: altura de 0,3 m

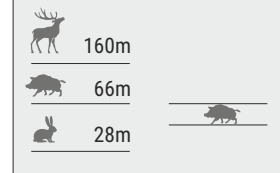

- **Jabalí**: altura de 0,7 m
- **Ciervo**: altura de 1,7 m
- Mueva la barra fija inferior hasta debajo del objeto que se está reconociendo y, pulsando los botones **UP/ DOWN**, mueva la barra horizontal superior relativa a la barra fija inferior hasta que el objeto esté totalmente encajado entre los dos cursores. La distancia al objeto se recalculará automáticamente en cuanto mueva la línea superior.
- Si no se realiza el reconocimiento en el transcurso de 10 segundos, la información desaparece de la pantalla.
- Para seleccionar la unidad de medición (metros o yardas), vaya a la opción de menú correspondiente.
- Antes de que aparezca en la pantalla, un valor de distancia medido se  $\circ$ redondea al alza a 5 m para valores elevados y se redondea a la baja a 1 m para valores reducidos.
- Salga del modo de telémetro pulsando prolongada el botón **M** o espere 10 segundos para salir automáticamente.

## **FUNCIÓN DE PANTALLA APAGADA (Display OFF) 17**

La función desactiva la transmisión de imagen a la pantalla minimizando su brillo. Esto evita la divulgación accidental. El dispositivo sigue funcionando.

 $\bullet$  . Cuando el dispositivo esté encendido, mantenga presionado el botón **ON (11)**. La pantalla se apaga, aparece el mensaje **"Display off"**.

- $\circ$ Para activar la pantalla, presione brevemente el botón **ON**.
- Al mantener presionado el botón **ON**, la pantalla muestra el mensaje **"Display off"** con cuenta regresiva, el dispositivo se apagará.

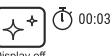

## **FUNCIÓN PiP 18**

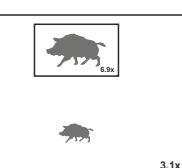

La función **PiP** (imagen superpuesta) le permite ver una imagen ampliada de forma simultánea a la imagen principal en una ventana prevista para ello.

- Encienda/apague la función **PiP** pulsando prolongadamente el botón  $\bullet$ **DOWN (8)**.
- Cambie la relación de zoom en la ventana de **PiP** pulsando  $\oplus$ brevemente el botón **DOWN**.
- La imagen ampliada se visualiza en una ventana prevista para ello y se muestra el aumento óptico completo.
- La imagen principal se muestra con la relación de aumento óptico  $\bullet$ que corresponde a la relación x1,0.
- Cuando se enciende la función **PiP**, puede utilizar el zoom digital estándar y continuo. El aumento óptico completo tendrá lugar únicamente en la ventana prevista para ello.
- Cuando se apaga la función **PiP**, la imagen se muestra con el aumento óptico establecido para la función **PiP**.

### **STREAM VISION 19**

Los monoculares térmicos **Helion 2** son compatibles con la tecnología Stream Vision para transmitir una imagen desde la pantalla de su generador térmico a un teléfono inteligente o tableta PC mediante Wi-Fi en modo de tiempo real. Encontrará más indicaciones sobre Stream Vision en nuestro sitio web: www.pulsar-vision.com

**Nota:** la aplicación Stream Vision le permite actualizar las opciones de software de su generador de imágenes térmico.

Como actualizar:

1. Descargue gratuitamente la aplicación Stream Vision en Google Play o App Store. Escanee los códigos QR o descargue Stream Vision de forma gratuita:

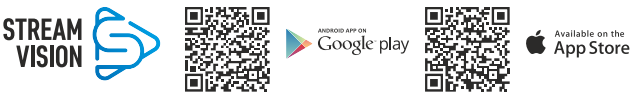

- 2. Conecte su dispositivo Pulsar a su dispositivo móvil (móvil o tableta).
- 3. Inicie Stream Vision y vaya a la sección "Mis dispositivos".

4. Seleccione su dispositivo Pulsar y presione "Buscar actualizaciones". **Importante:**

- si su dispositivo Pulsar está conectado al móvil, active transferencia de datos móviles (GPRS / 3G / 4G) en tu teléfono para descargar la actualización;

- si su dispositivo Pulsar no está conectado a su móvil pero ya está en la sección "Mis dispositivos", puede usar Wi-Fi para descargar la actualización.

5. Espere a que la actualización se descargue e instale. El dispositivo Pulsar se reiniciará y estará listo para funcionar.

## **CONEXIÓN USB 20**

- Conecte un extremo del cable USB en el puerto micro **USB (4)** de su dispositivo y el otro extremo, en el puerto USB de su PC/portátil.
- Encienda el dispositivo pulsando brevemente el botón de **ON (11)** (su ordenador no puede detectar un dispositivo que se haya apagado).
- El ordenador detectará su dispositivo automáticamente, no se necesita instalar controladores.

Aparecerán dos modos de conexión en la pantalla:

- **Tarjeta de memoria** (memoria externa) y **Alimentación eléctrica.** Seleccione el modo de conexión
- con los botones **UP/ DOWN**. Confirme la selección pulsando
- brevemente el botón **М**.

#### **Modos de conexión:**

### **Tarjeta de memoria** (memoria externa).

En este modo el ordenador detecta el dispositivo como tarjeta Flash. Este modo ha sido diseñado para trabajar con los archivos guardados en la memoria del dispositivo. Las funciones del dispositivo no están disponibles en este modo; el dispositivo se apaga automáticamente.

- Si se estaba ejecutando una grabación en vídeo cuando se efectuó la conexión, la grabación se detiene y el vídeo se guarda.

- Cuando el USB se desconecta del dispositivo mientras la conexión se encuentra en el modo de dispositivo de almacenamiento masivo USB, el dispositivo continúa en estado APAGADO. Encienda el dispositivo para seguir utilizándolo.

## **Alimentación eléctrica**

En este modo el PC/portátil se utiliza como alimentación eléctrica externa. La barra de estado muestra el icono - E. El dispositivo continúa funcionando y todas las funciones están disponibles.

**Nota:** ¡el paquete de pilas instalado en el dispositivo no se está cargando!

- Cuando el **USB** se desconecta del dispositivo mientras está en el modo de alimentación eléctrica, el dispositivo continúa funcionando con el paquete de pilas, si está disponible y tiene suficiente carga.

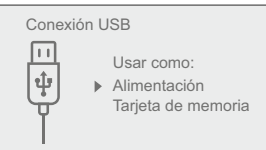

El mando a distancia inalámbrico (RC) duplica la función de encendido, zoom digital, iniciar/detener vídeo y navegación del menú.

#### **Los controles del RC son:**

- **Botón ON (15):** duplica la función del botón de **ON (11).**
- **Botón (16):** activación del zoom digital**. Función PiP.**
- **Butón (17):** duplica las funciones del botón **REC (7)**.
- **Controlador (18)**: duplica las  $\bullet$ funciones del botón **М (9)** cuando se pulsa; duplica las funciones de **UP(10)/ DOWN(8)** tras la rotación (en el menú directo/menú principal).

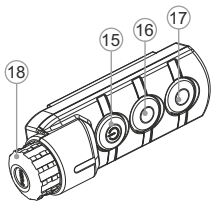

## **INSPECCIÓN TÉCNICA 22**

#### **Comprobar:**

- Visualmente el exterior (no debería haber grietas en el alojamiento).
- $\bullet$ El estado del objetivo y de la lente ocular (no debería haber grietas, manchas, polvo, sedimentos, etc.).
- El estado del paquete de pilas (debería estar cargado) y los terminales eléctricos (no debería haber oxidación).
- El funcionamiento correcto de los controles.

## **23 MANTENIMIENTO Y ALMACENAMIENTO**

Se debería realizar un mantenimiento dos veces al año como mínimo y debería consistir en las siguientes medidas:

- $\bullet$ Limpie las superficies de plástico y metal externas de polvo y suciedad con un paño humedecido con un limpiador sintético.
- $\bullet$ Limpie los terminales eléctricos del paquete de pilas y la ranura de la pila del dispositivo con un disolvente orgánico sin grasa.
- Compruebe el objetivo y la lente ocular. En caso necesario, limpie el polvo y la arena (preferiblemente con un método sin contacto). Limpie las superficies externas de la lente con productos especialmente diseñados para este fin.
- Siempre conserve el dispositivo solamente en la funda, en un local seco, con ventilación. Durante un almacenamiento prolongado, extraiga la batería.

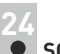

## **SOLUCIÓN DE PROBLEMAS**

La siguiente tabla enumera algunos de los problemas potenciales que pueden producirse al utilizar el dispositivo. Si se produce un problema con el dispositivo que no está en la lista, o si la medida recomendada no resuelve el problema, la unidad debería devolverse para su reparación.

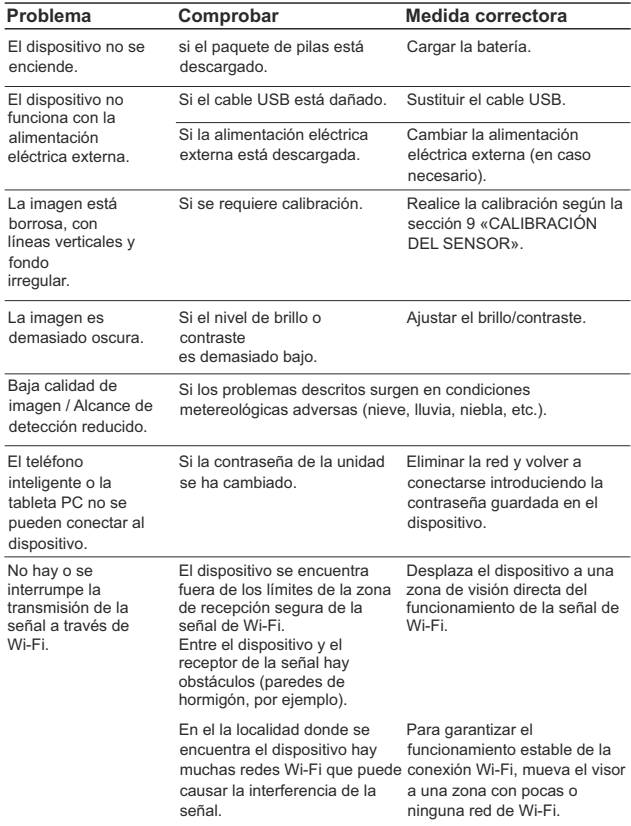

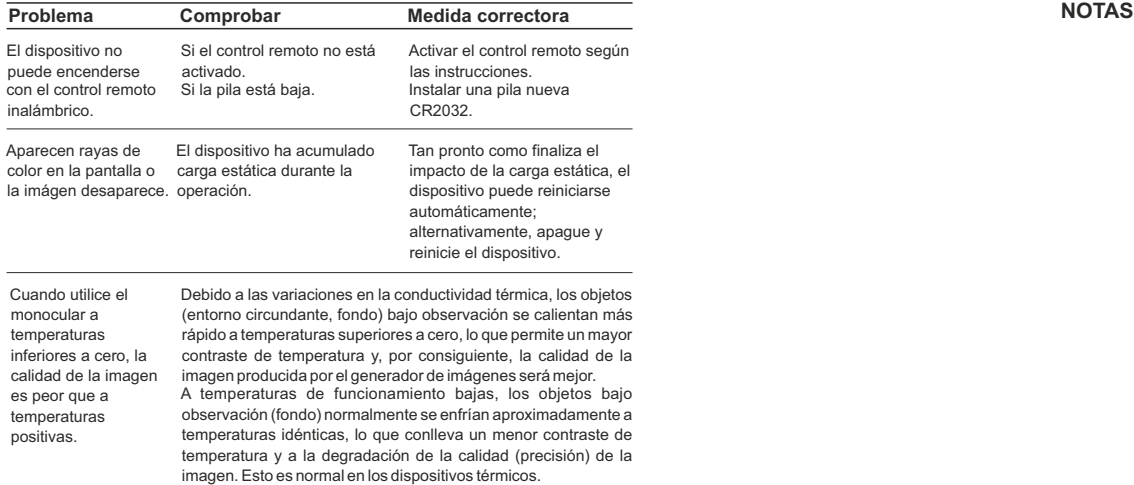

La reparación del dispositivo es posible dentro de 5 años

## **ITALIANO**

## **SPECIFICHE**

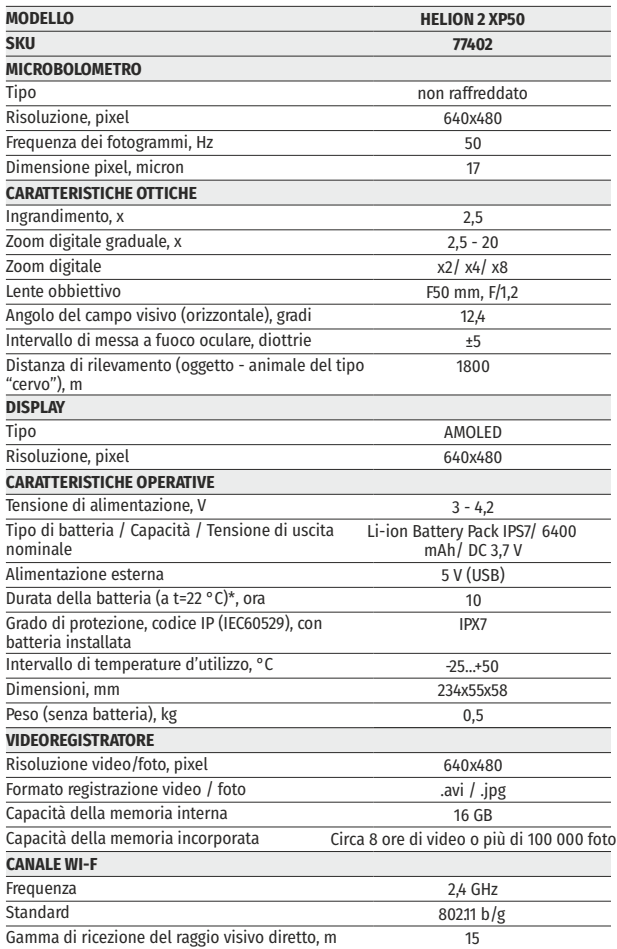

\* La durata effettiva della batteria varia in base all'uso del Wi-Fi e del videoregistratore integrato.

Per migliorare le proprietà del prodotto nella sua costruzione possono essere apportate delle modifiche.

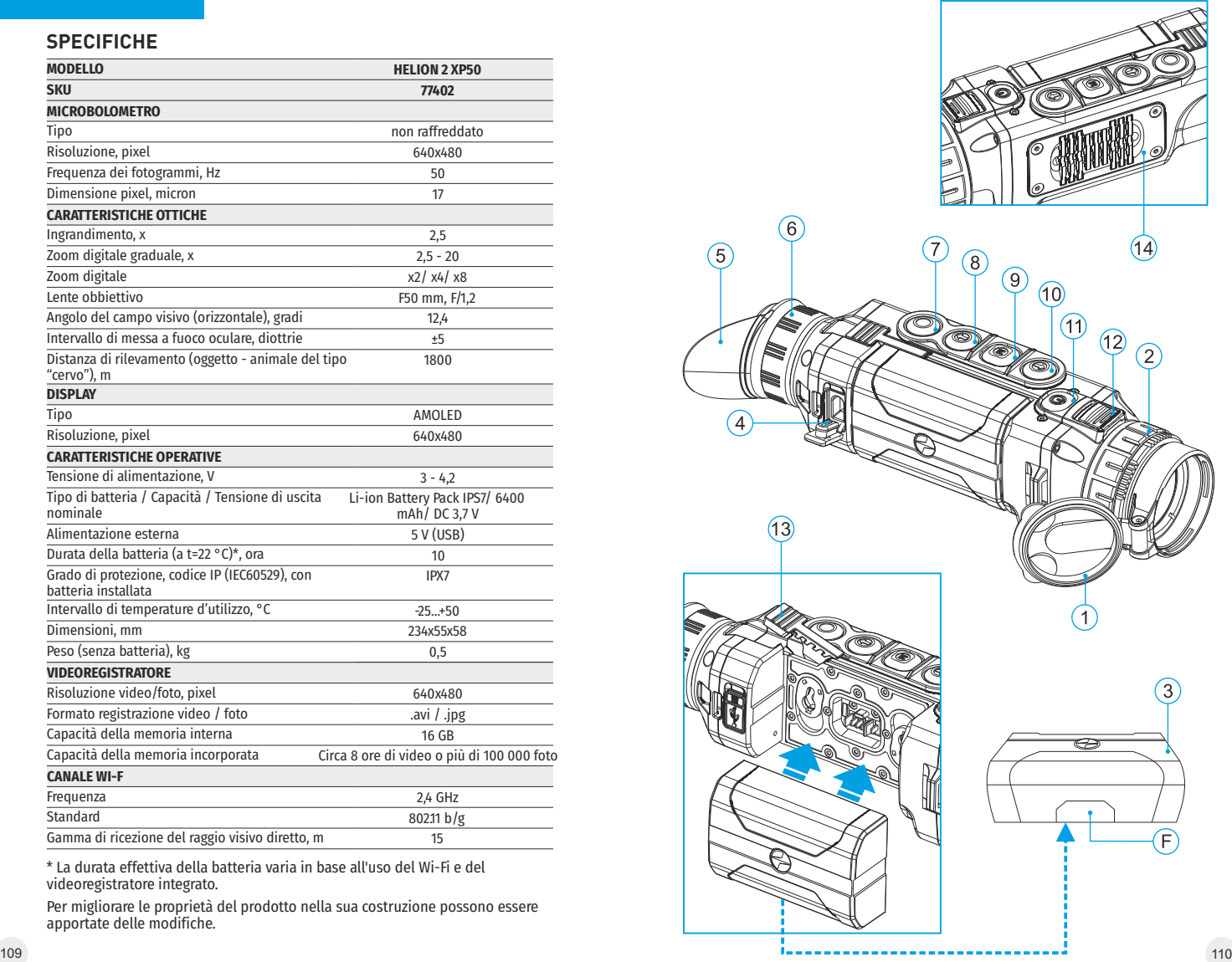

## **CONTENUTO DELLA CONFEZIONE**

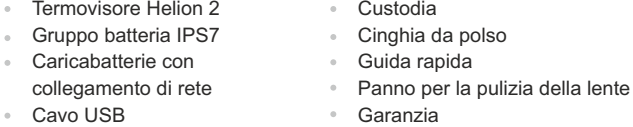

*Il presente prodotto è soggetto a modifiche volte a migliorarne il design. La versione più aggiornata del presente manuale d'uso è disponibile online all'indirizzo [www.pulsar-vision.com](http://www.pulsar-vision.com)*

## **DESCRIZIONE 2**

I dispositivi termici HELION 2 si basano su un sensore IR (microbolometro non raffreddato) e progettati per l'uso sia notturno sia diurno in condizioni atmosferiche avverse (nebbia, smog, pioggia) per vedere attraverso ostacoli che interferiscono con il rilevamento di obiettivi (rami, erba alta, cespugli folti, ecc.).

I dispositivi termici HELION 2 non necessitano di una fonte di luce esterna e non sono sensibili all'esposizione alla luce intensa.

I dispositivi termici HELION 2 sono progettati per vari settori applicativi, tra cui la caccia notturna, l'osservazione, l'orientamento di precisione, le operazioni di ricerca di persone disperse, ecc.

**3**

## **CARATTERISTICHE**

- Interfaccia utente immediata
- Quattro modi operativi: bosco, rocce, identificazione, utente
- Tre modalità di calibrazione: Manuale, Semiautomatica e Automatica
- Otto tavolozze colori per l'osservazione ö
- Funzione "Image Detail Boost"¢
- Funzione di riparazione dei pixel difettosi ó
- Telemetro stadiametrico
- Opzione di spegnimento del display
- Design funzionale ed ergonomico
- Aggiornabilità delle caratteristiche
- Ampia gamma di temperature d'esercizio (-25 °С … +50 °С)  $\bullet$

#### **VIDEOREGISTRAZIONE**

- Video-/suono registratore incorporato  $\Phi$  .
- Integrazione con dispositivi mobili basati su Android e macOS  $\bullet$
- **Wi-Fi.** Telecomando e visione tramite smartphone
- **YouTube.** Registrazione e streaming video diretto tramite  $\alpha$ smartphone grazie all'applicazione Stream Vision

#### **GRUPPO BATTERIA:**

- Gruppi batteria Li-Ion a sgancio rapido IPS7/IPS14
- Tempo di utilizzo in modalità Wi-Fi fino a 20 ore\*
- Funzionamento con batterie АА\*\*
- Ricarica batterie IPS7/IPS14 tramite USB

*\* con gruppo batteria IPS14 (venduto a parte). \*\* con contenitore batteria (venduto a parte).*

## **ASPETTO ESTERNO E COMANDI**

- **1** Coperchio della lente
- **2** Ghiera di messa a fuoco della lente
- **3** Gruppo batteria
- **4** Porta Micro-USB
- **5** Visiera

**4**

- **6** Ghiera per regolazione diottrica
- **7** Tasto di registrazione **REC**
- **8** Tasto di navigazione **DOWN**
- **9** Tasto **MENU**
- **10** Tasto di navigazione **UP**
- **11** Tasto di accensione / spegnimento **ON**
- Fermo per la sostituzione della lente **12**
- Leva per il gruppo batteria **13**
- Sistema di raffreddamento radiatore **14**

## **DESCRIZIONE DEI COMANDI 5**

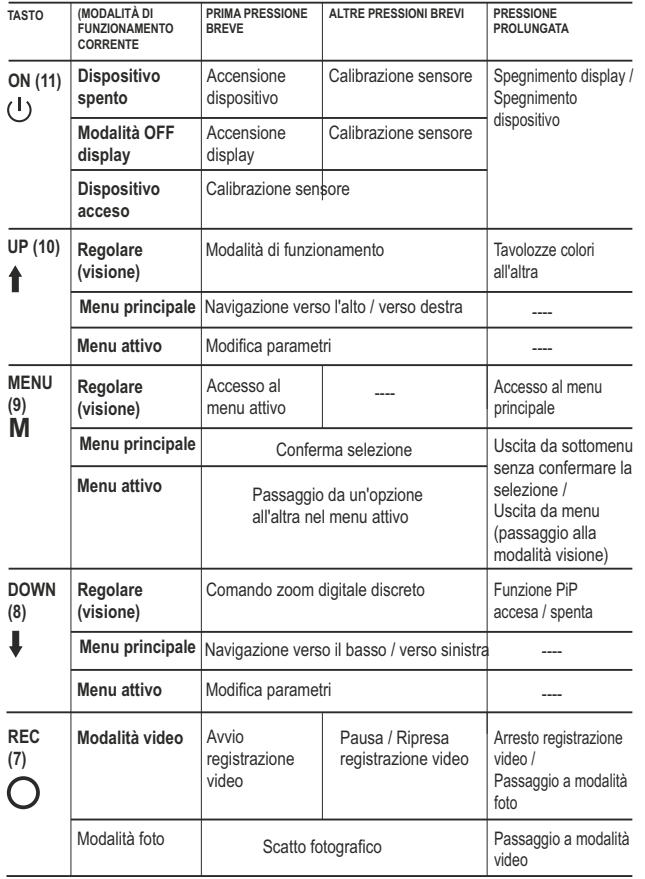

## **COME UTILIZZARE IL GRUPPO BATTERIA 6**

I dispositivi termici **Helion 2** sono dotati di un gruppo batteria Li-Ion IPS7 ricaricabile che permette un funzionamento fino a 10 ore. Ricordarsi di ricaricare il gruppo batteria prima di utilizzarlo per la prima volta.

#### **Ricarica:**

- $\bullet$ Sollevare la leva **(C)** del caricabatterie.
- Rimuovere il coperchio protettivo dal gruppo batteria.  $\bullet$
- Installare il gruppo batteria all'interno del caricabatterie, come mostrato in figura e premere sulla leva **(C)** fino allo scatto **(Fig. 3)**.
- Al momento dell'installazione si accende e inizia a lampeggiare un indicatore **LED** verde **(D)** sul caricabatterie:
	- una volta, se la carica della batteria è compresa tra da **0% e 50%**;
	- due volte, se la carica della batteria è compresa tra **51% e 75%**;
	- tre volte, se la carica della batteria è compresa tra **76% e 100%**;
- Se l'indicatore resta acceso con colore verde in modo continuo, la batteria è completamente carica. Per estrarre la batteria dal caricabatterie, sollevare la leva **(C)**.
- Se l'indicatore del caricabatterie si illumina in **rosso**  ò. continuamente all'installazione della batteria, probabilmente il livello di carica della batteria è inferiore a quello accettabile (la batteria e'scarica completamente).
- Tenere la batteria nel caricabatterie per un lungo periodo (alcune ore), rimuovere e reinserire. Se l'indicatore inizia a lampeggiare in **verde**, la batteria è buona; se mantiene illuminare in **rosso**, è difettosa. **Non utilizzare la batteria!**
- Collegare il connettore Micro-USB del cavo USB alla porta **(E)** del caricabatterie.
- Collegare il connettore Micro-USB al caricabatterie.  $\bullet$
- Inserire il connettore del caricabatterie nella presa 110-240V.

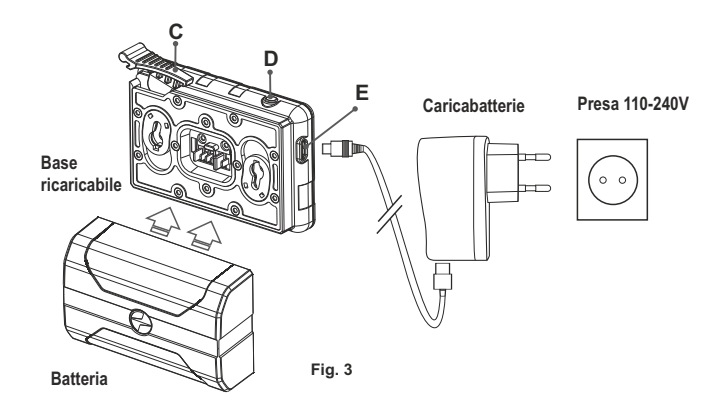

#### **INSTALLAZIONE:**

- Rimuovere il coperchio protettivo dal gruppo batteria.  $\bullet$
- Sollevare la leva **(13)**.
- Installare la batteria nell'apposito vano sull'alloggiamento del  $\ddot{\phantom{a}}$ dispositivo in modo che l'elemento **F (Fig. 2** - foglio di riguardo**)** sia visibile da sotto.
- Fissare in sede la batteria premendo sulla leva fino allo scatto.

#### **MISURE DI SICUREZZA:**

- Utilizzare unicamente il caricabatterie fornito in dotazione con il gruppo batteria. L'uso di qualsiasi altro caricabatterie potrebbe danneggiare in modo irreparabile il gruppo batteria o il caricabatterie stesso, o addirittura provocare un incendio.
- **Dopo un periodo di inutilizzo prolungato, evitare di caricare o**   $\bullet$ **scaricare completamente la batteria.**
- **Non caricare la batteria immediatamente dopo averla spostata**   $\blacksquare$ **da un ambiente freddo a uno caldo. Attendere 30-40 minuti affinché la batteria si riscaldi.**
- Non lasciare la batteria incustodita durante la ricarica.  $\alpha$ In nessun caso utilizzare un caricabatterie danneggiato o modificato.
- Ricaricare il gruppo batteria ad una temperatura compresa tra 0 °C  $\ddot{\phantom{a}}$ e  $+45\degree$ C.
- In caso contrario la durata della batteria si ridurrà sensibilmente.  $\alpha$
- Non lasciare il gruppo batteria con il caricabatterie collegato alla rete per più di 24 ore dopo una ricarica completa.
- $\circ$ Non esporre il gruppo batteria ad alte temperature o a fiamme libere.
- Non connettere un dispositivo esterno che abbia un assorbimento di corrente superiore ai livelli consentiti. **Non immergere la batteria in acqua.**
- Il gruppo batteria è protetto contro i cortocircuiti. In ogni caso,  $\ddot{\phantom{a}}$ evitare qualsiasi situazione che possa provocare un cortocircuito.
- $\bullet$ Non smontare né deformare il gruppo batteria.
- Non urtare né far cadere la batteria.  $\ddot{\phantom{a}}$
- La capacità della batteria tende a diminuire in caso di utilizzo a  $\bullet$ temperature inferiori a zero: non è un difetto, ma un fenomeno normale.
- Per evitare di ridurre la durata della batteria, non utilizzarla a  $\blacksquare$ temperature superiori a quelle riportate in tabella.
- Tenere la batteria lontano dalla portata dei bambini.

**7**

## **ALIMENTAZIONE ESTERNA**

Il dispositivo può essere alimentato con una fonte di alimentazione esterna, ad esempio con batterie portatili (5V).

- Collegare la fonte di alimentazione esterna alla porta **USB (4)** del dispositivo **(fig. 1)**.
- $\sim$ Il dispositivo inizia a funzionare con la fonte di alimentazione esterna e il gruppo batteria IPS7 inizia lentamente a ricaricarsi.
- Sul display compare l'icona della batteria  $\mathbb{C}\ell$  con il livello di carica in percentuale.
- a. Se il dispositivo funziona con la fonte di alimentazione esterna, ma la batteria IPS7 non è collegata, viene visualizzata l'icona -
- Quando la fonte di alimentazione esterna viene scollegata, il dispositivo inizia a funzionare con il gruppo batteria interno senza spegnersi.

**Attenzione!** La carica della batteria IPS7/IPS14 a temperature dell'aria inferiori a 0 °C può ridurre la durata della batteria. Quando si utilizza l'alimentazione esterna, Power Bank deve essere collegato al dispositivo acceso, che ha funzionato per diversi minuti.

## **FUNZIONAMENTO 8**

**AVVERTENZA! Non puntare la lente dell'obiettivo dell'unità verso fonti di luce intensa, quali i dispositivi che emettono radiazioni laser o il sole, per non rischiare di compromettere la funzionalità dei componenti elettronici. La garanzia non copre eventuali danni causati da un uso improprio.**

**AVVERTENZA! Il sistema di raffreddamento radiatore (14) si riscalda durante il funzionamento: è un fenomeno normale che consente una maggiore sensibilità del dispositivo.** 

#### **Accensione e impostazione delle immagini**

- Aprire il coperchio della lente **(1)**.  $\alpha$
- Accendere l'unità con una pressione breve del tasto **ON (11)**.
- Per ottenere un'immagine nitida delle icone sul display, ruotare la ghiera per la regolazione diottrica **(6)**. Una volta eseguita questa operazione, non è più necessario ruotare la ghiera per la regolazione diottrica in base alla distanza o ad altre condizioni.
- Per mettere a fuoco l'oggetto osservato, ruotare la ghiera di messa a fuoco della lente **(2)**.
- Per le impostazioni di contrasto e luminosità del display e dello zoom continuo, fare riferimento alla sezione FUNZIONI DEL MENU ATTIVO.
- Dopo l'uso, tenere premuto il tasto per spegnere l'unità.
- **9**

## **CALIBRAZIONE DEL SENSORE**

La calibrazione permette di uniformare la temperatura ambiente del microbolometro e di eliminare i difetti dell'immagine (ad esempio immagine bloccata, presenza di righe verticali ecc.).

Le modalità di calibrazione sono tre: Manuale **(M)**, Semiautomatica **(SA)** e Automatica **(А)**.

Selezionare la modalità desiderata nell'opzione di menu **"CALIBRAZIONE"** .

- **Modalità М (manuale)**. Chiudere il coperchio della lente, accendere  $\bullet$ il dispositivo esercitando una pressione breve sul tasto **ON (11)**. Una volta completata la calibrazione, aprire il coperchio della lente.
- $\ddot{\phantom{a}}$ **Modalità SA (semiautomatica)**. La calibrazione si attiva esercitando una pressione breve sul tasto **ON**. Non è necessario chiudere il coperchio della lente (il sensore si chiude automaticamente con l'otturatore interno).
- **Modalità А (automatica)**. La calibrazione del dispositivo avviene automaticamente grazie all'algoritmo del software. Non è necessario chiudere il coperchio della lente (il sensore si chiude automaticamente con l'otturatore interno). In questa modalità (semiautomatica) premendo il tasto **ON** è consentita la calibrazione assistita dall'utente.

## **ZOOM DIGITALE DISCRETO 10**

Il dispositivo permette all'utente sia di aumentare rapidamente l'ingrandimento di base (fare riferimento alla riga **"Zoom digitale"** nella tabella delle specifiche) di due o 8 volte, sia di tornare all'ingrandimento di base. Per far funzionare lo zoom digitale discreto, premere più volte in successione il tasto **DOWN (8)**.

## **FUNZIONI DEL MENU ATTIVO**

Il menu attivo permette la modifica delle impostazioni di base (contrasto e luminosità del display, zoom digitale continuo e telemetro stadiametrico).

- Accedere al menu esercitando una pressione breve sul tasto **M (9)**.
- $\color{black} \bullet$ Per passare da una all'altra delle funzioni sotto indicate, premere più volte in successione il tasto **M**.
- Luminosità  $\dot{ }$  premere i tasti UP (10)/DOWN (8) per modificare la luminosità del display da 0 a 20.
- **Contrasto** premere i tasti **UP/ DOWN** per modificare il contrasto del display da 0 a 20.
- **Zoom digitale**  $\mathbb{Q}$  premere i tasti UP/ DOWN per modificare lo  $\bullet$ zoom da 2.5x a 20x. L'aumento dello zoom digitale continuo avviene per incrementi di 0.1x.

Il valore iniziale dello zoom digitale continuo è 1.0x se lo zoom digitale discreto non è attivo.

**Telemetro stadiametrico** – premere i tasti UP/ DOWN per modificare la distanza tra i segni speciali e determinare la distanza dall'oggetto osservato.

- **Note.** Le impostazioni di contrasto e luminosità del display sono salvate nella memoria quando l'unità viene spenta. **Modalità base**  $\triangle$  $\triangle$   $\odot$  – consente di selezionare una delle tre modalità come base per la modalità utente.
- Per uscire dal menu rapido, esercitare una pressione prolungata sul tasto **M** o aspettare 10 secondi (uscita automatica).

## **FUNZIONI DEL MENU PRINCIPALE 12**

- Accedere al menu principale esercitando una pressione prolungata sul tasto **M (9)**.
- Premere i tasti **UP (10)/DOWN (8)** per passare da una all'altra delle opzioni di menu.
- La navigazione del menu è ciclica: non appena si raggiunge l'ultima  $\bullet$ opzione di menu della prima scheda, inizia la prima opzione di menu della seconda scheda.
- $\sim$ Accedere ad un'opzione di menu esercitando una pressione breve sul tasto **M**.
- Uscire dal menu esercitando una pressione prolungata sul tasto **M**.
- L'uscita automatica avviene dopo 10 secondi di inattività.
- All'uscita dal menu la posizione del cursore  $\rightarrow$  viene memorizzata solo per la durata della sessione di lavoro (ovvero fino allo spegnimento dell'unità). Quando si riavvia il dispositivo e si accede al menu, il cursore sarà posizionato sulla prima opzione di menu.

#### **CONTENUTO MENU:**

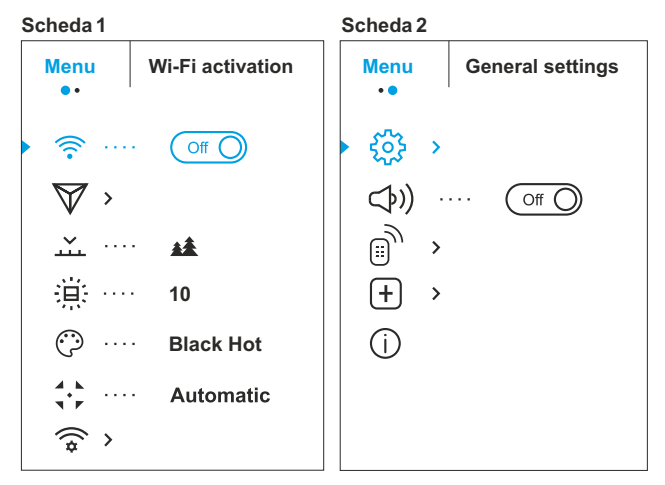

#### **Contenuto menu e descrizione**

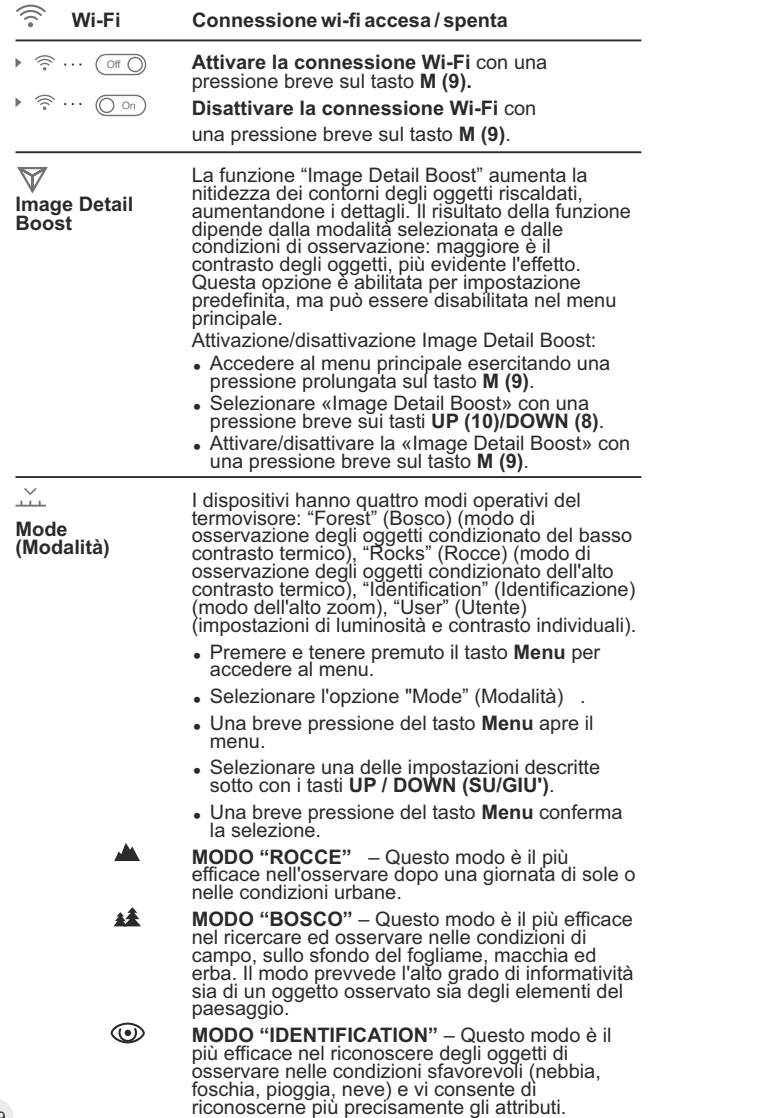

L'aumentare dello zoom può essere accompagnato della sconsiderevole granularità dell'immagine. ላየ **MODO "USER"** – Permette di configurare e salvare le impostazioni personalizzate di luminosità e contrasto, nonché una delle tre modalità di base. **Nota:** L'attivazione rapida delle modalità operative è possibile utilizzando il pulsante SU. Premendo brevemente il pulsante SU si attiva la commutazione delle modalità operative della termocamera.**Impostazione di luminosità della grafica** • Accedere al menu principale esercitando una **Graphics** pressione prolungata sul tasto **M (9)**. **brightness** <sup>=</sup> Con i tasti **UP (10)/DOWN (8)** scegliere submenu. • Accedere al sottomenu esercitando una pressione breve sul tasto **M**. <sup>=</sup> Impostare la luminosità (delle icone del menu e della barra di stato) da 0 a 10 con i tasti **UP/ DOWN**. • Confermare la scelta esercitando una pressione breve sul tasto **M**. **Selezione delle tavolozze colori.**  La modalità immagine di base è **"Bianco caldo"**. **Color modes** L'opzione di menu "**Tavolozze colori"** permette all'utente di selezionare una tavolozza alternativa. **Tavolozze colori** • Accedere al menu esercitando una pressione prolungata sul tasto **M (9)**. • Accedere al sottomenu esercitando una pressione breve sul tasto M.

- Selezionare una delle tavolozze sotto indicate esercitando una pressione breve sui tasti **UP (10)/DOWN (8)**.
- Confermare la scelta esercitando una pressione breve sul tasto **M**.

**Black Hot** (Negro cálido) Las gamas de negro cálido (el blanco corresponde a la temperatura baja, el negro, a la temperatura alta); **Red Hot**  (Rojo cálido); **Red Monochrome** (Monocromático rojo); **Rainbow** (Arco iris); **Ultramarino; Violeta; Sepia.**

**Nota:** una pressione prolungata del pulsante **UP (10)** attiva anche il cambio tra la tavolozza Bianco caldo e il pallet scelto nel menu principale.

**Calibration Selezione della modalità di calibrazione.** Le modalità di calibrazione sono tre: Manuale **(M)**, Semiautomatica **(SA)** e Automatica **(А)**.

**(Calibrazione)**

 $A$  =  $\Delta$ чÎи 1  $\overline{\mathbf{v}}$ . . . . . . .

 $\odot$ 

÷шэ

- Accedere al menu esercitando una pressione prolungata sul tasto **M (9)**.
- Accedere al sottomenu esercitando una pressione breve sul tasto **M**.
- <sup>=</sup> Selezionare una delle modalità di calibrazione sotto indicate con i tasti **UP/ DOWN**.
- 119 **120 breve sul tasto M. 120 breve sul tasto M. breve sul tasto M. 120** • Confermare la scelta esercitando una pressione  $\frac{120}{120}$

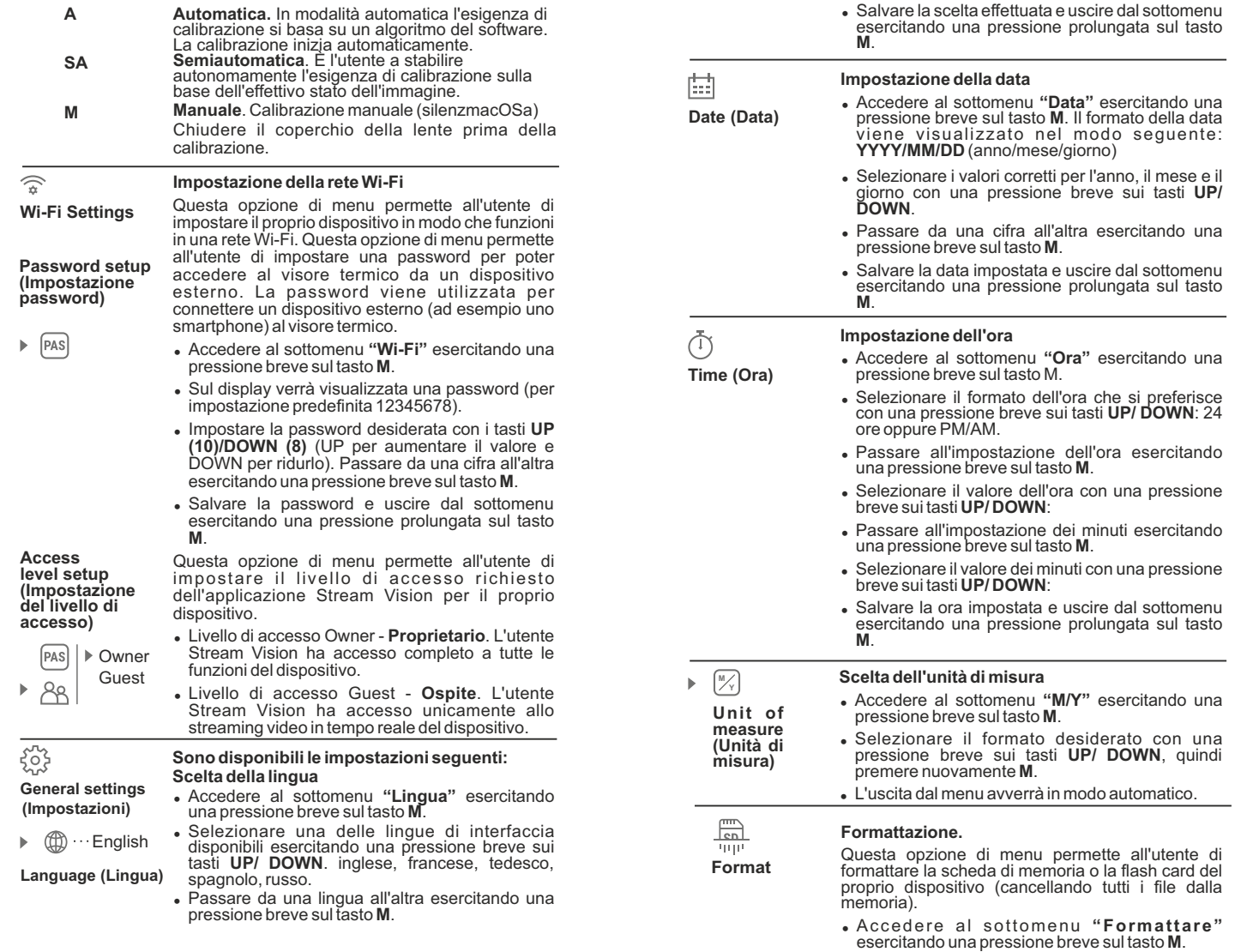

- <sup>=</sup> Con una pressione breve sui tasti **UP/ DOWN**, selezionare **"Sì"** per formattare la scheda di memoria o **"No**" per tornare al sottomenu.
- Confermare la scelta esercitando una pressione breve sul tasto **M**.
- <sup>=</sup> Se si seleziona **"Sì"**, sul display compare "Formattare la scheda di memoria?" e le opzioni **"Sì"** e **"No"**. Selezionare **"Sì"** per avviare la formattazione della scheda di memoria.
- <sup>=</sup> Il messaggio **«Formattazione scheda di memoria»** indica che è in corso la formattazione.
- Se la formattazione è stata completata, viene visualizzato il messaggio **«Formattazione riuscita»**.
- <sup>=</sup> Se si seleziona **"No"**, la formattazione non viene avviata e si torna al sottomenu.

## $\leftarrow$

#### **Ripristino delle impostazioni di default**

**Default settings (Reimpostazione)**

- <sup>=</sup> Accedere al sottomenu **"Reimpostazione"** esercitando una pressione breve sul tasto M.
	- <sup>=</sup> Con una pressione breve sui tasti **UP/ DOWN**, selezionare **"Yes"** per avviare l'operazione di ripristino delle impostazioni di default o **"No"** per non avviare l'operazione.
	- Confermare la scelta esercitando una pressione breve sul tasto **M**.
	- <sup>=</sup> Se si seleziona **"Yes"**, sul display compare **"Tornare alle impostazioni di default?"** e le opzioni **"Yes"** e **"No"**. Selezionare **"Yes"** per ripristinare le impostazioni di default.
	- <sup>=</sup> Se si seleziona **"No"**, l'operazione non viene avviata e si torna al sottomenu.

Le impostazioni seguenti verranno ripristinate ai rispettivi valori originali precedenti alle modifiche eseguite dall'utente:

- <sup>=</sup> **Modalità di funzionamento** Video
- <sup>=</sup> **Modalità** Bosco
- <sup>=</sup> **Modalità di calibrazione** Automatica
- <sup>=</sup> **Lingua** Inglese
- **Wi-Fi** Off (password predefinita)
- <sup>=</sup> **Zoom digitale**  Off
- <sup>=</sup> **Funzione PiP** Off
- <sup>=</sup> **Tavolozza colori**  Bianco caldo
- <sup>=</sup> **Unità di misura** Metrica

**Avvertenza:** le impostazioni di data e ora, la mappa di pixel predefinita e l'attivazione del telecomando verranno salvate.

നി

**Lens selection (Selezione della lente)**

#### **La selezione della lente viene utilizzata in occasione della sostituzione delle lenti degli obiettivi.**

La selezione del tipo di lente è importante per una corretta visualizzazione dell'ingrandimento ottico e un adeguato funzionamento del telemetro stadiametrico.

Per sostituire la lente dell'obiettivo, spostare il fermo **(12)** indietro, ruotare la lente in senso antiorario fino in fondo e rimuovere la lente.

Inserire la nuova lente, spostare il fermo indietro ed eseguire una rotazione in senso orario fino a quando non scatta il fermo.

- <sup>=</sup> Accedere al sottomenu esercitando una pressione breve sul tasto M.
- <sup>=</sup> Con una pressione breve dei tasti **UP/ DOWN** selezionare la lente desiderata: 28, 38 o 50.
- Confermare la scelta esercitando una pressione prolungata sul tasto **M**.
- رك

#### **Attivazione del telecomando (acquistato a parte)**

Prima di iniziare ad utilizzare il telecomando, ricordarsi di attivarlo nel modo seguente:

- **Remote control (Telecomando)**
- <sup>=</sup> Premere il tasto **M** per avviare il conto alla rovescia di 30 secondi, entro i quali tenere premuto un qualsiasi tasto del telecomando per due secondi.
- Se l'operazione è stata completata, verrà visualizzato il messaggio **«Connessione riuscita»**. In caso di errore, viene visualizzato il messaggio «Connessione non riuscita».  $\aleph$ Ripetere la procedura.
- Il telecomando è stato attivato ed è pronto per l'uso.
- <sup>=</sup> Per scollegare i controlli da remoto scegliere il pulsante M, attendere che il countdown termini senza premere alcun pulsante.
- Tutti I controlli da remoto precedentemente collegati al dispositivo sono ora scollegati.
- **Microphone**
- $(\circ)$ ) ...  $(\circ \circ)$  Accedere al menu principale esercitando una pressione prolungata sul tasto **M (9)**.
	- <sup>=</sup> Con i tasti **UP (10)/DOWN (8)** scegliere submenu.
	- Accedere al sottomenu esercitando una pressione breve sul tasto **M**.
- <sup>=</sup> Attivare/disattivare il microfono con una pressione breve sul tasto M.
- <sup>=</sup> Con il microfono attivato, avrai una traccia audio nel tuo video. Il microfono è disattivato per impostazione predefinita.

## $\overline{+}$

**pixel repair**

## **Riparazione dei pixel difettosi Defective**

Durante l'uso del visore termico potrebbero comparire sul sensore pixel difettosi (morti), ovvero puntini chiari o scuri a luminosità costante.

I pixel difettosi sul sensore possono aumentare proporzionalmente di dimensioni quando lo zoom digitale è attivato. I dispositivi termici **Helion 2** permettono all'utente di riparare i pixel difettosi presenti sul sensore (grazie ad una funzione che prevede l'uso di un software) o di interrompere la cancellazione.

- <sup>=</sup> Accedere al sottomenu esercitando una pressione breve sul tasto **M**.
- $\bullet$  Selezionare l'icona $\textcolor{red}{\textbf{+}}$  esercitando una pressione breve sul tasto **M**.
- Sul lato sinistro del display compare un marcatore  $(H) \times$ .

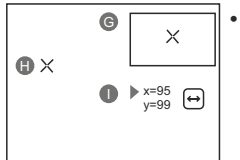

- <sup>=</sup> Sul lato destro del display compare una **"lente di ingrandimento" (G)**: un'immagine ingrandita all'interno di un riquadro con una croce fissa  $\times$ . che ha lo scopo di agevolare la rilevazione di un pixel difettoso e di far corrispondere il pixel al marcatore, mentre la freccia orizzontale e la freccia verticale per gli assi X e Y **(I)** mostrano il movimento del marcatore .
- <sup>=</sup> Con una pressione breve sui tasti **UP/ DOWN**, spostare il marcatore in modo da allinearlo al pixel difettoso.
- <sup>=</sup> Per cambiare la direzione di spostamento del marcatore da orizzontale a verticale e viceversa, esercitare una pressione breve sul tasto **M**.
- <sup>=</sup> Allineando il pixel difettoso alla croce fissa nel riquadro, il pixel dovrebbe scomparire.
- <sup>=</sup> Cancellare il pixel difettoso con una breve pressione sul tasto **REC (7)**.
- Se l'operazione riesce, nel frame viene visualizzato il breve messaggio **"OK"**.
- A questo punto è possibile cancellare un altro pixel difettoso per mezzo dello spostamento del marcatore sul display.
- <sup>=</sup> Uscire dall'opzione **"Riparazione dei pixel difettosi"** esercitando una pressione prolungata sul tasto **M**.

**Attenzione! Il display del dispositivo potrebbe avere 1-2 pixel rappresentati da punti bianchi o colorati (blu, rossi) che non possono essere eliminati e non sono un difetto.**

#### **Ripristino del reticolo predefinito di pixel difettosi**

- <sup>=</sup> Questa opzione permette all'utente di annullare la cancellazione dei pixel difettosi e di ripristinare il loro stato originale.
- Accedere al sottomenu esercitando una pressione breve sul tasto **M**.
- Selezionare l'icona *C* e premere **M**.
- **Selezionare "Sì"** per ripristinare il reticolo predefinito di pixel difettosi oppure "No", se non si desidera ripristinarlo.
- Confermare la scelta esercitando una pressione breve sul tasto **M**

Questa opzione consente all'utente di visualizzare le informazioni seguenti relative al dispositivo: **information**

- Nome completo
- Numero SKU
- Numero di serie
- Versione firmware
- Versione hardware
- <sup>=</sup> Informazioni di servizio

Selezionare l'opzione di menu **"Device information"** con una pressione breve del tasto **M** per prendere visione delle informazioni.

## **BARRA DI STATO 13**

**Device**

La barra di stato è posizionata nella parte inferiore del display e presenta le informazioni relative allo stato di funzionamento effettivo del dispositivo, incluso quanto segue:

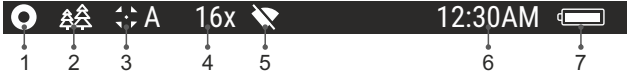

**(1)** Tavolozza colori

*(visualizzata solo se è selezionata la tavolozza "Nero caldo")*

**(2)** Modalità di funzionamento

**(3)** Modalità di calibrazione *(nella modalità di calibrazione automatica, tre secondi prima della calibrazione automatica viene visualizzato un timer con conto alla rovescia*  $\overline{P}$  *al posto dell'icona della modalità di calibrazione)*

**(4)** Ingrandimento intero corrente (ad esempio, 16x)

**(5)** Stato della connessione Wi-Fi

**(6)** Ore

**(7)** Livello di carica della batteria *(se il dispositivo è alimentato dal gruppo batteria)* oppure

Indicatore di alimentazione batteria esterna

*(se il dispositivo è alimentato da una fonte di alimentazione esterna)*

**14**

## **FUNZIONE DI VIDEOREGISTRAZIONE E FOTOGRAFIA**

I visori termici **Helion 2** sono dotati della funzione di videoregistrazione e fotografia dell'immagine obiettivo nella scheda di memoria interna.

Prima di usare questa funzione, leggere le opzioni di menu **"Impostazione data"** e **"Impostazione ora"** della sezione **"Funzioni del menu principale"**.

## **The built-in recorder operates in two modes - VIDEO and PHOTO Modalità video. Videoregistrazione**

- All'accensione VIDEO Il dispositivo è in modalità VIDEO.  $\bullet$
- Nell'angolo a sinistra in alto del display appare l'icona  $\mathfrak{g}$  il tempo di  $\bullet$ registrazione nel formato HH:MM (ori: minuti) 5:12.
- Iniziare la videoregistrazione esercitando una pressione breve sul tasto REC.
- Quando si inizia a registrare un video, scompare l'icona C. Al suo posto sono visibili l'icona REC e il tempo di registrazione nel formato MM:SS (minuti:secondi) **QREC | 00:25**
- Per fare una pausa e riprendere la videoregistrazione, esercitare una pressione breve sul tasto REC.
- Per interrompere la videoregistrazione, esercitare una pressione  $\sim$ prolungata sul tasto REC.
- $\ddot{\phantom{a}}$ I file video sono salvati nella scheda di memoria dopo che il video è stato interrotto.
- Passa da una modalità (Video-> Photo-> Video) all'altra premendo a lungo il pulsante REC .

#### **Modalità foto. Fotografia** הא

- Passa alla modalità Foto premendo a lungo il pulsante **REC**.
- Scattare una fotografia esercitando una pressione breve sul tasto  $\bullet$ **REC** L'immagine si ferma per 0,5 secondi e la fotografia viene salvata nella memoria interna.

Nell'angolo a sinistra in alto del display è visibile l'icona di una  $m$ acchina fotografica  $\overline{O}$ .

">100" significa che puoi scattare più di 100 foto. Se il numero di immagini disponibili è inferiore a 100, accanto all'icona  $\overline{[0]}$  viene visualizzata la quantità effettiva di immagini disponibili (ad esempio 98).

## **Note:**

- è possibile accedere e operare nel menu durante la videoregistrazione;

 - le foto e i video registrati sono salvati nella scheda di memoria incorporata nel formato **img\_xxx.jpg (foto)**; **video\_xxx.avi** (video). **xxx** è il contatore a tre cifre per video e foto;

- il contatore per file multimediali non può essere reimpostato;

### **Attenzione!**

**- la durata massima di un file registrato è di sette minuti. Allo scadere dei sette minuti, il video viene registrato in un nuovo file. Il numero dei file registrati è limitato dalla capacità della memoria interna dell'unità.**

**- controllare regolarmente la capacità ancora libera della memoria interna e, eventualmente, spostare il materiale registrato su un altro mezzo di memorizzazione per liberare lo spazio nella scheda della memoria interna;** 

### **IMPORTANTE!**

Per riprodurre i file registrati da dispositivi video termici, sui computer basati su macOS, si consiglia di usare il video player **VLC** o lettore **Elmedia Video Player**.

Il Link per il download e codici QR sono riportati di seguito:

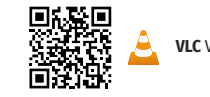

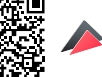

**VLC** Video Player **ELECT CONTROLS** ELMEDIA Video Player

## **FUNZIONE WI-FI 15**

Il visore termico è dotato dell'opzione di connessione wireless (Wi-Fi) che lo collega ad apparecchi esterni (tablet, smartphone).

Accendere il modulo wireless esercitando una pressione prolungata sul tasto **M (9)**. Il funzionamento della funzione Wi-Fi è visualizzato nella barra di stato nel modo seguente:

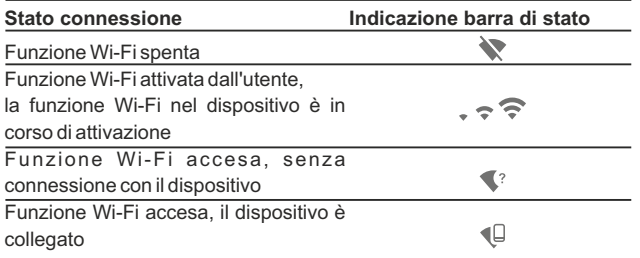

- Il dispositivo è rilevato da un dispositivo esterno come l'apparecchio **Helion XXXX**, in cui XXXX sono le ultime quattro cifre del numero di serie del dispositivo.
- Una volta generata la password su un apparecchio esterno (fare riferimento all'opzione di menu "Impostazione della rete Wi-Fi" della sezione "Funzioni del menu principale" del presente manuale utente) e stabilita la connessione, l'icona $\widehat{\mathbb{R}}$ nella barra di stato cambia in  $\Psi$

**16**

## **TELEMETRO STADIAMETRICO**

I visori termici sono dotati di un telemetro stadiametrico che permette all'utente di valutare la distanza approssimativa di un oggetto di dimensioni note.

- Selezionare la funzione **"Telemetro stadiametrico"** esercitando una pressione breve sul tasto **M (9)**e selezionare l'icona premendo brevemente il tasto **M**.
- Sul display sarà possibile vedere le barre di misurazione, le icone di tre oggetti di riferimento e le rispettive distanze dei tre oggetti.
- **Gli oggetti di riferimento preimpostati sono tre:**
	- **Lepre:** altezza 0,3 m
	- **Cinghiale:** altezza 0,7 m
	- **Cervo:** altezza 1,7 m
- 160m 66m 28m
- Spostare la barra fissa inferiore sotto l'oggetto obiettivo e, premendo i tasti **UP/ DOWN**, spostare la barra orizzontale superiore relativa alla barra fissa inferiore finché l'oggetto si trova completamente tra i due cursori. La distanza dell'oggetto viene ricalcolata automaticamente man mano che l'utente sposta la linea superiore.
- Se l'operazione non avviene entro 10 secondi, le informazioni scompaiono dal display.
- Per selezionare l'unità di misura (metri o iarde), passare alla rispettiva opzione di menu.
- Prima di essere visualizzato sul display, il valore di una distanza misurata viene arrotondato per eccesso fino a 5 m per valori più alti e per difetto fino a 1 m per valori più bassi.
- Per uscire dalla modalità telemetro, esercitare una pressione prolungata sul tasto **M** o aspettare 10 secondi (uscita automatica).

## **FUNZIONE DI SPEGNIMENTO DISPLAY 17**

La funzione disattiva la trasmissione dell'immagine al display minimizzandone la luminosità. Questo impedisce la divulgazione accidentale. Il dispositivo continua a funzionare.

- Quando il dispositivo è acceso, tenere premuto il tasto **ON (11)**. Il display si spegne, il messaggio **"Display off"**.
- Per attivare il display, premere brevemente il tasto ON.
- Quando si tiene premuto il pulsante ON, il display visualizza il messaggio "Display off" con conto alla rovescia, il dispositivo si  $\sqrt{1}$  00:03 spegne  $\lambda \rightarrow$

### **FUNZIONE PiP 18**

La funzione **PiP** ("Picture in Picture") permette all'utente di vedere un'immagine zoomata simultaneamente all'immagine principale in una finestra dedicata.

Display of

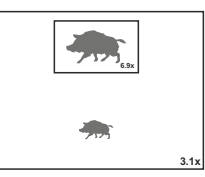

- Attivare/disattivare la funzione **PiP** esercitando una pressione prolungata sul tasto **DOWN (8)**.
- Modificare il livello di zoom nella finestra **PiP** esercitando una pressione breve sul tasto **DOWN**.
- $\alpha$  . L'immagine zoomata è visualizzata in una finestra dedicata, mentre viene mostrato l'intero ingrandimento ottico.
- $\alpha$ L'immagine principale viene mostrata con un livello di ingrandimento ottico corrispondente a 1.0x
- Quando la funzione PiP è attiva, l'utente può eseguire lo zoom digitale standard e continuo. L'intero ingrandimento ottico si realizzerà solo nella finestra dedicata.
- Quando la funzione **PiP** non è attiva, l'immagine viene mostrata con l'ingrandimento ottico impostato per la funzione **PiP**.

## **TECNOLOGIA STREAM VISION 19**

I visori termici **Helion 2** supportano la tecnologia Stream Vision, che permette all'utente di trasmettere un'immagine dal display del proprio visore termico a uno smartphone o tablet PC tramite Wi-Fi in tempo reale. Ulteriori linee guida su Stream Vision si possono trovare sul nostro sito web www.pulsar-vision.com

**Nota:** L'applicazione Stream Vision permette all'utente di aggiornare le caratteristiche del software del proprio visore termico.

Come aggiornare le istruzioni sono le seguenti:

1. Scarica gratuitamente Stream Vision App su Google Play o App Store. Effettuare la scansione dei codici QR per scaricare gratuitamente Stream Vision:

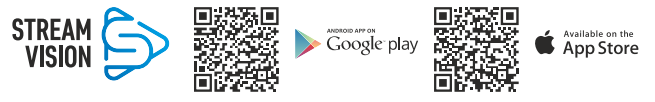

2. Connetti il tuo dispositivo Pulsar al tuo dispositivo mobile (smartphone o tablet).

3. Avviare Stream Vision e andare alla sezione "My Devices".

4. Seleziona il tuo dispositivo Pulsar e premi "Check Updates". **Importante:**

- se il tuo dispositivo Pulsar è collegato al telefono, attiva trasferimento dati mobili (GPRS/3G/4G) sul tuo telefono per scaricare l'aggiornamento;

- se il tuo dispositivo Pulsar non è collegato al telefono ma è già nella sezione "I miei dispositivi", puoi utilizzare il Wi-Fi per scaricare l'aggiornamento.

5. Attendere il download e l'installazione dell'aggiornamento. Il dispositivo Pulsar si riavvierà e sarà pronto per funzionare.

**20**

## **CONNESSIONE USB**

- Collegare un'estremità del cavo **USB** alla porta **Micro-USB (4)** del dispositivo e l'altra estremità alla porta USB del PC / laptop.
- Accendere il dispositivo esercitando una pressione breve sul tasto **ON (11)** (se un dispositivo è stato spento, non può essere rilevato dal computer).
- Il dispositivo dell'utente verrà rilevato automaticamente dal computer: non è necessario installare driver.
- $\bullet$ Sul display saranno visualizzate due modalità di connessione:
- **Dispositivo di memoria di massa USB (memoria esterna) e Alimentazione.**

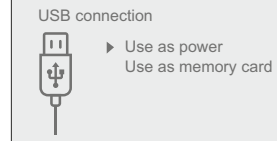

- Selezionare la modalità di connessione con i tasti **UP/ DOWN**.
- Confermare la scelta esercitando una pressione breve sul tasto **M**.

#### **Modalità di connessione:**

- **Dispositivo di memoria di massa USB (memoria esterna)**. In questa modalità il dispositivo viene rilevato dal computer come flash card. Questa modalità è stata pensata per funzionare con i file salvati nella memoria del dispositivo. Le funzioni del dispositivo non sono disponibili in questa modalità; il dispositivo si spegne automaticamente.
- Se al momento di effettuare la connessione era in corso una videoregistrazione, la registrazione si interrompe e il video viene salvato.
- Quando la USB viene scollegata dal dispositivo e la connessione è in  $\alpha$ modalità Dispositivo di memoria di massa USB, il dispositivo rimane SPENTO. ACCENDERE il dispositivo affinché continui a funzionare.

#### **Alimentazione.**

In questa modalità il PC / laptop è utilizzato come una fonte di alimentazione esterna. La barra di stato visualizza l'icona  $-\blacksquare$ . Il dispositivo continua a funzionare e tutte le funzioni sono disponibili.

**Nota:** Il gruppo batteria installato nel dispositivo non è sotto carica!

Quando la USB viene scollegata dal dispositivo in modalità Alimentazione, il dispositivo continua a funzionare con il gruppo batteria, se disponibile, e dispone di una carica sufficiente.

### **TELECOMANDO WIRELESS (acquistato a parte) 21**

I comandi del telecomando wireless sono: Il telecomando wireless (RC) duplica le funzioni di ACCENSIONE, zoom digitale, avvio / arresto video e navigazione nel menu.

- **Tasto ON (15):** duplica le funzioni del tasto **ON (11).**
- **Tasto (16):** attiva lo zoom digitale. Funzione **PiP.**
- **Tasto (17):** duplica le funzioni del tasto **REC (7)**.
- **Controller (18):** duplica le funzioni del tasto **М (9)**, se premuto; duplica le funzioni di **UP (10)/DOWN (8)**, se ruotato (nel menu attivo / principale).

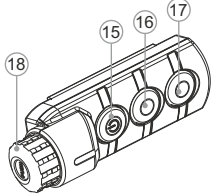

## **VERIFICA TECNICA Controllare:**

- Aspetto esterno (l'alloggiamento non deve presentare fessure).
- Lo stato dell'obiettivo e delle lenti oculari (non devono presentare  $\bar{0}$ fessure, macchie, polvere, incrostazioni ecc.).
- $\ddot{\phantom{a}}$ Lo stato del gruppo batteria (deve essere carico) e dei terminali elettrici (assenza di ossidazione).
- $\bullet$ Corretto funzionamento dei comandi.

**23**

## **MANUTENZIONE E CONSERVAZIONE**

La manutenzione, che va effettuata non meno di due volte l'anno, deve comportare gli interventi seguenti:

- Mantenere pulite le superfici esterne in plastica e metallo, eliminando  $\bullet$ polvere e sporcizia mediante un panno morbido inumidito con detergente sintetico.
- $\oplus$ Pulire i terminali elettrici del gruppo batteria e del vano batteria utilizzando un solvente naturale non grasso.
- Controllare l'obiettivo e le lenti oculari. Se necessario, eliminare  $\bullet$ polvere e sabbia (utilizzando preferibilmente un metodo senza contatto). Pulire le superfici esterne delle lenti con un prodotto specifico.
- $\alpha$ Si conservi lo strumento nell'astuccio in un ambiente secco e ben ventilato. Per un lungo immagazzinamento rimuovere le batterie.

**24**

## **RISOLUZIONE DEI PROBLEMI**

La tabella seguente elenca alcuni dei problemi che potrebbero presentarsi durante l'uso del dispositivo. Se il problema non figura nell'elenco oppure se l'azione correttiva consigliata non risolve il problema, l'unità deve essere restituita affinché sia riparata.

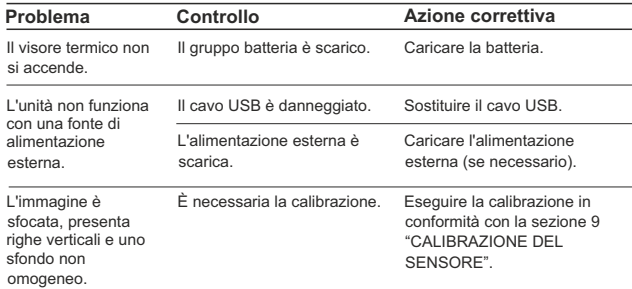

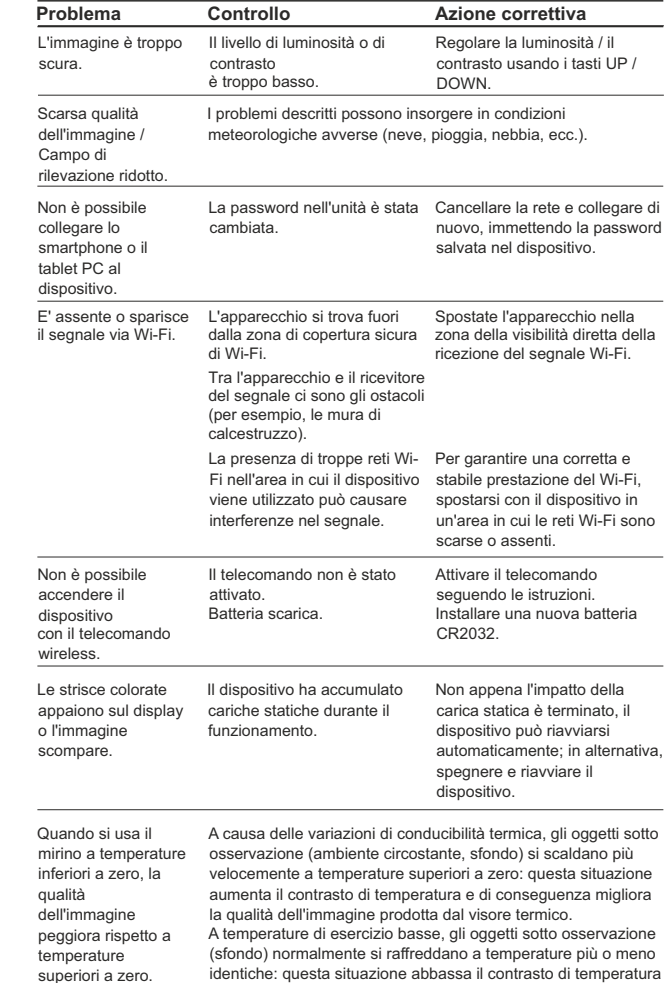

Possibile periodo di riparazione del dispositivo è di 5 anni.

fenomeno normale per i visori termici.

e peggiora la qualità dell'immagine (precisione). Si tratta di un

# **РУССКИЙ**

## ТЕХНИЧЕСКИЕ ХАРАКТЕРИСТИКИ

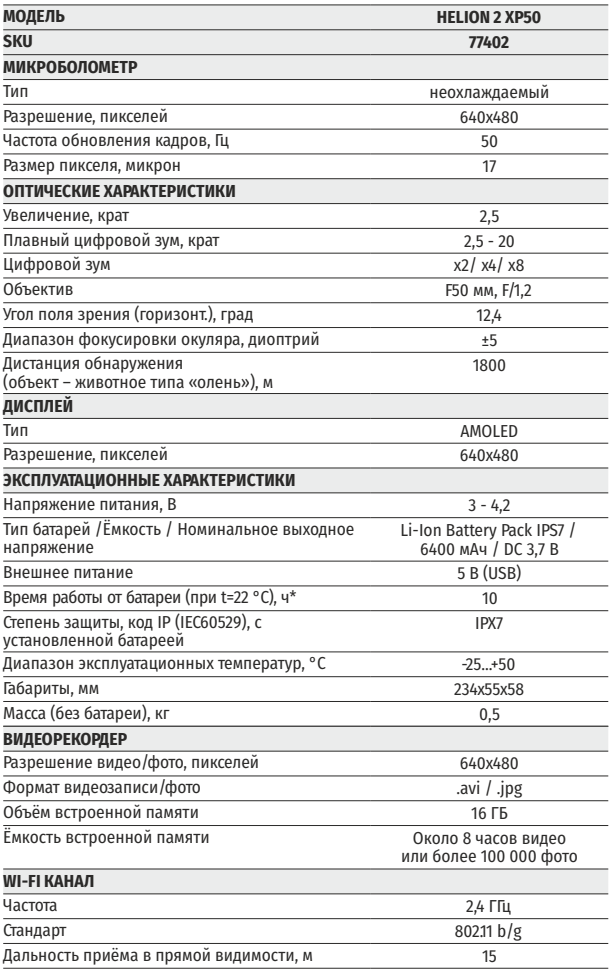

\* Фактическое время работы зависит от степени использования Wi-Fi и встроенного видеорекордера.

Для улучшения потребительских свойств изделия в его конструкцию могут вноситься усовершенствования.

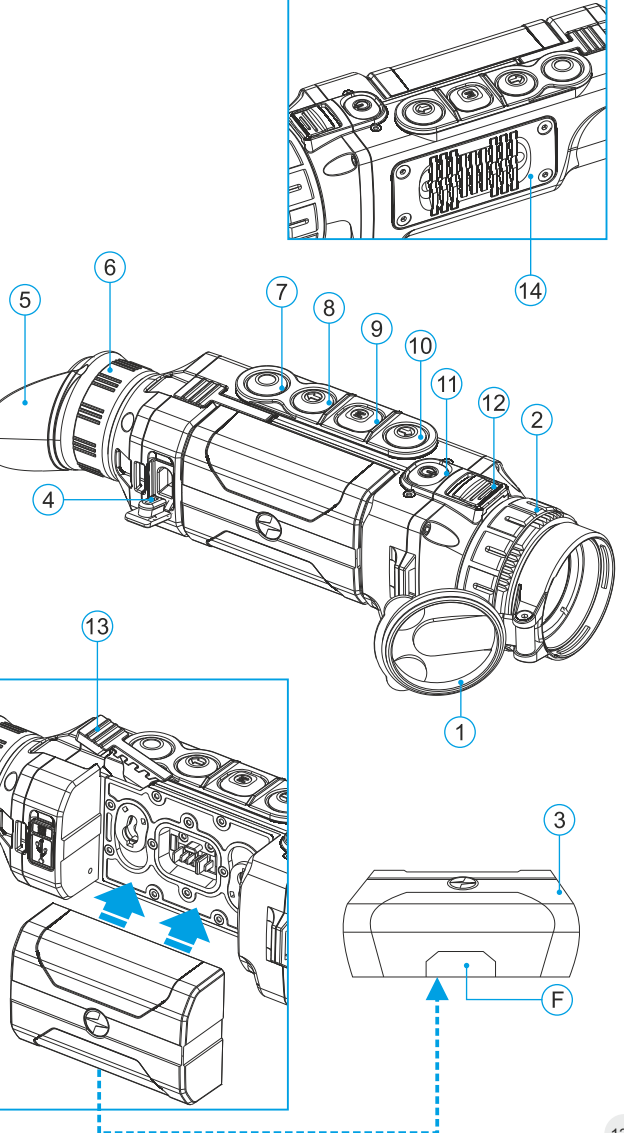

## **КОМПЛЕКТ ПОСТАВКИ**

Тепловизор Helion 2

Кабель USB

- Аккумуляторная батарея IPS7
- Зарядное устройство к аккумуляторной батарее с сетевым устройством
- Чехол
- Ремешок на руку
- Краткая инструкция по эксплуатации Салфетка для чистки оптики
	- Гарантийный талон

*Для улучшения потребительских свойств изделия в его конструкцию могут вноситься усовершенствования.* 

*Актуальную версию инструкции по эксплуатации Вы можете найти на сайте www.pulsar-vision.com*

## **ОПИСАНИЕ 2**

Тепловизионные монокуляры Helion 2 на базе ИК-матрицы (микроболометра) предназначены для использования как ночью, так и днем в сложных погодных условиях (туман, смог, дождь), а также при наличии препятствий, затрудняющих обнаружение цели (ветки, высокая трава, густой кустарник и т.п.).

Тепловизионные монокуляры Helion 2 не нуждаются во внешнем источнике света и устойчивы к воздействию яркого света.

Монокуляры Helion 2 могут использоваться для ведения ночной охоты, наблюдения и ориентирования на местности, проведения спасательных операций.

## **ОТЛИЧИТЕЛЬНЫЕ ОСОБЕННОСТИ**

- Удобный пользовательский интерфейс
- Четыре режима наблюдения: лес, скалы, идентификация, пользовательский
- Три режима калибровки
- (ручная, полуавтоматическая, автоматическая)
- Восемь цветовых режимов наблюдения  $\ddot{\phantom{a}}$
- Функция удаления дефектных пикселей
- Функция «Image Detail Boost»
- Стадиометрический дальномер
- Функция отключения дисплея  $\ddot{\phantom{a}}$
- Функциональный и эргономичный дизайн
- Обновляемое ПО
- Широкий диапазон эксплуатационных температур (-25 °С …+50 °С)

#### **ВИДЕОЗАПИСЬ**

- $\circ$ Встроенный видео/аудиорекордер
- Интеграция c устройствами на базе macOS и Android
- **Wi-Fi.** Дистанционное управление и наблюдение со смартфона
- **Youtube.** Прямая видеотрансляция и запись в Интернет через смартфон и с помощью приложения Stream Vision

#### **BATTERY PACK**

- Быстросменные Li-Ion блоки питания IPS7/IPS14
- Время работы в режиме Wi-Fi до 20 ч\*
- Работа от батарей АА\*\*
- Возможность зарядки IPS7/IPS14 от USB

*\* от блока питания IPS14 (приобретается отдельно).*

*\*\* с помощью специального контейнера батарей (приобретается отдельно).* 

## **ЭЛЕМЕНТЫ ПРИБОРА И ОРГАНЫ УПРАВЛЕНИЯ 4**

- **1** Крышка объектива
- **2** Кольцо фокусировка объектива
- **3** Аккумуляторная батарея
- **4** Разъем microUSB
- **5** Наглазник окуляра
- **6** Кольцо диоптрийной подстройки окуляра
- **7** Кнопка записи **REC**
- **8** Кнопка навигации **DOWN**
- **9** Кнопка **MENU**
- **10** Кнопка навигации **UP**
- **11** Кнопка включения/калибровки **ON**
- Защелка для смены объектива **12**
- Рычаг установки аккумуляторной батареи **13**
- Радиатор охлаждения **14**

## **5**

## **РАБОТА КНОПОК**

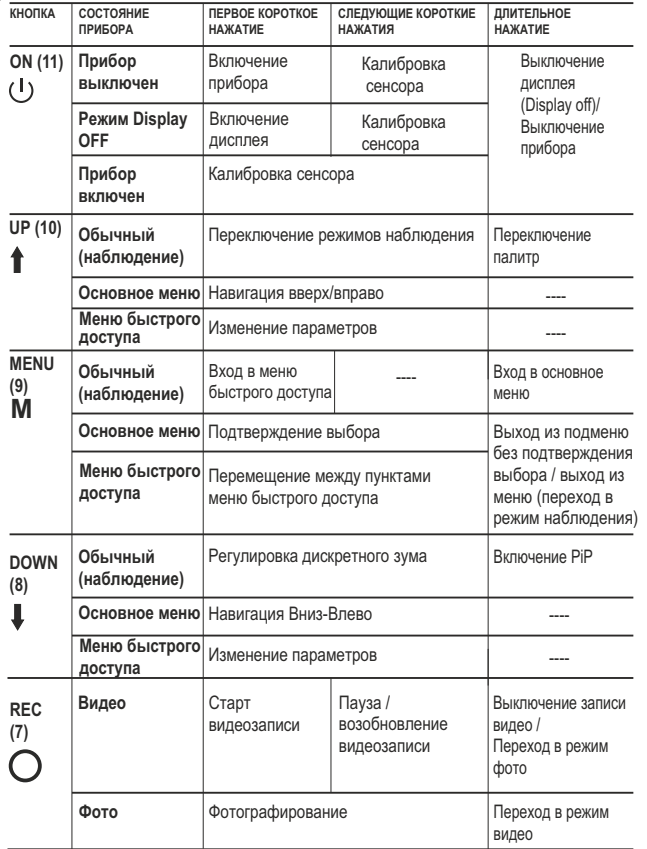

**6**

## **ИСПОЛЬЗОВАНИЕ АККУМУЛЯТОРНОЙ БАТАРЕИ**

Тепловизоры **Helion 2** поставляются с перезаряжаемой литийионной батареей Battery Pack IPS7, которая позволяет использовать тепловизор на протяжении до 10 часов. Перед первым использованием батарею следует зарядить.

#### **Зарядка:**

- Поднимите рычаг **(С)** зарядного устройства.
- Снимите защитную крышку с аккумуляторной батареи.
- Установите аккумуляторную батарею в зарядное устройство как показано на **рис.3**, защелкните рычаг **(С)**.
- При установке на зарядном устройстве загорится индикатор **(D)**  зеленого цвета и начнет кратко мигать с определенным интервалом:
	- **один раз**, если заряд батареи составляет от **0 до 50%**;
	- **два раза**, если заряд батареи от **51 до 75%**;
	- **три раза**, если заряд батареи от **76 до 100%**.
- Если индикатор постоянно горит зеленым, значит, батарея полностью заряжена. Ее можно отключить от зарядного устройства.
- Если индикатор зарядного устройства при установке батареи постоянно **горит красным**, вероятно, уровень заряда ниже допустимого значения (батарея находилась длительное время в разряженном состоянии). Оставьте батарею в зарядном устройстве на длительное время (до нескольких часов), затем извлеките и вставьте обратно.
- Если индикатор станет **мигать зеленым** цветом, значит батарея **исправна**;

**Не используйте эту батарею!** Если будет продолжать **гореть красным**, тогда неисправна.

- Подключите штекер microUSB кабеля USB к разъему **(E)**   $\scriptstyle\odot$ зарядного устройства.
- Подключите штекер кабеля USB к сетевому устройству.
- Включите сетевое устройство в розетку 110-240В.

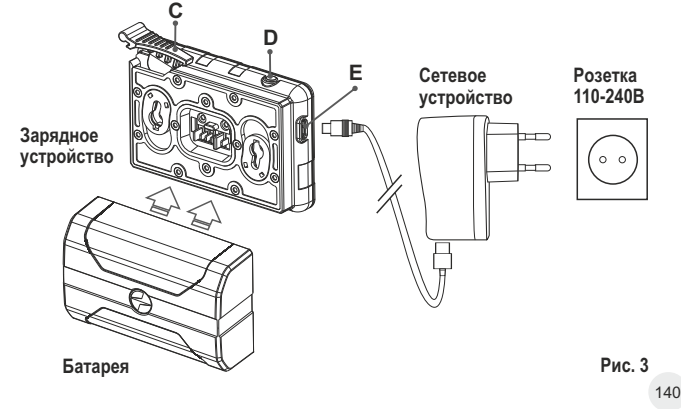
#### **УСТАНОВКА:**

- Снимите защитную крышку с аккумуляторной батареи.
- ö Поднимите рычаг **(13)**.
- Установите батарею в предназначенный для нее слот на корпусе прибора таким образом, чтобы элемент **F** (см. рис. 2 на форзаце) находился снизу.
- Зафиксируйте батарею, опустив рычаг.

#### **МЕРЫ ПРЕДОСТОРОЖНОСТИ:**

- $\bullet$ Для заряда всегда используйте зарядное устройство из комплекта поставки Вашего оптического прибора. Использование другого зарядного устройства может нанести непоправимый ущерб батарее или зарядному устройству и может привести к воспламенению батареи.
- **При длительном хранении батарея должна быть частично заряжена – не должна быть полностью заряжена или полностью разряжена.**
- **Не заряжайте батарею непосредственно после перемещения батареи из холодных условий в теплые Подождите 30-40 минут, пока батарея нагреется.**
- $\bullet$ Во время зарядки не оставляйте батарею без присмотра.
- Не используйте зарядное устройство, если его конструкция была изменена или оно было повреждено.
- Зарядка батареи должна осуществляться при температуре воздуха 0 °C … +45 °C.
	- В противном случае ресурс батареи существенно снизится.
- Не оставляйте зарядное устройство с подключенной к сети батареей более 24 часов после полной зарядки.
- $\bullet$ Не подвергайте батарею воздействию высоких температур и открытого огня.
- Батарея не предназначена для погружения в воду.
- Не рекомендуется подключать сторонние устройства с током потребления больше допустимого.
- Батарея оснащена системой защиты от короткого замыкания. Однако следует избегать ситуаций, которые могут привести к короткому замыканию.
- Не разбирайте и не деформируйте батарею.
- Не подвергайте батарею ударам и падениям.
- В случае использования батареи при отрицательных температурах емкость батареи уменьшается, это нормально и дефектом не является.
- Не используйте батарею при температурах, превышающих указанные в таблице – это может сократить ресурс батареи.
- Храните батарею в месте, недоступном для детей.  $\bullet$

#### **ВНЕШНЕЕ ПИТАНИЕ 7**

Внешнее питание осуществляется от внешнего источника питания типа Power Bank (5V).

- Подключите источник внешнего питания к разъему **USB (4) (рис.1)** прибора.
- Прибор переключится на работу от внешнего питания, при этом батарея IPS7 будет постепенно подзаряжаться.
- На дисплее появится пиктограмма батареи  $\mathbb{C}\mathcal{F}$  со значением уровня заряда в процентах.
- Если прибор работает от внешнего источника питания, но батарея IPS7 не подключена, отображается пиктограмма $\leftarrow$
- При отключении внешнего источника питания происходит переключение на внутренний источник питания без выключения прибора.

**Внимание!** Зарядка батарей IPS7/IPS14 от Power Bank при температуре воздуха ниже 0 °C может привести к снижению ресурса батареи. При использовании внешнего питания, Power Bank необходимо подключать к включённому прибору, который проработал несколько минут.

#### **ЭКСПЛУАТАЦИЯ 8**

**ВНИМАНИЕ! Запрещается направлять объектив прибора на интенсивные источники энергии, такие как устройства, испускающие лазерное излучение, или солнце. Это может вывести электронные компоненты прибора из строя. На повреждения, вызванные несоблюдением правил эксплуатации, гарантия не распространяется.**

**ВНИМАНИЕ! В процессе работы монокуляра радиатор охлаждения (14) нагревается: это нормальное явление, и позволяет повысить чувствительность прибора.** 

#### **Включение и настройка изображения**

- Откройте крышку объектива **(1)**.  $\circ$
- Нажатием кнопки **ON (11)** включите прибор.
- Настройте резкое изображение символов на дисплее вращением кольца диоптрийной настройки окуляра **(6)**. В дальнейшем, независимо от дистанции и других условий, вращать кольцо диоптрийной настройки окуляра не требуется.
- Для фокусировки на объект наблюдения вращайте колесо фокусировки объектива **(2)**.
- Регулировка яркости и контраста дисплея, включение плавного цифрового зума описано в разделе «ФУНКЦИИ МЕНЮ БЫСТРОГО ДОСТУПА».
- По окончании использования выключите прибор длительным нажатием кнопки **ON** .

#### **КАЛИБРОВКА СЕНСОРА**

Калибровка позволяет выровнять температурный фон микроболометра и устранить недостатки изображения (такие как вертикальные полосы, фантомные изображения и пр.).

Имеется три режима калибровки: ручной **(M)**, полуавтоматический **(SA)** и автоматический **(А)**.

Выберите нужный режим в пункте "КАЛИБРОВКА"  $\overrightarrow{\cdot}$ .

- **Режим М (ручной)**. Закройте крышку объектива, выполните краткое нажатие кнопки **ON**. По завершению процесса калибровки откройте крышку.
- **Режим SA (полуавтоматический)**. Калибровка включается коротким нажатием кнопки **ON**. Крышку закрывать не требуется (сенсор закрывается внутренней шторкой).
- **Режим А (автоматический)**. Прибор калибруется самостоятельно, согласно программному алгоритму. Крышку закрывать не требуется (сенсор закрывается внутренней шторкой). В данном режиме допускается калибровка прибора пользователем с помощью кнопки **ON** (в полуавтоматическом режиме).

## **10**

#### **ДИСКРЕТНЫЙ ЦИФРОВОЙ ЗУМ**

Функционал прибора дает возможность быстрого увеличения базовой кратности прибора (см. таблицу технических характеристик в строке «Увеличение») в 2, 4 и 8 раз, а также возврат к базовому увеличению. Для изменения цифрового зума последовательно нажимайте кнопку **DOWN (8)**.

#### **ФУНКЦИИ МЕНЮ БЫСТРОГО ДОСТУПА 11**

Базовые настройки (регулировка яркости и контраста, использование функции плавного цифрового зума и стадиометрического дальномера) изменяются средствами меню быстрого доступа.

- Войдите в меню коротким нажатием кнопки **М (9)**.
- Для перехода между функциями, описанными ниже, кратко нажимайте кнопку **М**.
- Яркость нажатием кнопок **UP (10) / DOWN (8)** изменяйте значение яркости дисплея от 0 до 20.
- Контраст нажатием кнопок **UP / DOWN** изменяйте значение контраста изображения от 0 до 20.
- **Цифровой зум**  нажатием кнопок UP / DOWN изменяйте значение цифрового зума от 2,5 до 20. Шаг плавного цифрового зума – 0,1.

Отображаемый первоначальный коэффициент плавного цифрового зума равен x1.0, если дискретный зум не активен.

- **Стадиометрический дальномер** нажатием кнопок **UP/DOWN** изменяйте расстояние между специальными метками для определения дистанции до наблюдаемого объекта.
- **Базовый режим э Ф** позволяет выбрать один из трёх режимов в качестве базового для пользовательского режима.

**Примечания.** При очередном включении прибора, изображение на дисплей выводится со значениями яркости и контраста, сохраненными при предыдущем выключении.

Для выхода из быстрого меню длительно нажмите кнопку **M** либо подождите 10 сек для автоматического выхода.

**ФУНКЦИИ ОСНОВНОГО МЕНЮ 12**

- Войдите в основное меню длительным нажатием кнопки **М**.
- **UP (10) / DOWN (8).** Для перемещения по пунктам меню нажимайте кнопки
- Навигация по меню происходит циклично, при достижении последнего пункта первой вкладки происходит переход к первому пункту второй вкладки.
- Для входа в пункт меню кратко нажмите кнопку **M**.
- Для выхода из меню нажмите и удерживайте кнопку **M**.
- Автоматический выход из меню происходит после 10 секунд бездействия.
- Автоматический выход из меню происходит после 10 секунд  $\sim$ бездействия.
- При выходе из меню местоположение курсора ( $\blacktriangleright$ ) запоминается  $\sim$ только в процессе одной рабочей сессии (т.е. до выключения прибора). При очередном включении прибора и вызове меню курсор будет на первом пункте меню.

#### **ОБЩИЙ ВИД МЕНЮ:**

Ŵ.

 $\triangledown$ 

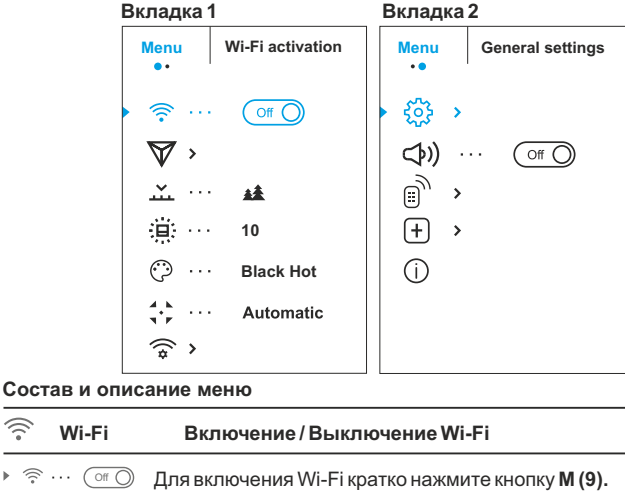

 $\triangleright$   $\widehat{\mathbb{R}}$  ...  $\widehat{\mathbb{O}}$  on Для выключения Wi-Fi кратко нажмите кнопку **M (9).**

**Image Detail Boost**  Функция «Image Detail boost» увеличивает резкость контуров нагретых объектов, что повышает их детализацию. Результат работы функции зависит от выбранного режима и условий наблюдения: чем выше контрастность объектов, тем заметнее эффект. Эта опция включена по

умолчанию, но может быть выключена в главном меню. Выключение/включение функции «Image Detail Boost»:

- Нажмите и удерживайте кнопку М (9) для входа в основное меню.
- $\bullet$  Кнопками UP (10) / DOWN (8) выберите функцию «Image Detail Boost».
- Для включения/выключения функции «Image Detail Boost» кратко нажмите кнопку M (9).
- $\sim$ В приборах имеются четыре режима наблюдения عند тепловизора: «ЛЕС» (режим наблюдения **Режим** объектов в условиях низкого температурного контраста), «СКАЛЫ» (режим наблюдения объектов в условиях высокого температурного контраста), «ИДЕНТИФИКАЦИЯ» (режим высокой детализации), «ПОЛЬЗОВАТЕЛЬСКИЙ» (индивидуальная настройка яркости и контраста).
	- <sup>=</sup> Нажмите и удерживайте кнопку **Мenu** для входа в меню.
	- <sup>=</sup> Выберите раздел **«Mode»**
- 145 146 Горячий красный; **Red Monochrome** Красный <sup>=</sup> Кратко нажмите кнопку **Мenu** для входа в меню.
- <sup>=</sup> Кнопками **Up / Down** выберите один из режимов, описанных ниже.
- <sup>=</sup> Кратко нажмите **Menu** для подтверждения выбора.
- **РЕЖИМ «СКАЛЫ»**. Оптимален при наблюдении объектов после солнечного дня или в городских условиях.
- 林 **РЕЖИМ «ЛЕС»**. Оптимален при поиске и наблюдении в полевых условиях, на фоне листвы, кустарника и травы. Режим дает высокий уровень информативности как о наблюдаемом объекте, так и о деталях ландшафта.
- ⊛ **РЕЖИМ «ИДЕНТИФИКАЦИЯ»**. Оптимален для распознавания объектов наблюдения в неблагоприятных условиях (туман, дымка, дождь, снег). Позволяет более четко распознать характерные признаки наблюдаемого объекта. Увеличение детализации может сопровождаться небольшой зернистостью изображения. ላየ
	- **РЕЖИМ «ПОЛЬЗОВАТЕЛЬСКИЙ».** Позволяет настроить и сохранить пользовательские параметры яркости и контраста, а также один из трёх режимов в качестве базового.

**Примечание:** Быстрая активация режимов наблюдения возможна при использовании кнопки UP. Краткое нажатие кнопки UP активирует переключение режимов наблюдения тепловизора.

- <sup>=</sup> Нажмите и удерживайте кнопку **M (9)** для ▲ входа в основное меню. 1  $\overline{\mathbf{v}}$ <sup>=</sup> Кнопками **UP (10) и DOWN (8)** выберите . подменю. Кратко нажмите **М (9)**. . .
	- <sup>=</sup> Войдите в пункт кратким нажатием кнопки **М**.
	- <sup>=</sup> Кнопками **UP / DOWN** установите желаемый уровень яркости (пиктограмм меню и строки статуса) от 1 до 10.
	- <sup>=</sup> Кратким нажатием кнопки **М** подтвердите выбор.
- **палитры**

**Яркость графики**

當

. . . . .

**Цветовые Выбор цветовой палитры.** Основной режим отображения наблюдаемого изображения - **"Hot White"** (горячий белый).

Пункт меню **"Цветовые палеты"** позволяет выбрать альтернативную палитру:

- <sup>=</sup> Нажмите и удерживайте кнопку **М (9)** для входа в основное меню.
- <sup>=</sup> Кнопками **UP (10) и DOWN (8)** выберите одну из палитр, описанных ниже.
- <sup>=</sup> Кратко нажмите **M** для подтверждения выбора.

**Hot Black** – Черно-белая палитра (холодной температуре соответствует белый цвет, а горячей температуре - черный цвет); **Hot Red** –

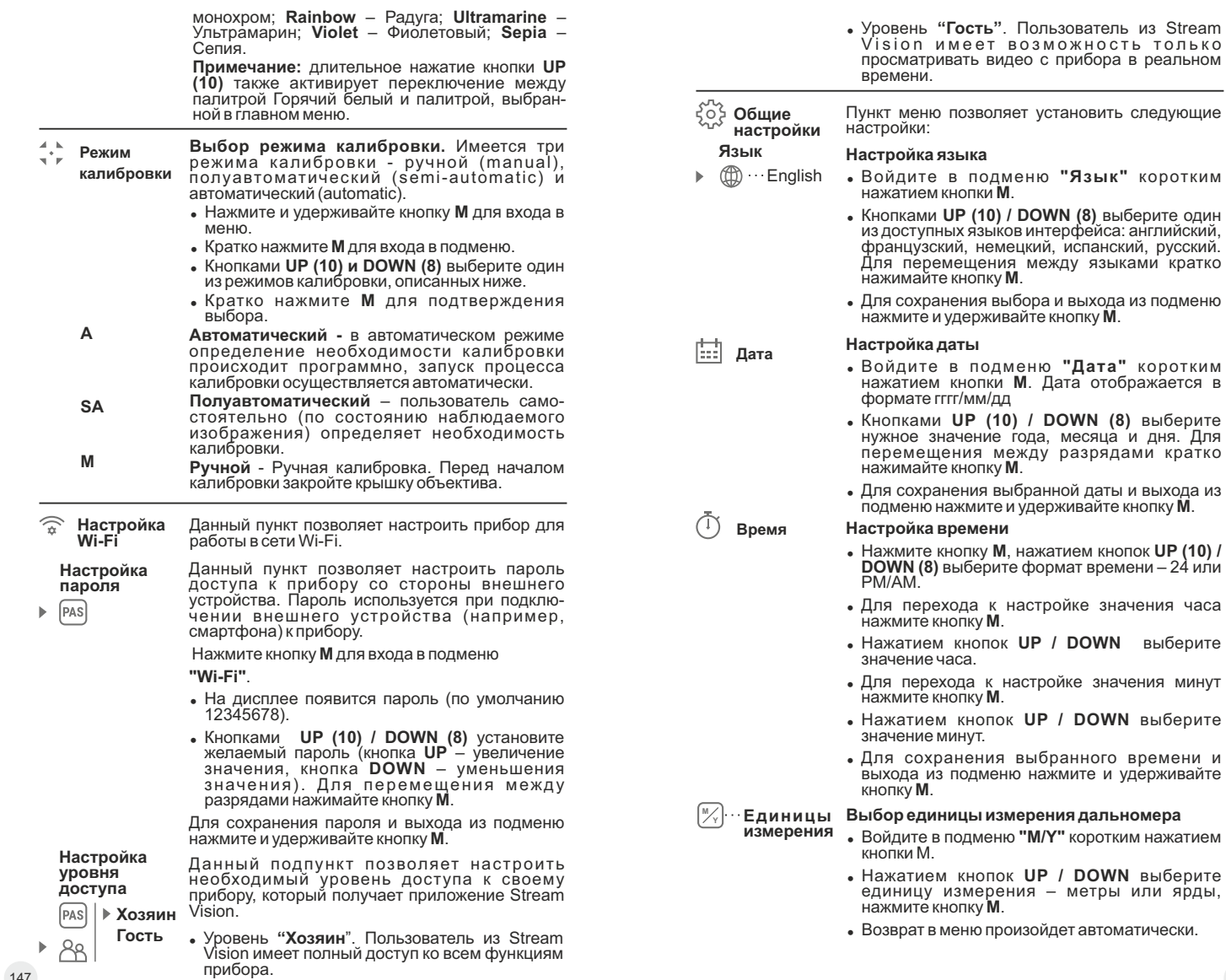

часа

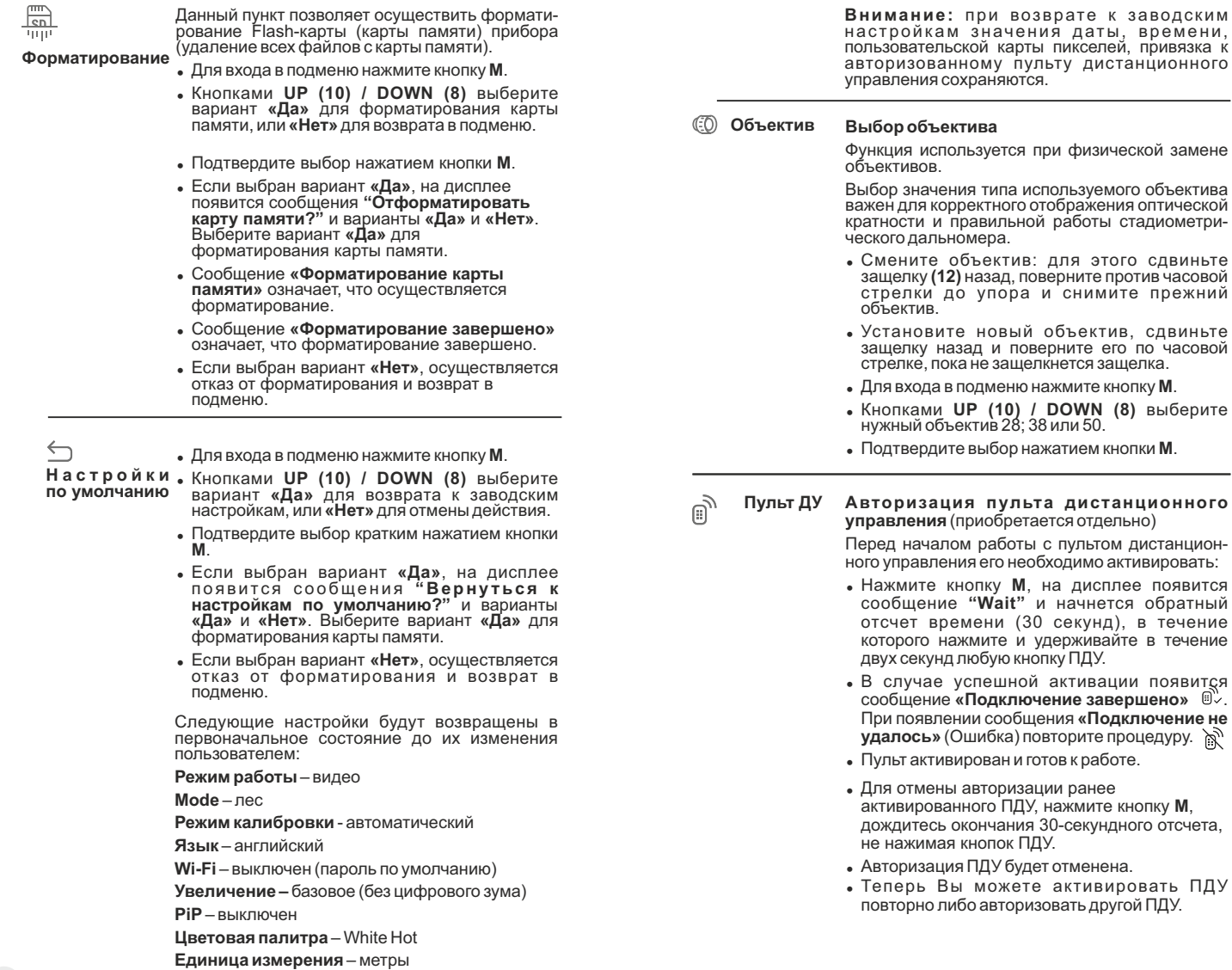

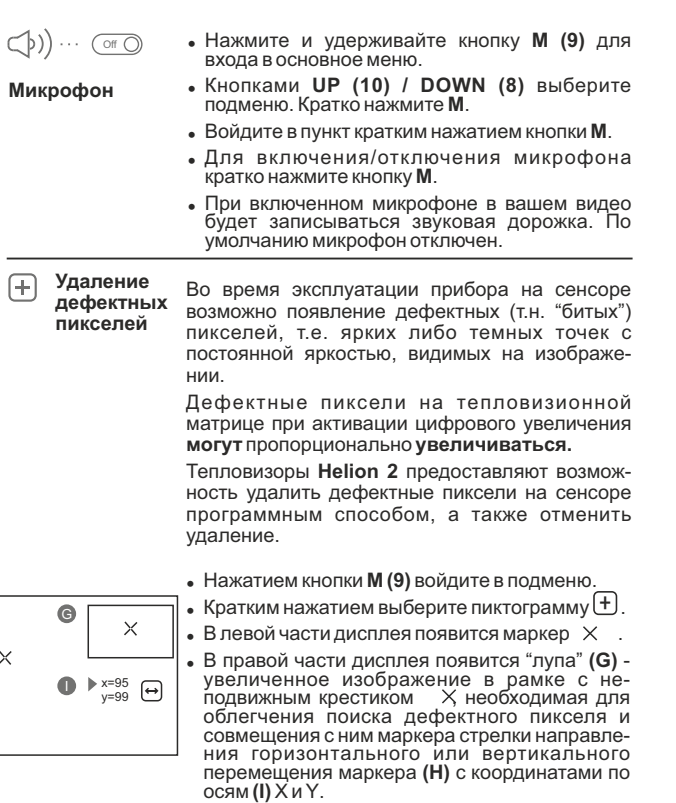

- <sup>=</sup> Кнопками **UP (10) / DOWN (8)** перемещайте маркер таким образом, чтобы совместить центр маркера с дефектным пикселем.
- Для переключения направления движения маркера с горизонтального на вертикальное и наоборот кратко нажмите кнопку М.
- <sup>=</sup> Кнопками **UP (10)** и **DOWN (8)** совместите дефектный пиксель с неподвижным крестиком в рамке - пиксель должен исчезнуть.
- $\bullet$  Удалите дефектный пиксель кратким нажатием кнопки REC (7).
- В случае успешного удаления в рамке появится кратковременное сообщение . **"OK"**
- Далее, перемещая маркер по дисплею, вы можете удалить следующий дефектный пиксель.
- <sup>=</sup> Для выхода из функции **«Удаление дефектных пикселей»** нажмите и удерживайте кнопку **М**.

**Внимание!** На дисплее тепловизора допускается 1-2 пикселя в виде ярких белых или цветных (синих, красных) точек, которые не удаляются и дефектом не являются.

#### **Возврат к заводской "карте пикселей"**

Возврат всех ранее отключенных пользователем дефектных пикселей в исходное состояние:

- <sup>=</sup> Нажатием кнопки **М** войдите в подменю.
- Выберите пиктограмму С и нажмите кнопку **М**.
- <sup>=</sup> Выберите **"Yes"**, если хотите вернуться к заводской карте пикселей, или **"No"**, если не хотите.
- <sup>=</sup> Подтвердите выбор нажатием кнопки **М**.

**Информация о приборе**

Пользователю доступна следующая информация о приборе:

- полное имя прибора,
- SKU номер прибора,
- серийный номер прибора,
- версия ПО прибора,
- версия сборки прибора.
- служебная информация

Для отображения указанной информации на дисплее прибора выберите пункт меню **"Информация о приборе"** и кратко нажмите кнопку **М**.

#### **СТРОКА СТАТУСА 13**

Строка статуса располагается в нижней части дисплея и отображает информацию о состоянии работы прибора, в том числе:

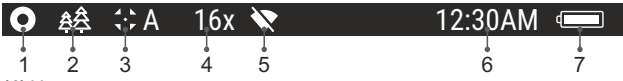

**(1)** Цветовая палитра

*(отображается только если выбрана палитра "Black Hot ")*

**(2)**Режим наблюдения

**(3)** Режим калибровки

*(в автоматическом режиме калибровки, когда до момента автоматической калибровки остается 3 секунды, вместо пиктограммы калибровки отображается таймер с обратным отсчетом 00:01).*

- **(4)** Текущее полное увеличение (например, 16x)
- **(5)** Подключение по Wi-Fi
- **(6)** Текущее время

H

**(7)** Уровень разряда аккумуляторной батареи *(если прибор питается от аккумуляторной батареи)* или Индикатор питания от внешнего источника питания *(если прибор питается от внешнего источника питания)*

#### **ВИДЕОЗАПИСЬ И ФОТОСЪЕМКА 14**

Тепловизоры имеют функцию видеозаписи и фотосъемки наблюдаемого изображения на встроенную карту памяти.

Перед использованием функций фото- и видеозаписи рекомендуется настроить дату и время (см. соответствующие пункты меню). Встроенное записывающее устройство работает в двух режимах – Видео и Фото:

#### **Режим ВИДЕО. Видеозапись изображения**

- При включении прибор находится в режиме ВИДЕО.  $\ddot{\phantom{a}}$
- В левом верхнем углу отображается пиктограмма и оставшееся  $\ddot{\phantom{a}}$ время для записи (в формате чч : мм), например  $\mathcal{B}$  5:12.
- Кратко нажмите кнопку **REC (7)** для начала видеозаписи.
- После начала видеозаписи пиктограмма исчезает  $\mathbb{C}$ . вместо нее появляется пиктограмма **REC** и таймер записи в формате  $MM:SS$  (минуты : секунды);  $RECI 00:25$
- Для того чтобы поставить видеозапись на паузу и далее  $\bullet$ возобновить запись, кратко нажимайте кнопку **REC**.
- Для остановки видеозаписи нажмите и удерживайте кнопку **REC**.
- Видеофайлы сохраняются на встроенную карту памяти после выключения записи видео.
- Для переключения между режимами (Video-> Photo-> Video…) нажмите и удерживайте кнопку **REC**.

#### **Режим Photo. Фотосъемка изображения**

- Перейдите в режим **PHOTO** долгим нажатием кнопки **REC (7)**.
- Кратко нажмите кнопку **REC**, чтобы сделать фотоснимок. Изображение замирает на 0,5 сек – файл фотоснимка сохраняется на встроенную карту памяти.
- В левом верхнем углу дисплея отображается пиктограмма  $\omega$ . ">100" означает, что прибор может сделать более 100 фотоснимков. Если количество доступных фотоснимков менее 100, рядом с пиктограммой  $\odot$  отображается фактическое количество доступных фотографий (например, 98).

#### **Примечания:**

- во время записи видео возможен вход в меню и работа в меню прибора;

- записанные видеоролики и фотографии сохраняются на встроенную карту памяти прибора в виде img\_xxx.jpg (для фото); video\_xxx.avi (для видео). xxx – трехразрядный общий (счетчик файлов (для фото и видео);

- cчетчик, используемый в именовании мультимедиа файлов, НЕ сбрасывается;

#### **Внимание:**

**- максимальная продолжительность записываемого видеофайла - семь минут. По истечении этого времени видео записывается в новый файл. Количество файлов ограничено объемом встроенной памяти прибора;** 

**- регулярно контролируйте объем свободной памяти встроенной карты памяти, переносите отснятый материал на другие носители, освобождая место на карте памяти.** 

#### **ФУНКЦИЯ WI-FI 15**

Прибор имеет функцию беспроводной связи с внешними устройствами (смартфон, планшет) посредством Wi-Fi.

Войдите в основное меню долгим нажатием кнопки **М (9)**. Активируйте модуль беспроводной связи. Работа Wi-Fi отображается в строке статуса следующим образом:

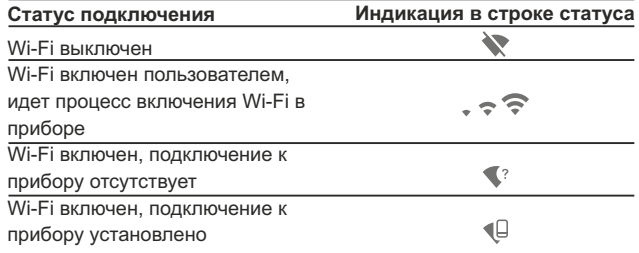

Внешним устройством прибор опознается под именем **«Helion\_XXXX»**, где XXXX – последние четыре цифры серийного номера».

- После ввода пароля на внешнем устройстве (подробнее об установке пароля - в подразделе "Настройка Wi-Fi" раздела "Функции основного меню" инструкции) и установки связи пиктограмма  $\widehat{\mathbb{R}}$  в строке статуса прибора меняется на  $\Psi$ .
- СТАДИОМЕТРИЧЕСКИЙ ДАЛЬНОМЕР

Тепловизоры оснащены стадиометрическим дальномером, который позволяет определить ориентировочное расстояние до объекта, если известен его размер.

- Для выбора функции стадиометрический дальномер кратко нажмите на кнопку **M** (9) и краткими нажатиями кнопки **M** выберите пиктограмму ш.
- На дисплее появятся штрихи для измерений, пиктограммы трех объектов и цифры измеряемой дистанции для трех объектов.
- $\bullet$ Имеется три предустановленных значения для объектов:

 $-3$ аяц – высота 0,3 м  $-Ka6aH - BbICOTA 0.7M$ -Олень – высота  $1.7<sub>M</sub>$ 

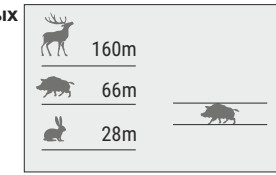

- Поместите нижний неподвижный курсор под объектом и кнопками навигации UP/DOWN перемещайте верхний горизонтальный курсор относительно нижнего горизонтального неподвижного курсора так, чтобы объект располагался непосредственно между курсорами. Одновременно с перемещением происходит автоматический пересчет дальности до цели.
- Если измерение не происходит в течение 10 секунд, информация с дисплея исчезает.
- Для выбора единицы измерения (метры или ярды) перейдите к соответствующему пункту меню.
- Измеренное значение дальности перед выводом на дисплей округляется - для больших значений дальности до 5м, для меньших-до 1 м.
- Для выхода из режима дальномера длительно нажмите кнопку М либо подождите 10 сек для автоматического выхода.

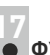

#### **ФУНКЦИЯ DISPLAY OFF**

Данная функция отключает передачу изображения на дисплей, до минимума снижая яркость его свечения. Это позволяет предотвратить случайную демаскировку. Прибор продолжает работать.

- Когда прибор включен, нажмите и удерживайте кнопку ON (11).  $\alpha$  . Дисплей погаснет, появится сообщение Display off.
- Для включения дисплея кратко нажмите кнопку ON.
- При удержании кнопки ОН на дисплее отображается сообщение "Display off" с обратным отсчетом и ∩ 00:03 прибор выключится.

### **ФУНКЦИЯ РІР**

PiP (Picture in Picture - "картинка в картинке") позволяет наблюдать в отдельном «окне» увеличенное изображение с цифровым зумом одновременно с основным изображением.

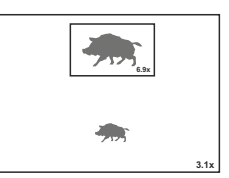

- Для включения/отключения функции PiP нажмите и удерживайте КНОПКУ DOWN (8).
- Для изменения коэффициента увеличения в окне PiP кратко нажимайте DOWN.
- Увеличенное изображение выводится на дисплей в отдельном окне, при этом используется значение полного увеличения.
- Остальное изображение отображается со значением оптического увеличения, которое соответствует значению коэффициента х1.0.
- При включенном РІР вы можете управлять дискретным и плавным зумом. При этом изменение значения полного увеличения будет происходить только в отдельном окне.
- При выключении РІР изображение выводится на дисплей со значением оптического увеличения, которое было установлено для РіР режима.

#### **STREAM VISION 19**

Тепловизоры **Helion 2** поддерживают технологию Stream Vision, которая позволяет посредством Wi-Fi транслировать изображение с тепловизора на Ваш смартфон либо планшет в режиме реального времени.

Подробные инструкции по работе Stream Vision Вы можете найти на сайте www.pulsar-vision.com

**Примечание:** в конструкцию прибора заложена возможность обновления программного обеспечения.

Процедура обновления ПО:

1. Загрузите бесплатное приложение Stream Vision в Google Play или App Store. Для того чтобы скачать приложение, сканируйте QR коды:

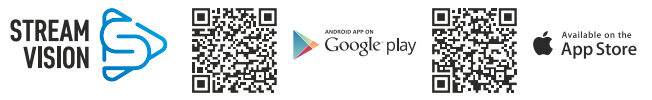

2. Подключите устройство Pulsar к мобильному устройству (смартфон или планшет).

3. Запустите Stream Vision и перейдите в раздел «Мои устройства».

4.Выберите устройство Pulsar и нажмите «Проверить обновления».

#### **Важно:**

- если ваше устройство Pulsar подключено к телефону, пожалуйста, включите передачу мобильных данных (GPRS / 3G / 4G), чтобы загрузить обновление;

- если ваше устройство Pulsar не подключено к вашему телефону, но оно уже находится в разделе «Мои устройства», вы можете использовать Wi-Fi для загрузки обновления.

5. Дождитесь загрузки и установки обновления. Устройство Pulsar перезагрузится и будет готово к работе.

#### **ПОДКЛЮЧЕНИЕ USB 20**

- Подключите один конец кабеля USB к разъему microUSB **(4)** прибора, второй – к порту вашего компьютера.
- Включите прибор нажатием кнопки **ON (11)** (выключенный прибор компьютером не определяется).
- Прибор определится компьютером автоматически, установка драйверов не требуется.

На дисплее появятся

два варианта подключения:

**USB Mass storage device** 

**Power** (питание) (внешний накопитель)

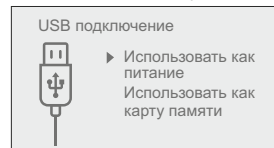

- Кнопками **UP (10)** и **DOWN (8)** выберите вариант подключения.
- $157$  158 Кратко нажмите кнопку **M** для подтверждения выбора.

#### **USB Mass storage device.**

- $\Phi$  . При выборе данного варианта прибор распознается компьютером как флеш-карта. Данный вариант предназначен для работы с файлами, которые хранятся в памяти прибора, при этом функции прибора не доступны, прибор выключается.
- Если в момент подключения производилась запись видео, запись останавливается и сохраняется.
- При отключении USB от прибора в режиме USB Mass storage device прибор остается в выключенном состоянии. Для дальнейшей работы необходимо включить прибор.

#### **Power.**

- При выборе данного варианта компьютер используется прибором как внешнее питание. В строке статуса появится пиктограмма . Прибор продолжает работать, все функции доступны.
- Зарядка аккумуляторной батареи, установленной в приборе, не производится.
- При отключении USB от прибора, подключенного в режиме Power, прибор продолжает работать от аккумуляторной батареи при ее наличии и достаточном ее заряде.

# **ПУЛЬТ ДИСТАНЦИОННОГО УПРАВЛЕНИЯ** (приобретается отдельно) **21**

Беспроводной пульт дистанционного управления дублирует функции включения прибора, цифрового зума, старта/остановки видеозаписи (фотосъемки), а также позволяет производить навигацию по меню.

#### **Органы управления пульта:**

- **Кнопка ON (15)**: дублирование функциональности кнопки прибора **ON (11)**.
- Функция PiP. **Кнопка (16)**: активация дискретного цифрового зума.
- **Кнопка (17):** дублирование функциональности кнопки **REC (7)**.
- **Контроллер (18):** дублирование функциональности кнопки **М (9)** прибора при нажатии, дублирование функциональности кнопок **UP (10) / DOWN (8)** при вращении (в режиме навигации по основному меню и меню быстрого доступа).

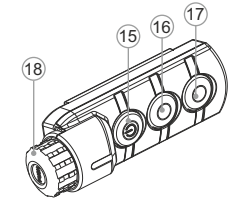

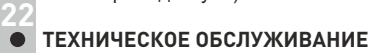

Техническое обслуживание проводится не реже двух раз в год и заключается в выполнении изложенных ниже пунктов:

- Хлопчатобумажной салфеткой очистите наружные поверхности металлических и пластмассовых деталей от пыли и грязи. Допускается применение силиконовой смазки.
- Очистите электрические контакты аккумуляторной батареи и  $\bullet$ батарейного слота на приборе, используя нежирный органический растворитель.
- Осмотрите линзы окуляра и объектива. При необходимости удалите с линз пыль и песок (желательно бесконтактным методом). Чистку наружных поверхностей оптики производите при помощи специально предназначенных для этих целей средств.

#### **23 ТЕХНИЧЕСКИЙ ОСМОТР**

Технический осмотр рекомендуется производить перед каждым использованием прибора. Проверьте:

- Внешний вид прибора (трещины на корпусе не допускаются).
- Состояние линз объектива и окуляра (трещины, жировые пятна,  $\bullet$ грязь и другие налеты не допускаются).
- Состояние аккумуляторной батареи (должна быть заряжена) и  $\bullet$ электрических контактов (наличие солей и окисления не допускаются).
- Работоспособность органов управления.

### **24**

#### **ВЫЯВЛЕНИЕ НЕИСПРАВНОСТЕЙ**

В таблице приведен перечень проблем, которые могут возникнуть при эксплуатации прибора. Произведите рекомендуемую проверку и исправление в порядке, указанном в таблице. При наличии дефектов, не перечисленных в таблице, или при невозможности самостоятельно устранить дефект, верните прибор на ремонт.

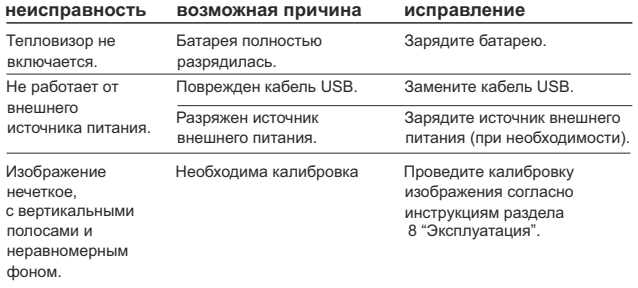

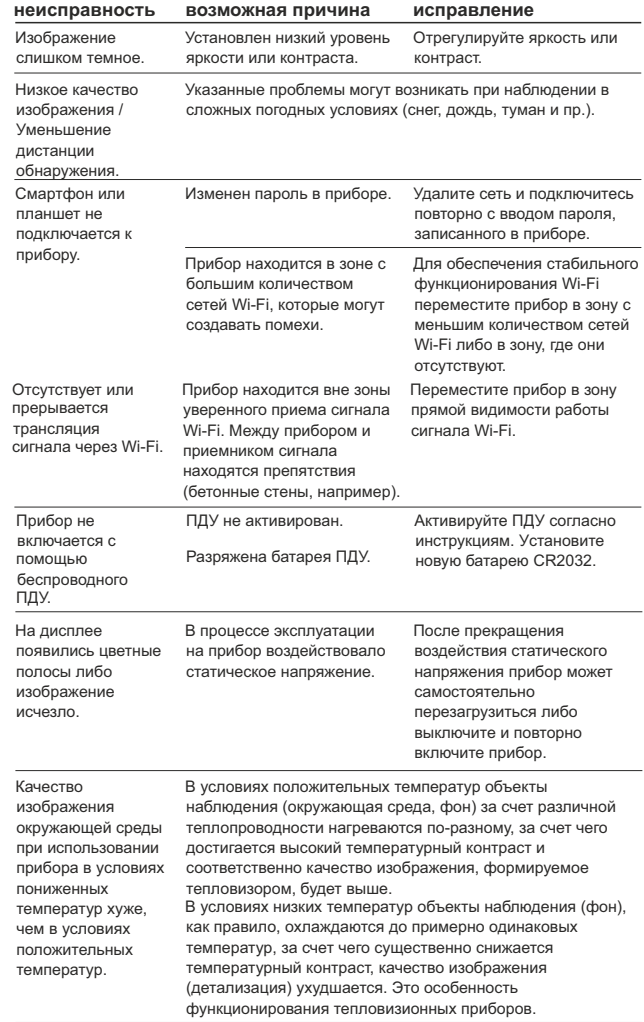

Срок возможного ремонта прибора составляет 5 лет.

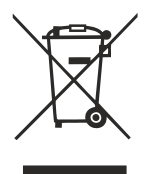

### **GB**

- **Environment protection first!** Π Your appliance contains valuable materials which can be recovered or recycled.
- Leave it at a local civic waste collection point.  $\left[ \rightarrow \right]$

## **BE**

- Participons à la protection de l'enviroment! Votre appareil contient de nombreux matériaux valorisables ou recyclables.
- $\rightarrow$  Confiez celui-ci dans un point de collecte ou à défaut dans un centre service agréé pour que son traitementsoit effectué.

#### IAU DEL

- Schützen Sie die Umwelt! Ihr Gerät enthält mehrere unterschiedliche, wiederverwertbare Wertstoffe.
- Bitte geben Sie Ihr Gerät zum Entsorgen nicht in den Hausmüll, sondern bringen Sie es zu einer speziellen Entsorgungsstelle für Elektrokleingeräte (Wertstoffhof).

### **NL**

- **11** Samen het milieu beschermen! Uw toestel bevat meerdere recycleerbare materialen.
- $\rightarrow$  Breng deze naar een containerpark of naar een erkend service center, bevoegd voor de recyclage.

# **IES**

- iParticipe en la concervación del medio ambiente! Su electrodoméstico contiene materiales recuperables v/o reciclables.
- Entréguelo al final de su vida útil, en un Centro de Recogida<br>Específico o en uno de nuestros Servicios Oficiales Post Venta donde será tratado de forma adecuada.

### I IT

- Protezione dell'ambiente!  $\Box$ Il vostro apparecchio contiene materiale che può essere recuperato o riciclato.
- Portarlo ad un punto di raccolta autorizzato.  $\rightarrow$

### **GR**

- Ας συμβάλλουμε κι εμείς στην προστασία του περιβάλλοντος! Η συσκευή σας περιέχει πολλά αξιοποιήσιμα ή ανακυκλώσιμα υλικά.
- Παραδώστε τη παλιά συσκευή σας σε κέντρο διαλογής ή ελλείψει τέτοιου κέντρου σε εξουσιοδοτημένο κέντρο σέρβις το οποίο θα αναλάβει την επεξεργασία της.

## **DK**

- Vi skal alle være med til at beskytte miljøet! Apparatet indeholder mange materialer, der kan genvindes eller genbruges.
- Bring det til et specialiseret indsamlingssted for genbrug eller et  $\Box$ autoriseret serviceværksted, når det ikke skal bruges mere.

# **SF**

- Huolehtikaamme vmpäristöstä! i Laitteesi on varustettu monilla arvokkailla ja kierrätettävillä materiaaleilla.
- Toimita laitteesi keräyspisteeseen tai sellaisen puuttuessa vaikka valtuutettuun huoltokeskukseen, jotta laitteen osat varmasti kierrätetään.

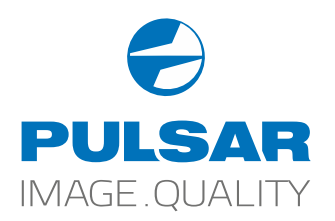

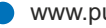

www.pulsar-vision.com @PulsarNightVision @pulsar.vision Pulsar Night Vision